# <span id="page-0-0"></span>**Guide de maintenance Dell™ Vostro™ 3300**

[Intervention sur votre ordinateur](file:///C:/data/systems/Vos3300/fr/SM/work.htm) **[Caractéristiques](file:///C:/data/systems/Vos3300/fr/SM/specs.htm)** [Retrait et remplacement de pièces](file:///C:/data/systems/Vos3300/fr/SM/parts.htm) [Configuration du système](file:///C:/data/systems/Vos3300/fr/SM/Bios.htm) **[Diagnostics](file:///C:/data/systems/Vos3300/fr/SM/diags.htm)** 

# **Remarques, précautions et avertissements**

**REMARQUE :** une REMARQUE fournit des informations importantes qui vous aident à mieux utiliser votre ordinateur.

△ PRÉCAUTION : une PRECAUTON vous avertit d'un risque de dommage matériel ou de perte de données et vous indique comment éviter le **problème.** 

**AVERTISSEMENT : un AVERTISSEMENT indique un risque de dommage matériel, de blessure corporelle ou de mort.** 

Si vous avez acheté un ordinateur Dell™ de série n, toute référence dans ce document aux systèmes d'exploitation Microsoft® Windows® ne sont pas applicables.

## **Les informations que contient le présent document sont sujettes à des modifications sans préavis. © 2010 Dell Inc. Tous droits réservés.**

Toute reproduction de ce document, sous quelque forme que ce soit, sans l'autorisation écrite de DELL Inc. est strictement interdite.

Marques mentionnées dans ce document : *Dell,* le logo DELL, et Vostro sont des marques de Dell Inc. : Intel et Core sont soit des marques ou des<br>marques déposées de Intel Corporation ; Microsoft, Windows, Windows Vista et

D'autres marques et noms commerciaux peuvent être utilisés dans ce document pour faire réence aux entités se réclamant de ces marques ou noms ou à leurs produits. Dell<br>Inc. rejette tout intérêt propriétaire dans les marque

Mai 2010 Rév. A00

# <span id="page-1-0"></span>**Cache de fond**

**Guide de maintenance Dell™ Vostro™ 3300**

AVERTISSEMENT : avant toute intervention à l'intérieur de votre ordinateur, consultez les consignes de sécurité livrées avec celui-ci. Pour plus<br>d'informations sur les meilleures pratiques en matière de sécurité, voir la p

### **Retrait du cache de fond**

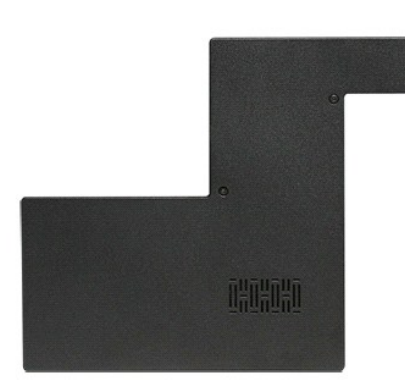

- 1. Suivez les procédures décrites dans la section <u>[Avant d'intervenir à l'intérieur de votre ordinateur](file:///C:/data/systems/Vos3300/fr/SM/work.htm#before)</u>.<br>2. Retirez la <u>[batterie](file:///C:/data/systems/Vos3300/fr/SM/Battery.htm)</u>.<br>3. Retirez les vis qui fixent le cache de fond à l'ordinateur.
- 

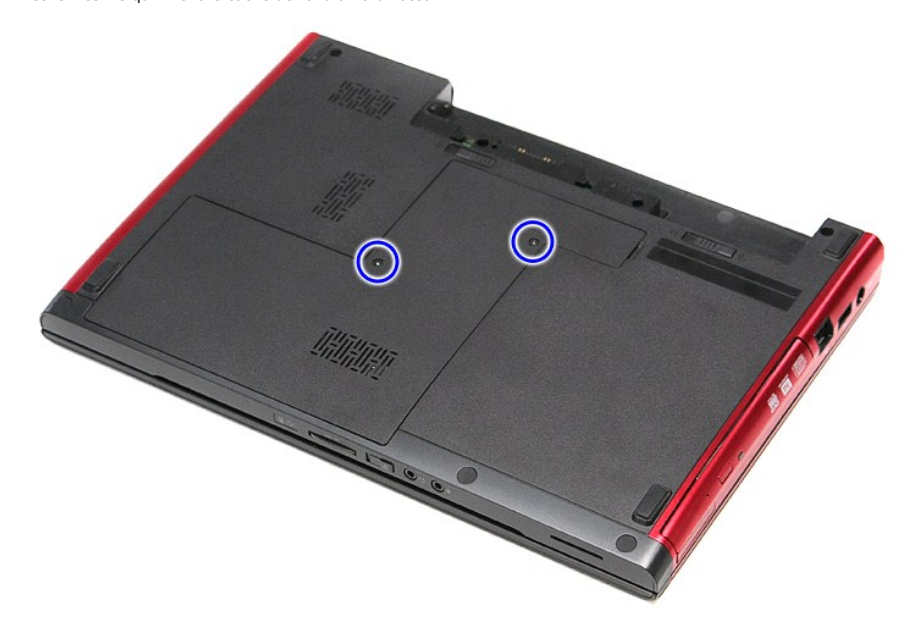

4. Soulevez le cache de fond et retirez-le de l'ordinateur.

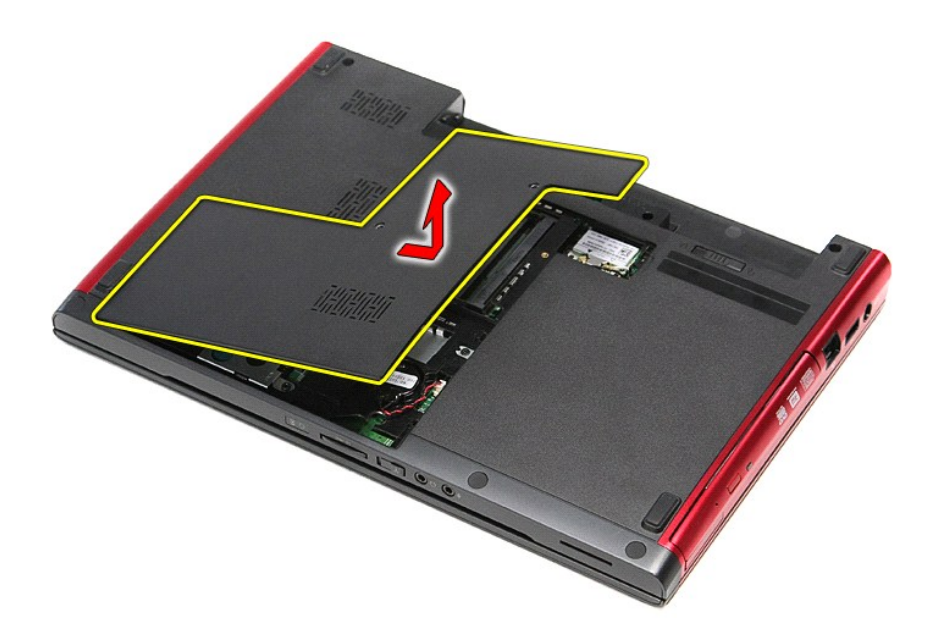

# **Repose du cache de fond**

Pour réinstaller le cache de fond, suivez cette procédure dans l'ordre inverse.

### <span id="page-3-0"></span>**Batterie**

**Guide de maintenance Dell™ Vostro™ 3300**

AVERTISSEMENT : avant toute intervention à l'intérieur de votre ordinateur, consultez les consignes de sécurité livrées avec celui-ci. Pour plus<br>d'informations sur les meilleures pratiques en matière de sécurité, voir la p

### **Retrait de la batterie**

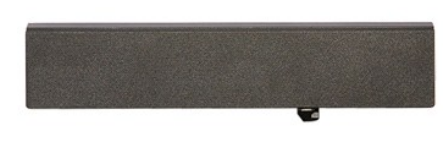

**REMARQUE :** vous devrez peut-être installer Adobe® Flash® Player depuis le site **Adobe.com** pour voir les illustrations ci-dessous.

1. Suivez les procédures décrites dans la section [Avant d'intervenir à l'intérieur de votre ordinateur](file:///C:/data/systems/Vos3300/fr/SM/work.htm#before).

- 
- 2. Retournez l'ordinateur. 3. Faites glisser en position de déverrouillage le loquet de fermeture de la batterie.

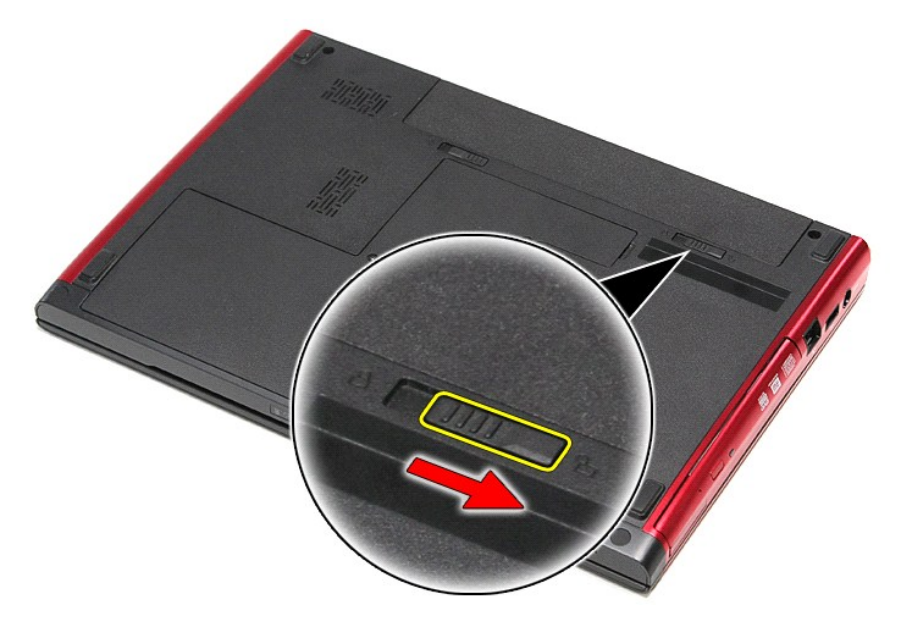

4. Faites glisser en position de déverrouillage l'autre loquet de fermeture de la batterie.

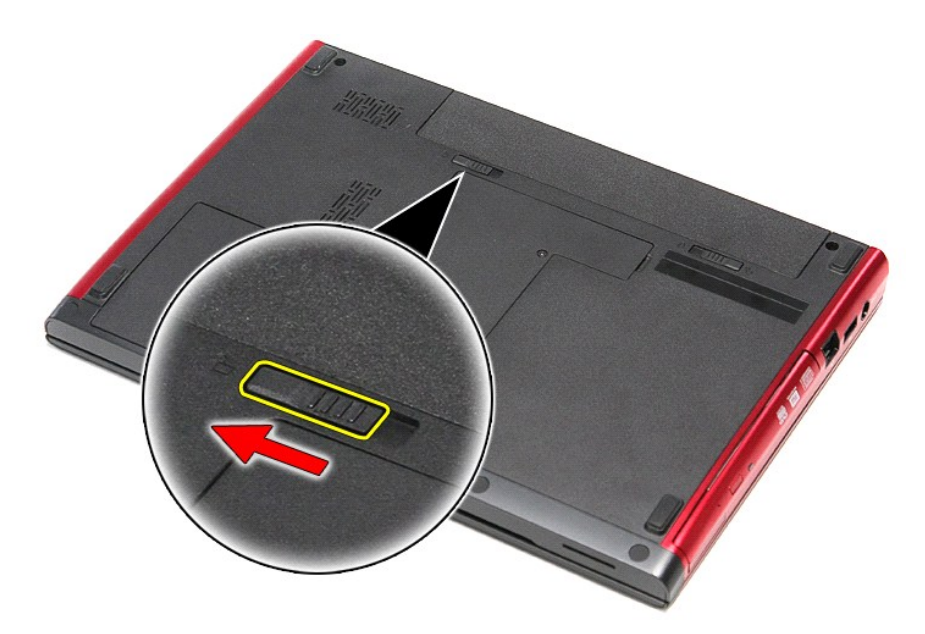

5. Faites glisser la batterie hors de l'ordinateur.

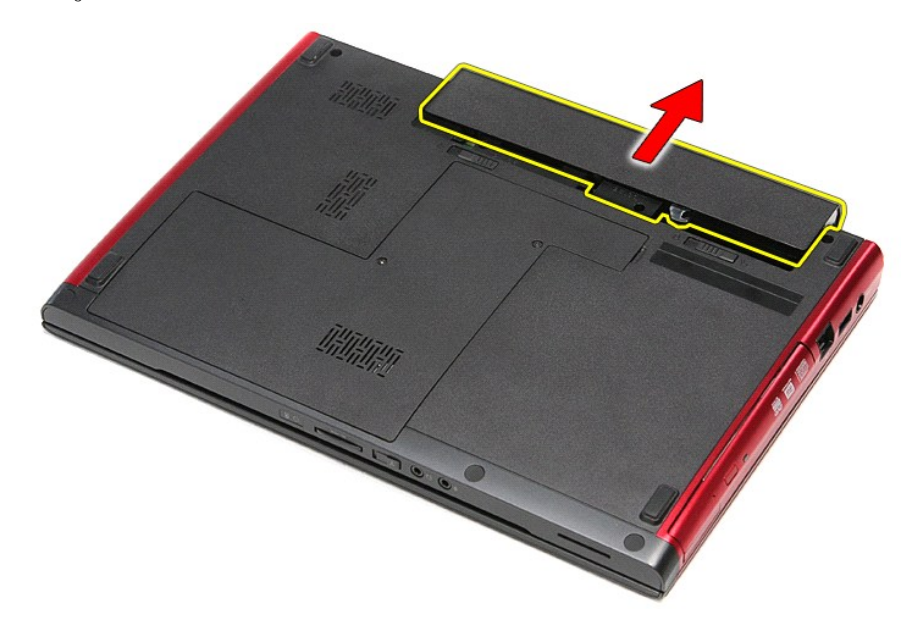

# **Repose de la batterie**

Pour réinstaller la batterie, suivez cette procédure dans l'ordre inverse.

# <span id="page-5-0"></span>**Configuration du système**

**Guide de maintenance Dell™ Vostro™ 3300**

- **O** [Présentation](#page-5-1)
- **O** [Accès au programme de configuration du système](#page-5-2)
- [Écrans de configuration du système](#page-5-3)
- [Options du programme de configuration du système](#page-6-0)

# <span id="page-5-1"></span>**Présentation**

Utilisez le programme de configuration du système dans les cas suivants :

- l Pour modifier les informations de configuration du système après avoir ajouté, modifié ou supprimé un composant matériel
- l Pour modifier ou définir des options définissables par l'utilisateur, telles que le mot de passe
- l Pour afficher l'espace mémoire disponible ou définir le type de disque dur installé

Avant d'utiliser le programme de configuration du système, il est recommandé de noter les informations qui y sont affichées pour référence ultérieure.

**A PRÉCAUTION :** si vous n'êtes pas un utilisateur expérimenté, ne modifiez pas les valeurs définies dans ce programme. Certaines modifications peuvent empêcher l'ordinateur de fonctionner correctement.

### <span id="page-5-2"></span>**Accès au programme de configuration du système**

- 
- 1. Allumez votre ordinateur (ou redémarrez-le).<br>2. Une invite F2 s'affiche après l'apparition du lois.<br>3. Dès que cette invite apparaît, appuyez sur < 2. Une invite F2 s'affiche après l'apparition du logo DELL™ bleu. 3. Dès que cette invite apparaît, appuyez sur <F2>.
- 
- REMARQUE : l'invite F2 indique que le clavier est initialisé. Cette invite peut s'afficher très rapidement. Vous devez donc être attentif et vous tenir prêt à<br>appuyer sur <F2>. Si vous appuyez sur <F2> avant d'y être invit
- 4. Si vous n'avez pas appuyé sur la touche assez vite, le logo du système d'exploitation apparaît. Patientez jusqu'à ce que le bureau Microsoft® Windows® s'affiche. Ensuite, arrêtez l'ordinateur avant de recommencer.

# <span id="page-5-3"></span>**Écrans de configuration du système**

Menu (Menu) : apparaît dans la partie supérieure de la fenêtre de configuration du système. Ce champ fournit un menu permettant d'accéder aux options du l'<br>programme de configuration du système. Appuyez sur les < Flèche ga

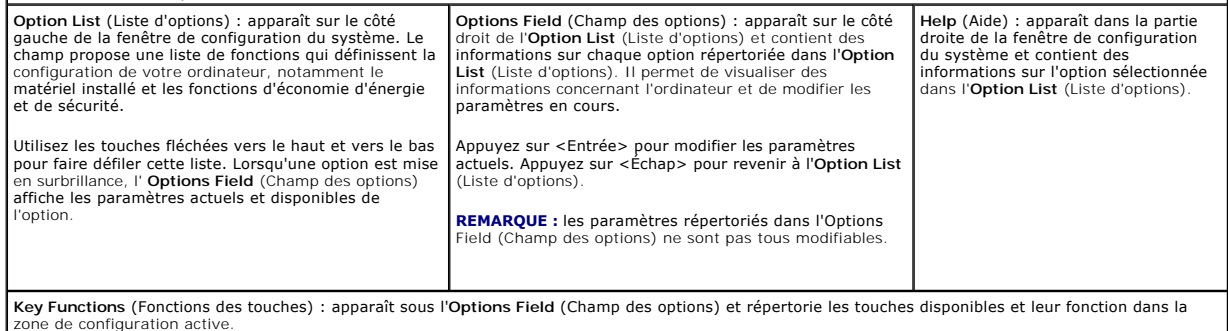

Utilisez les touches suivantes pour naviguer dans les écrans du programme de configuration du système :

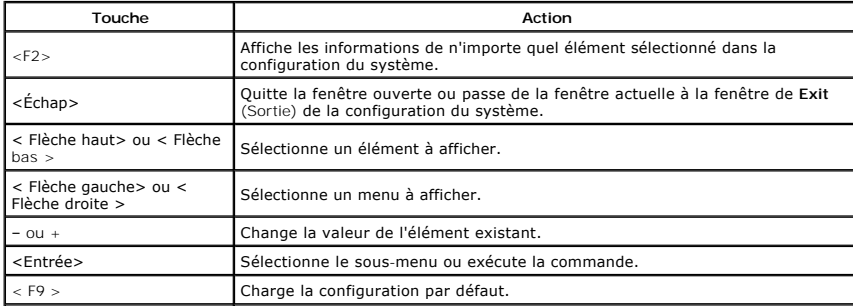

# <span id="page-6-0"></span>**Options du programme de configuration du système**

### **Main (Groupe principal)**

L'onglet Main (Groupe principal) liste les principales fonctionnalités matérielles de l'ordinateur. Le tableau ci-dessous définit la fonction de chacune des options.

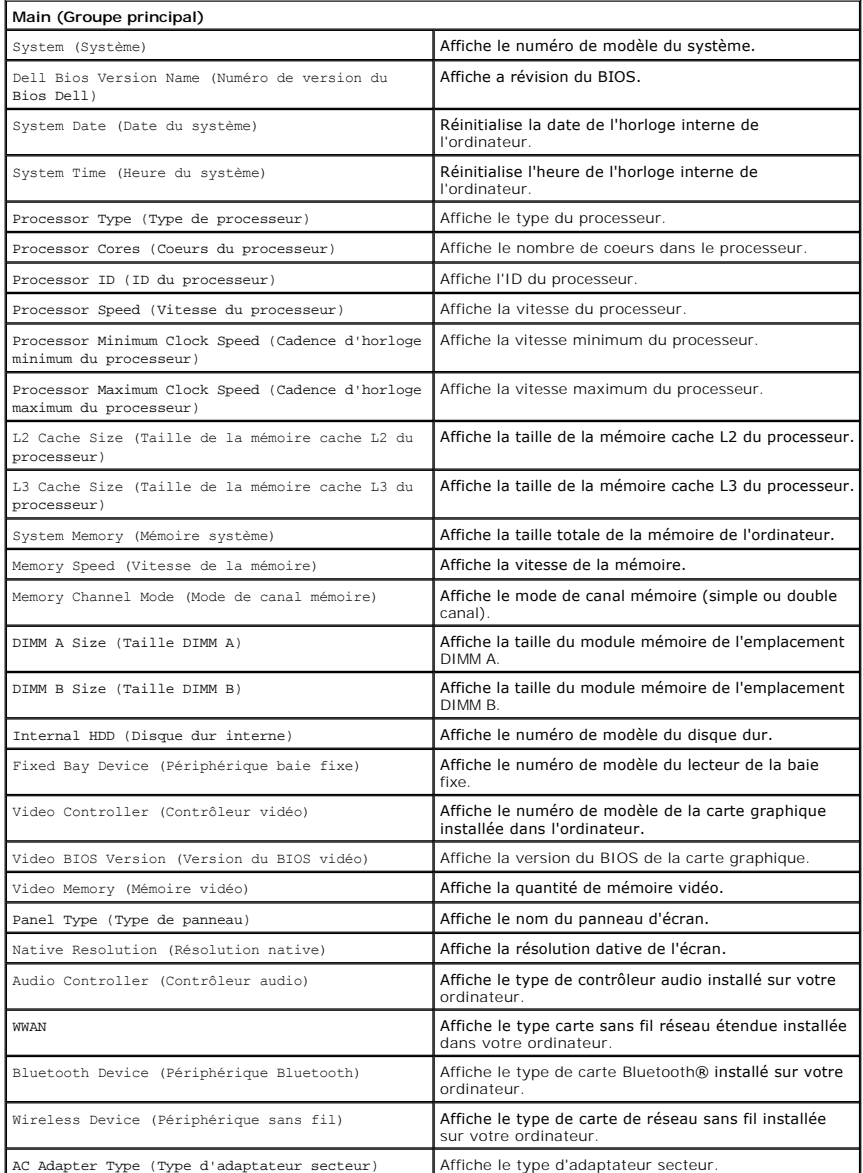

## **Advanced (Avancé)**

L'onglet Avancé vous permet de modifier des fonctions variées qui affectent les performances de l'ordinateur. Le tableau ci-dessous définit la fonction de<br>chacune des options et sa valeur par défaut.

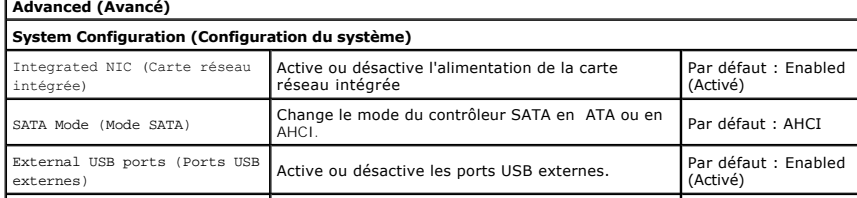

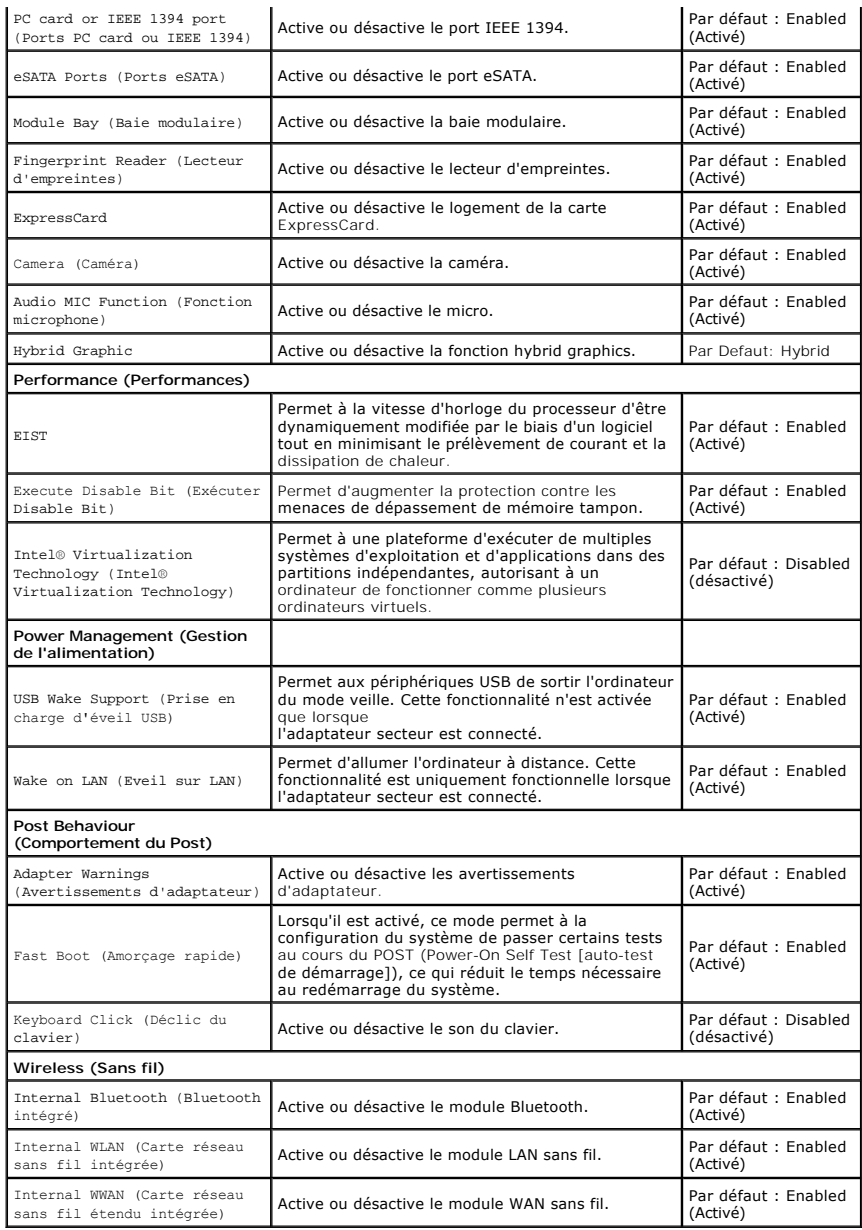

# **Security (Sécurité)**

L'onglet Security (Sécurité) affiche le niveau de sécurité et vous permet de gérer les fonctionnalités de la sécurité de l'ordinateur.

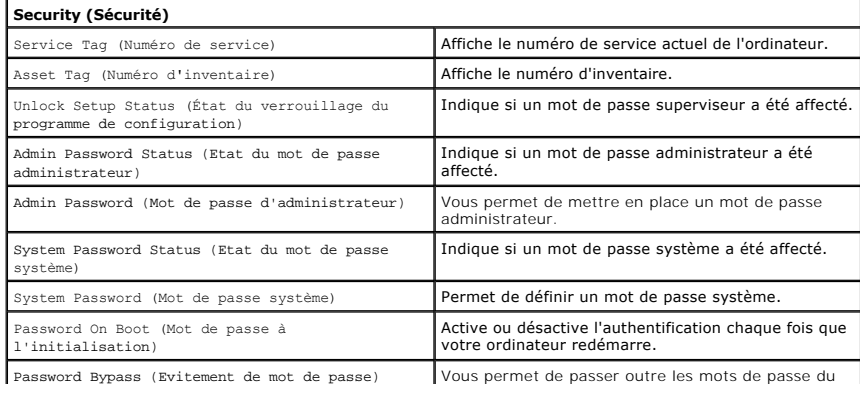

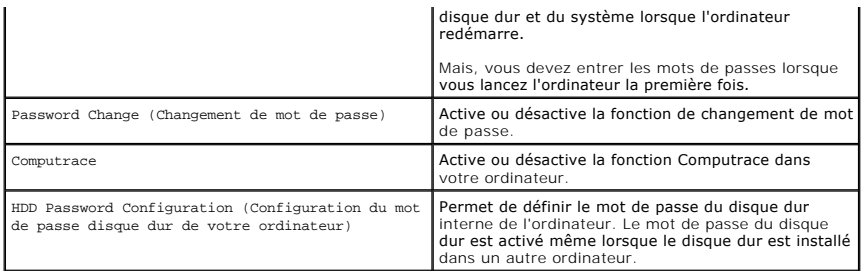

# **Boot (Amorçage)**

L'onglet Boot (Amorçage) permet de modifier la séquence d'amorçage.

## **Exit (Quitter)**

Cette section permet d'enregistrer, d'annuler et de charger les paramètres par défaut avant de quitter la configuration du système.

# **Carte Bluetooth**

**Guide de maintenance Dell™ Vostro™ 3300**

AVERTISSEMENT : avant toute intervention à l'intérieur de votre ordinateur, consultez les consignes de sécurité livrées avec celui-ci. Pour plus<br>d'informations sur les meilleures pratiques en matière de sécurité, voir la p

### **Retrait de la carte Bluetooth**

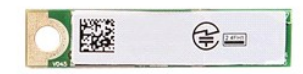

- 1. Suivez les procédures décrites dans la section *[Avant d'intervenir à l'intérieur de votre ordinateur](file:///C:/data/systems/Vos3300/fr/SM/work.htm#before)*.<br>2. Retirez la <u>batterie</u>.<br>3. Retirez le cache de fond.
- Retirez la [batterie](file:///C:/data/systems/Vos3300/fr/SM/Battery.htm).<br>Retirez le cache de fond.
- 
- 
- 3. Retirez le <u>cache de fond</u>.<br>4. Retirez le <u>[lecteur optique](file:///C:/data/systems/Vos3300/fr/SM/ODD.htm)</u>.<br>5. Retirez le <u>lecteur optique</u>.<br>6. Retirez le <u>clavier</u>.
- 8. Retirez la <u>[carte de réseau étendu sans fil \(WWAN\)](file:///C:/data/systems/Vos3300/fr/SM/WWAN.htm)</u>.<br>9. Retirez le <u>repose-mains</u>.
- 
- 10. Soulevez la carte Bluetooth<sup>®</sup> et retirez-la de la carte système.

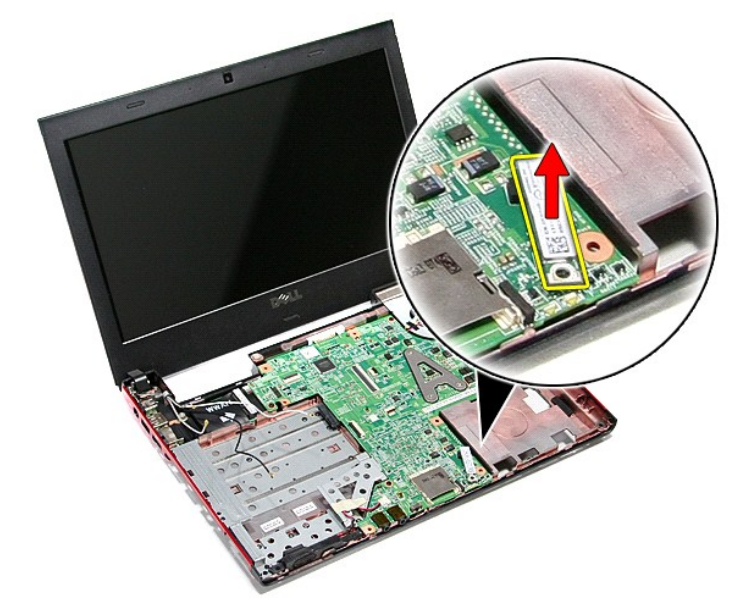

# **Réinstallation de la carte Bluetooth**

Pour réinstaller la carte Bluetooth, suivez cette procédure dans l'ordre inverse.

### **Caméra**

**Guide de maintenance Dell™ Vostro™ 3300**

AVERTISSEMENT : avant toute intervention à l'intérieur de votre ordinateur, consultez les consignes de sécurité livrées avec celui-ci. Pour plus<br>d'informations sur les meilleures pratiques en matière de sécurité, voir la p

### **Retrait de la caméra**

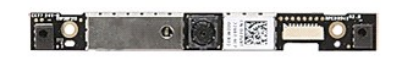

- 1. Suivez les procédures décrites dans la section <u>[Avant d'intervenir à l'intérieur de votre ordinateur](file:///C:/data/systems/Vos3300/fr/SM/work.htm#before)</u>.<br>
1. Retirez le <u>cache de fond</u>.<br>
4. Retirez le <u>disque dur.</u><br>
5. Retirez le <u>lecteur optique</u>.
- 
- 2. Retirez la <u>[batterie](file:///C:/data/systems/Vos3300/fr/SM/Battery.htm)</u>.<br>3. Retirez le <u>cache de fond</u>.<br>4. Retirez le <u>[disque dur](file:///C:/data/systems/Vos3300/fr/SM/HDD.htm)</u>.<br>5. Retirez le <u>[clavier.](file:///C:/data/systems/Vos3300/fr/SM/Keyboard.htm)</u><br>6. Retirez le <u>clavier.</u><br>7. Retirez la <mark>carte réseau sans fi</mark>l.
- 
- 
- 
- 8. Retirez la <u>[carte de réseau étendu sans fil \(WWAN\)](file:///C:/data/systems/Vos3300/fr/SM/WWAN.htm)</u>.<br>9. Retirez le <u>repose-mains</u>.
- 
- 
- 10. Retirez l'<u>[ensemble de l'écran](file:///C:/data/systems/Vos3300/fr/SM/Display.htm)</u>.<br>11. Retirez le <u>[cadre de l'écran](file:///C:/data/systems/Vos3300/fr/SM/LCD_Bezel.htm)</u>.<br>12. Retirez le ruban adhésif qui fixe la caméra à l'ensemble de l'écran.

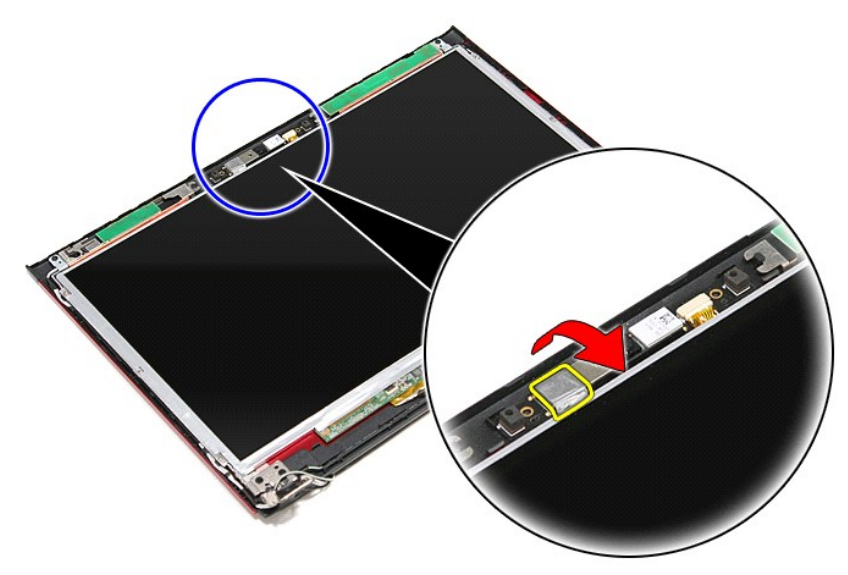

13. Débranchez le câble de la caméra de l'ensemble de l'écran.

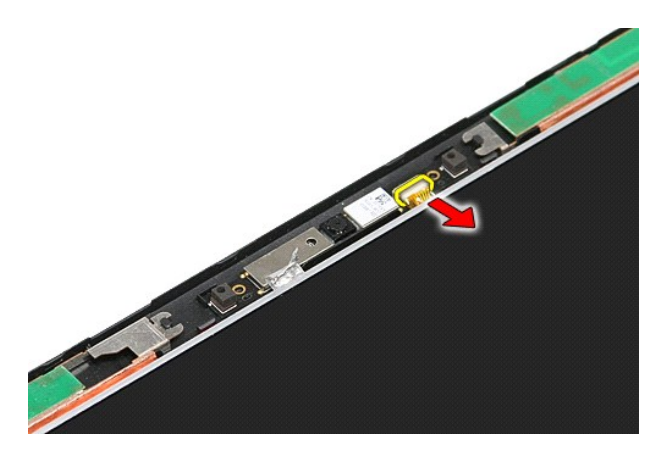

14. Soulevez la caméra et dégagez-la de l'ordinateur.

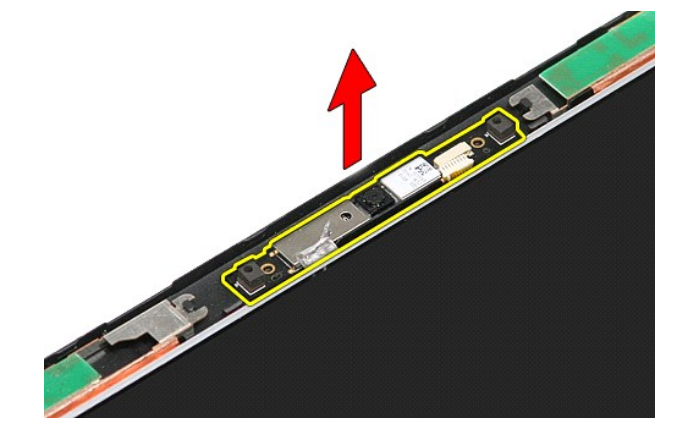

# **Réinstallation de la caméra**

Pour réinstaller la caméra, suivez cette procédure dans l'ordre inverse.

### **Pile bouton**

**Guide de maintenance Dell™ Vostro™ 3300**

AVERTISSEMENT : avant toute intervention à l'intérieur de votre ordinateur, consultez les consignes de sécurité livrées avec celui-ci. Pour plus<br>d'informations sur les meilleures pratiques en matière de sécurité, voir la p

## **Retrait de la pile bouton**

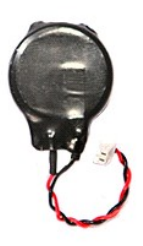

- 1. Suivez les procédures décrites dans la section <u>[Avant d'intervenir à l'intérieur de votre ordinateur](file:///C:/data/systems/Vos3300/fr/SM/work.htm#before)</u>.<br>2. Retirez la <u>[batterie](file:///C:/data/systems/Vos3300/fr/SM/Battery.htm)</u>.<br>3. Retirez le <u>cache de fond</u>.<br>4. Débranchez le câble de la pile bouton de la cart
- 
- 

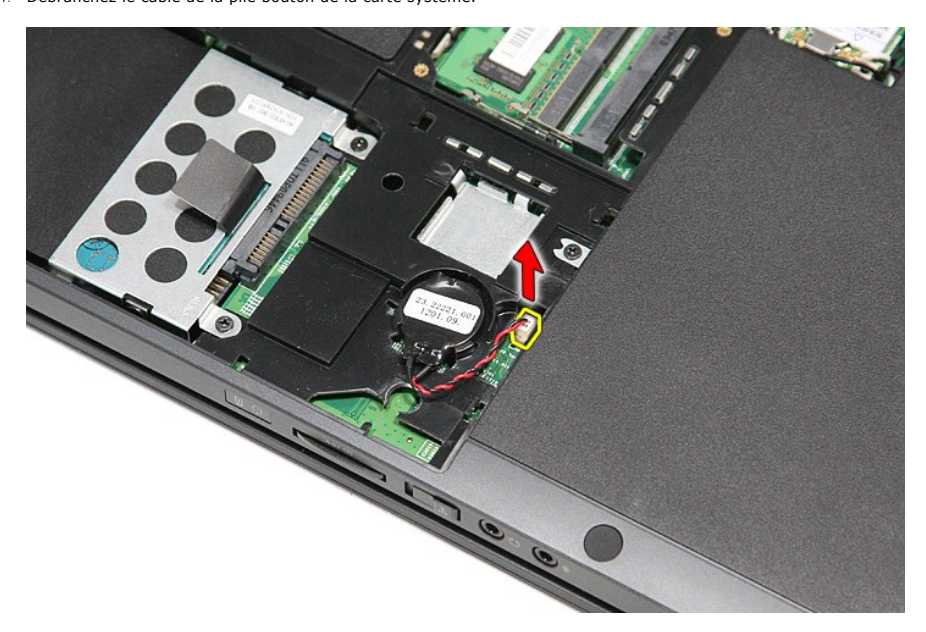

5. Ecartez doucement les attachs fixant la pile-bouton à la carte système.

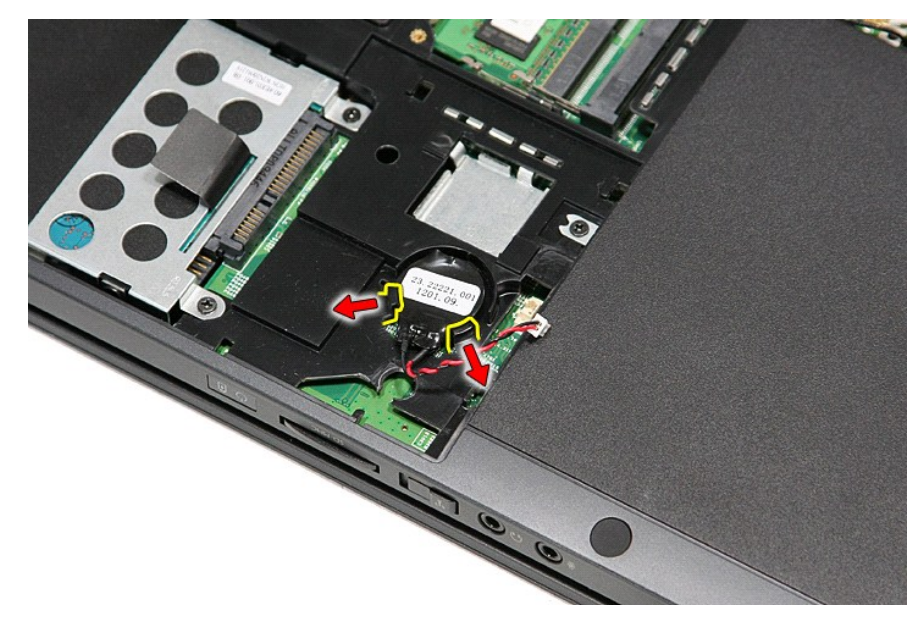

6. Soulevez la pile-bouton et retirez-la de l'ordinateur.

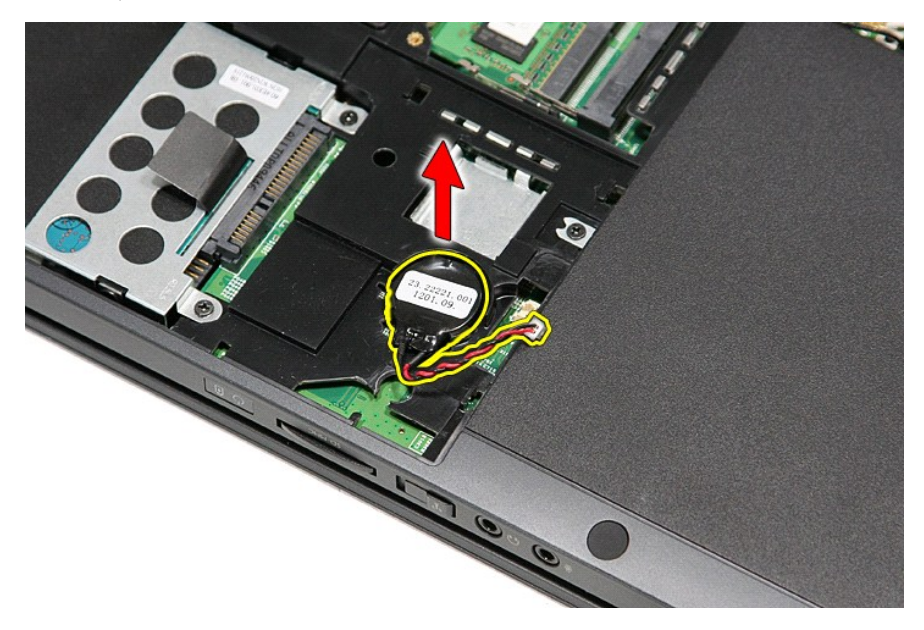

# **Réinstallation de la pile bouton**

Pour réinstaller la pile bouton, suivez cette procédure dans l'ordre inverse.

#### <span id="page-14-0"></span>**Diagnostics**

# **Guide de maintenance Dell™ Vostro™ 3300**

- [Voyants d'état de l'appareil](#page-14-1)
- [Voyants d'état de la batterie](#page-14-2)
- [Niveau de charge et état de fonctionnement de la batterie](#page-14-3)
- [Voyants d'état du clavier](#page-14-4)
- [Codes d'erreur des voyants](#page-14-5)

## <span id="page-14-1"></span>**Voyants d'état de l'appareil**

 $\mathcal{C}$ S'allume lorsque vous allumez l'ordinateur et clignote lorsque l'ordinateur est en mode d'économie d'énergie.

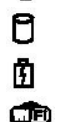

≴

S'allume lorsque l'ordinateur lit ou écrit des données.

S'allume fixe ou clignote pour indiquer l'état de charge de la batterie.

S'allume lorsque le réseau sans fil est activé.

S'allume lorsqu'une carte dotée de la technologie sans fil Bluetooth® est activée. Pour désactiver la fonction de

- technologie sans fil Bluetooth, cliquez avec le bouton droit de la souris sur l'icône de la zone de notification, puis sélectionnez **Disable Bluetooth Radio** (Désactiver Radio Bluetooth).
- 

# <span id="page-14-2"></span>**Voyants d'état de la batterie**

Si l'ordinateur est branché à une prise secteur, le voyant d'état de la batterie fonctionne comme suit :

- 
- ı Alternativement orange et bleu clignotant Un adaptateur de CA incompatible ou non pris en charge par Dell est relié à votre ordinateur.<br>ι Alternativement orange clignotant et bleu fixe Panne temporaire de la batteri
- 
- l **Voyant éteint** Batterie en mode recharge complète avec adaptateur de CA présent. l **Voyant bleu fixe** Batterie en mode recharge avec adaptateur de CA présent.

## <span id="page-14-3"></span>**Niveau de charge et état de fonctionnement de la batterie**

Pour vérifier le niveau de charge de la batterie, appuyez sur le bouton d'état de l'indicateur de la charge de batterie et relâchez-le pour allumer les voyants de<br>niveau de charge. Chaque voyant représente environ 20 % de 80 % de charge restante. Si aucun voyant ne s'allume, cela signifie que la batterie est complètement déchargée.

Pour vérifier l'usure de la batterie par l'indicateur de charge, maintenez enfoncé le bouton d'état sur l'indicateur de la charge de batterie pendant au moins<br>3 secondes. Si aucun voyant ne s'allume, la batterie est en bon envisager son remplacement.

## <span id="page-14-4"></span>**Voyants d'état du clavier**

Les voyants verts situés au-dessus du clavier indiquent ce qui suit :

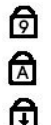

S'allume lorsque le pavé numérique est activé.

- S'allume lorsque la fonction Majuscules est activée.
- S'allume lorsque la fonction Arrêt défil est activée.

## <span id="page-14-5"></span>**Codes d'erreur des voyants**

Le tableau ci-dessous affiche les codes de DEL possibles qui pourraient s'afficher si lorsque votre ordinateur ne peut terminer un démarrage avec succès.

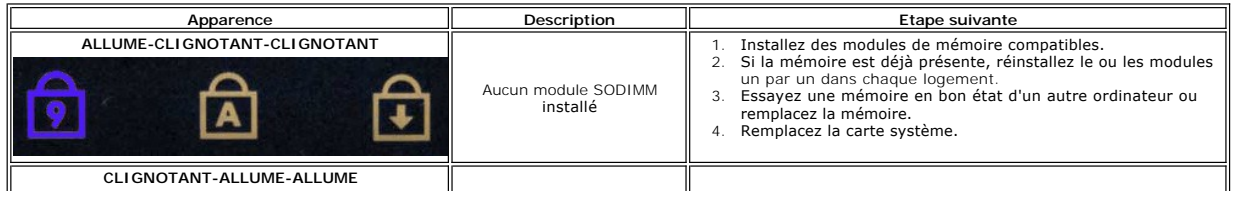

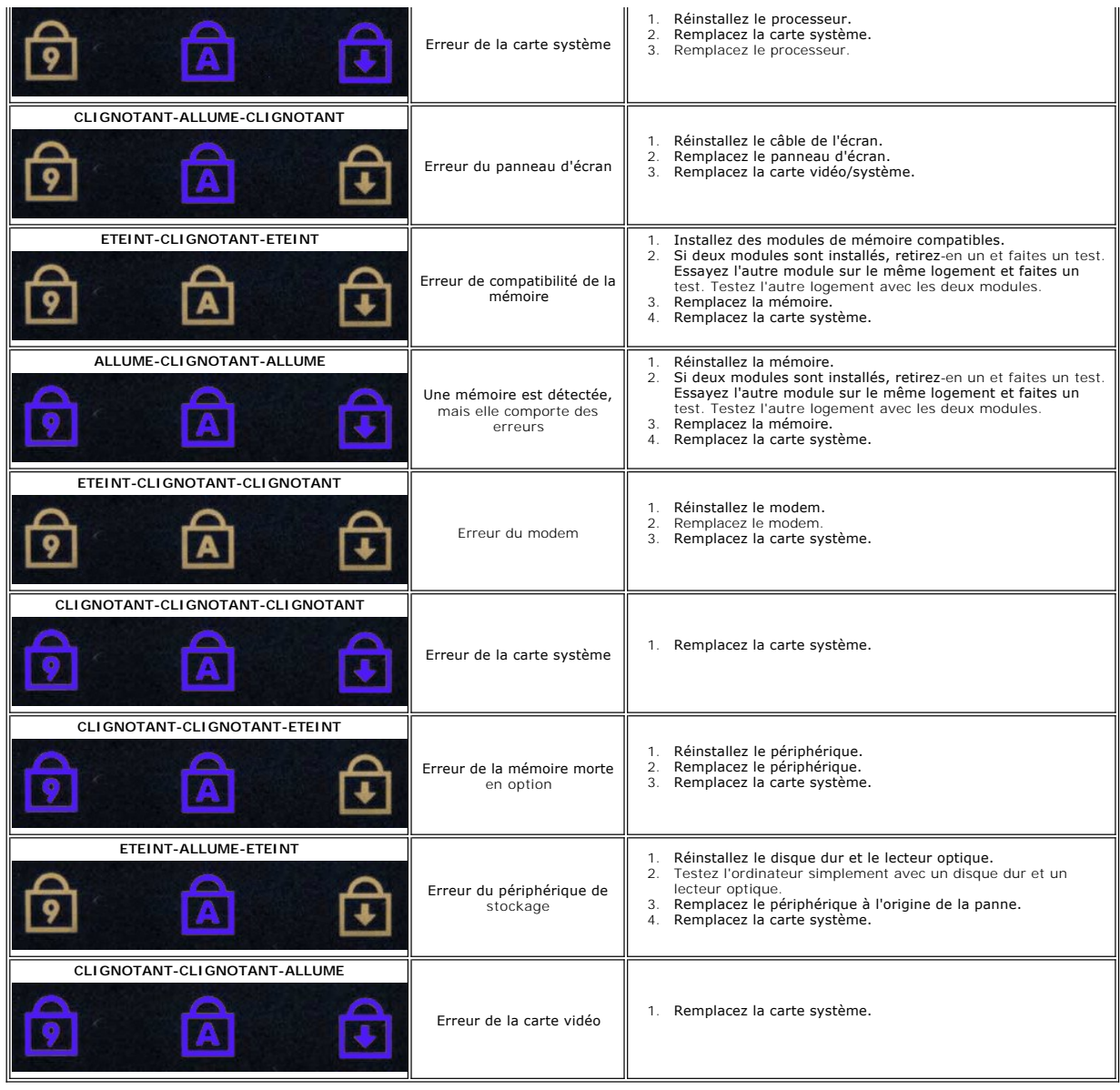

#### <span id="page-16-0"></span>**Ensemble d'affichage Guide de maintenance Dell™ Vostro™ 3300**

AVERTISSEMENT : avant toute intervention à l'intérieur de votre ordinateur, consultez les consignes de sécurité livrées avec celui-ci. Pour plus<br>d'informations sur les meilleures pratiques en matière de sécurité, voir la p

## **Retrait de l'ensemble d'affichage**

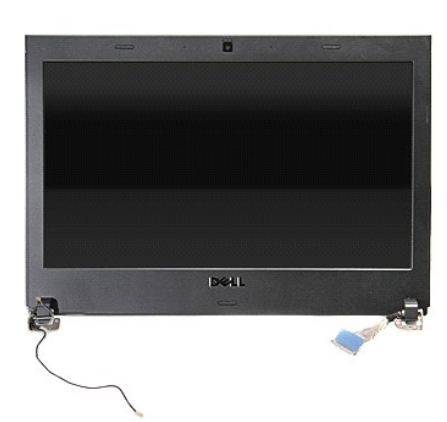

- 1. Suivez les procédures décrites dans la section [Avant d'intervenir à l'intérieur de votre ordinateur](file:///C:/data/systems/Vos3300/fr/SM/work.htm#before).<br>2. Retirez la <u>batterie</u>.<br>3. Retirez le cache de fond.
- 2. Retirez la <u>[batterie](file:///C:/data/systems/Vos3300/fr/SM/Battery.htm)</u>.<br>3. Retirez le <u>cache de fond</u>.
- 
- 4. Retirez le <u>[disque dur](file:///C:/data/systems/Vos3300/fr/SM/HDD.htm)</u>.<br>5. Retirez le <u>[lecteur optique](file:///C:/data/systems/Vos3300/fr/SM/ODD.htm)</u>.
- 6. Retirez la <u>[carte réseau sans fil](file:///C:/data/systems/Vos3300/fr/SM/WLAN.htm)</u>.<br>6. Retirez le <u>clavier</u>.<br>8. Retirez la <u>carte de réseau éten</u>
- 
- 7. Retirez le <u>clavier</u>.<br>8. Retirez la <u>[carte de réseau étendu sans fil \(WWAN\)](file:///C:/data/systems/Vos3300/fr/SM/WWAN.htm)</u>.
- 9. Retirez le <u>repose-mains</u>.<br>10. Avec le côté droit de l'ordinateur tourné vers le haut, déconnectez le câble de l'écran de la carte système.

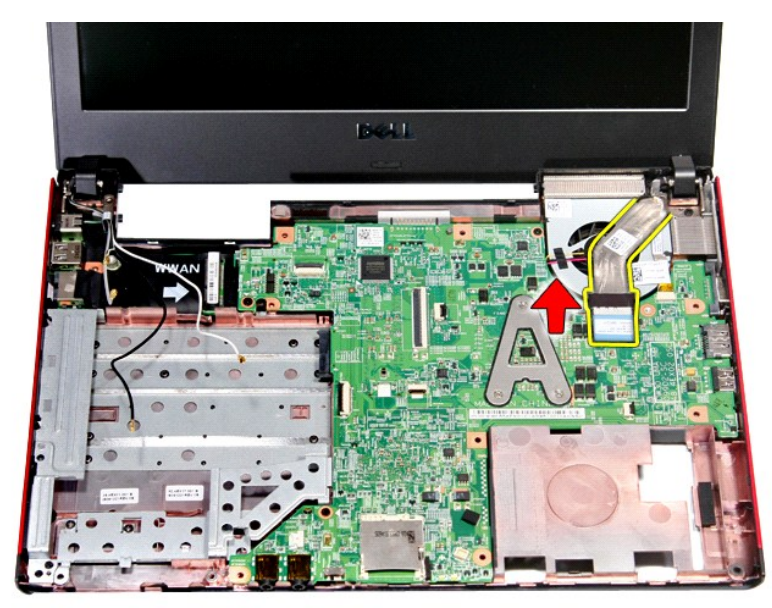

11. Déconnectez le câble de la caméra.

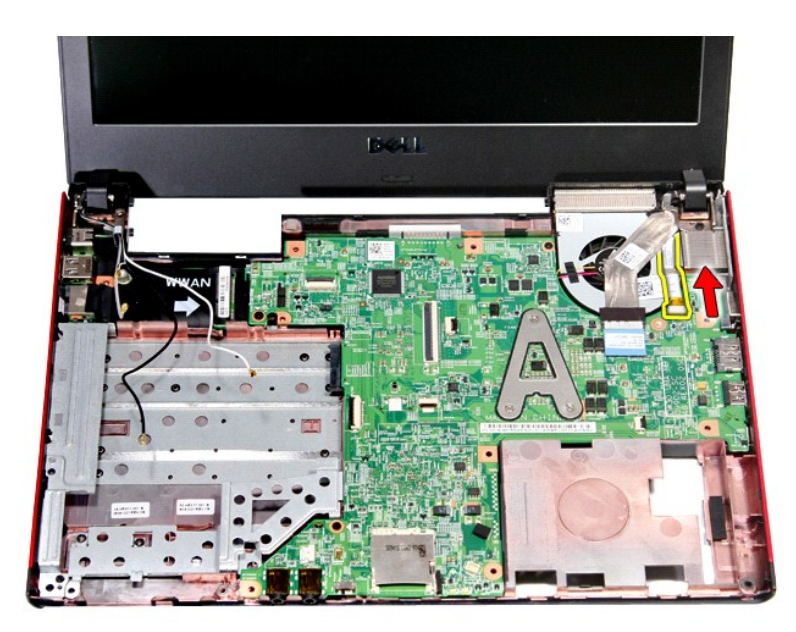

12. Retirez les vis qui fixent l'ensemble d'affichage à l'ordinateur.

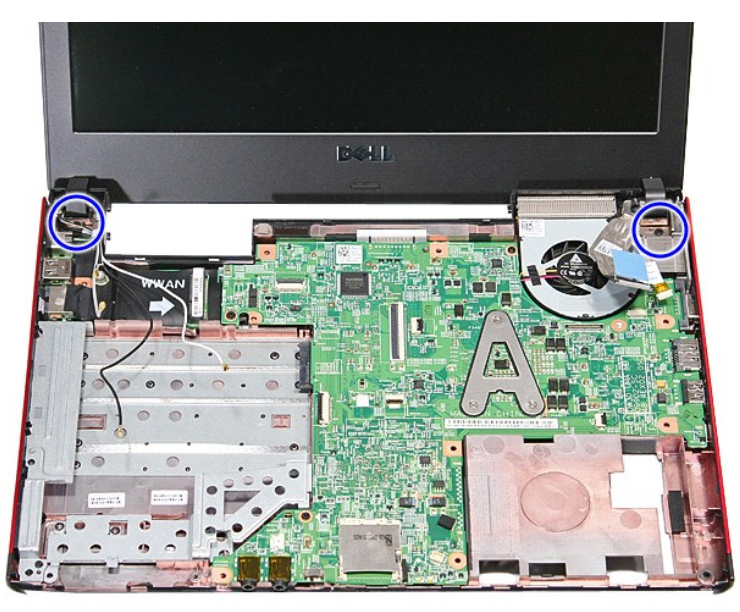

13. Soulevez l'ensemble d'affichage à la verticale et retirez-le de l'ordinateur.

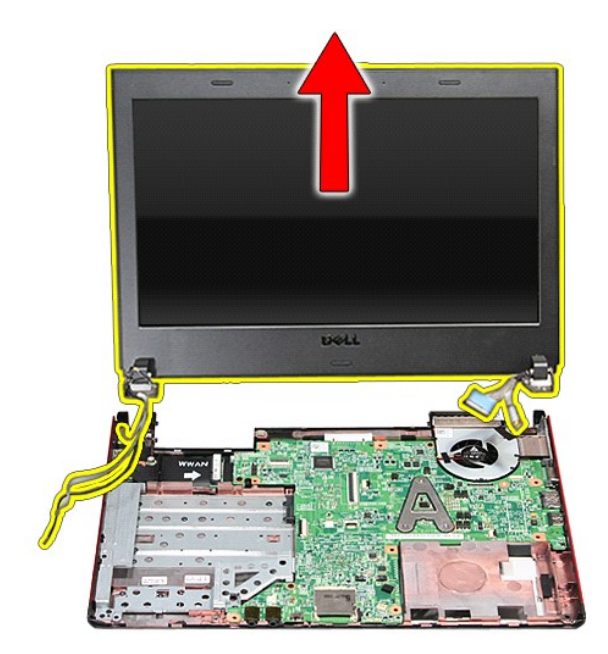

# **Réinstallation de l'ensemble d'affichage**

Pour réinstaller le panneau d'écran, suivez cette procédure dans l'ordre inverse.

# **Bâti de carte ExpressCard**

**Guide de maintenance Dell™ Vostro™ 3300**

AVERTISSEMENT : avant toute intervention à l'intérieur de votre ordinateur, consultez les consignes de sécurité livrées avec celui-ci. Pour plus<br>d'informations sur les meilleures pratiques en matière de sécurité, voir la p

## **Retrait du bâti de carte ExpressCard**

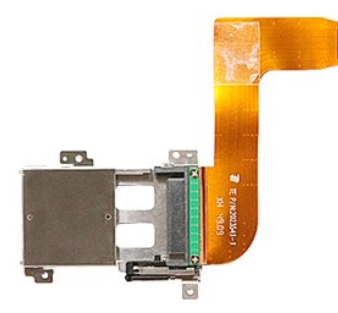

- 1. Suivez les procédures décrites dans la section <u>[Avant d'intervenir à l'intérieur de votre ordinateur](file:///C:/data/systems/Vos3300/fr/SM/work.htm#before)</u>.<br>2. Retirez la <u>[batterie](file:///C:/data/systems/Vos3300/fr/SM/Battery.htm)</u>.<br>3. Retirez le <u>cache de fond</u>.
- 
- 
- 
- 
- 
- 
- 4. Retirez le <u>[disque dur](file:///C:/data/systems/Vos3300/fr/SM/HDD.htm).</u><br>15. Retirez le <u>[lecteur optique](file:///C:/data/systems/Vos3300/fr/SM/ODD.htm).</u><br>16. Retirez le <u>[carte réseau sans fil](file:///C:/data/systems/Vos3300/fr/SM/WLAN.htm)</u>.<br>18. Retirez la <u>[carte de réseau étendu sans fil \(WWAN\)](file:///C:/data/systems/Vos3300/fr/SM/WWAN.htm)</u>.<br>18. Retirez le <u>répose-mains.</u><br>19. Retirez le carte <u>ExpressCar</u>

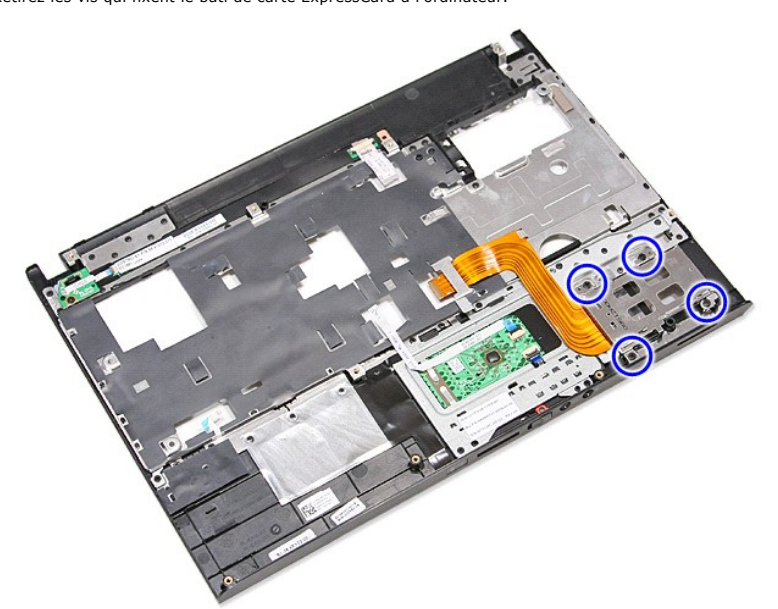

12. Soulevez le bâti de carte ExpressCard à la verticale et retirez-le de l'ordinateur.

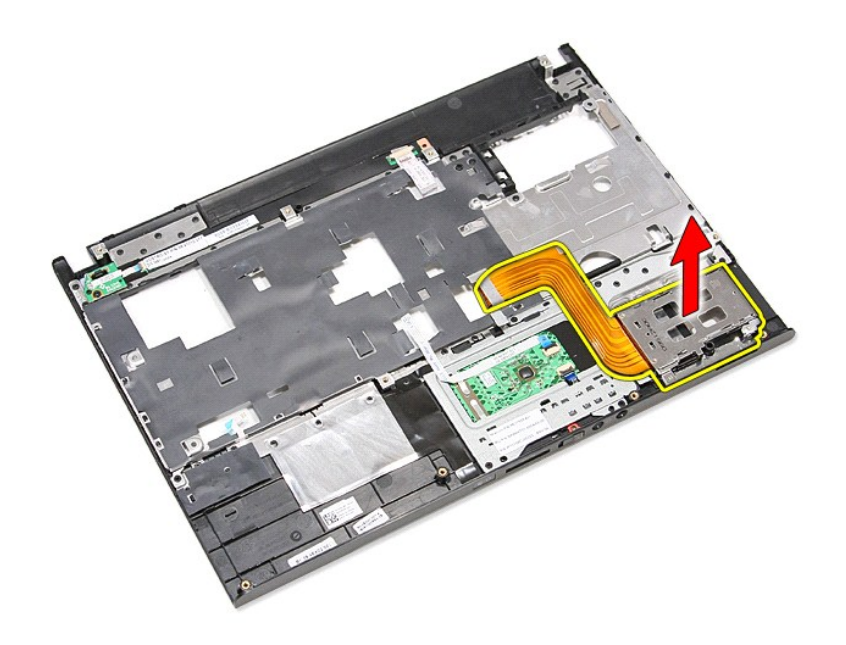

# **Repose du bâti de carte ExpressCard**

Pour reposer le bâti de carte ExpressCard, suivez les étapes ci-dessus dans l'ordre inverse.

### <span id="page-21-0"></span>**Carte ExpressCard Guide de maintenance Dell™ Vostro™ 3300**

AVERTISSEMENT : avant toute intervention à l'intérieur de votre ordinateur, consultez les consignes de sécurité livrées avec celui-ci. Pour plus<br>d'informations sur les meilleures pratiques en matière de sécurité, voir la p

## **Retrait de la carte ExpressCard**

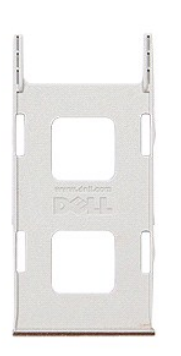

1. Suivez les procédures décrites dans la section <u>[Avant d'intervenir à l'intérieur de votre ordinateur](file:///C:/data/systems/Vos3300/fr/SM/work.htm#before)</u>.<br>2. Appuyez sur la carte ExpressCard pour la retirer de l'ordinateur.

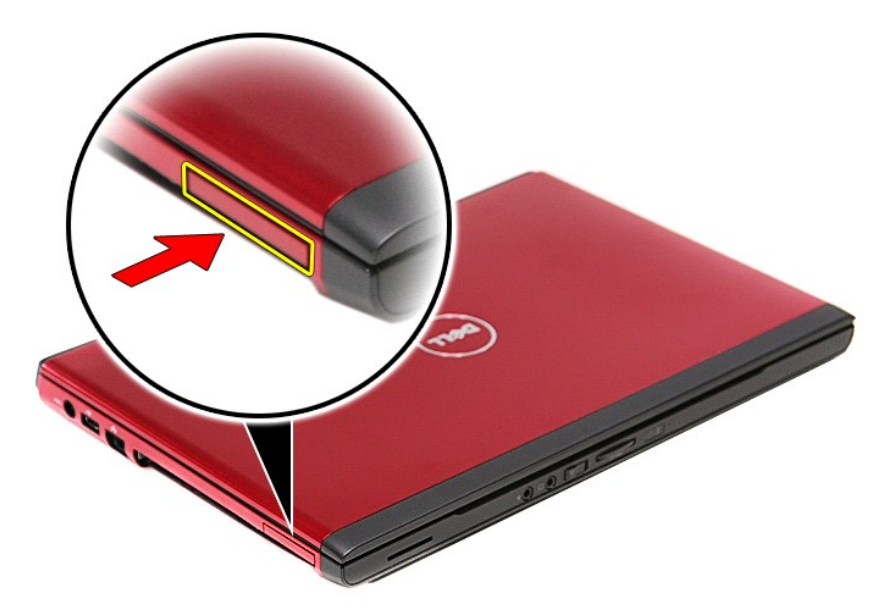

3. Faites glisser la carte ExpressCard hors de l'ordinateur.

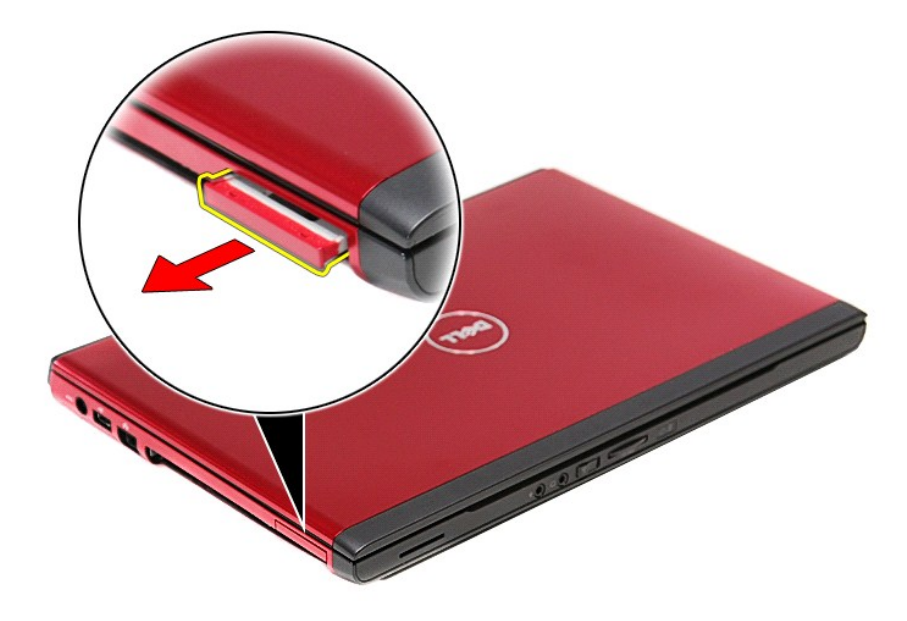

# **Réinstallation de la carte ExpressCard**

Pour réinstaller la carte ExpressCard, suivez cette procédure dans l'ordre inverse.

# <span id="page-23-0"></span>**Disque dur**

**Guide de maintenance Dell™ Vostro™ 3300**

AVERTISSEMENT : avant toute intervention à l'intérieur de votre ordinateur, consultez les consignes de sécurité livrées avec celui-ci. Pour plus<br>d'informations sur les meilleures pratiques en matière de sécurité, voir la p

## **Retrait du disque dur**

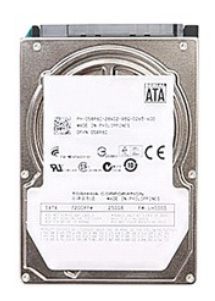

- 1. Suivez les procédures décrites dans la section <u>[Avant d'intervenir à l'intérieur de votre ordinateur](file:///C:/data/systems/Vos3300/fr/SM/work.htm#before)</u>.<br>2. Retirez la <u>[batterie](file:///C:/data/systems/Vos3300/fr/SM/Battery.htm)</u>.<br>3. Retirez le <u>cache de fond</u>.<br>4. Retirez les quatre vis fixant l'ensemble disque
- 
- 

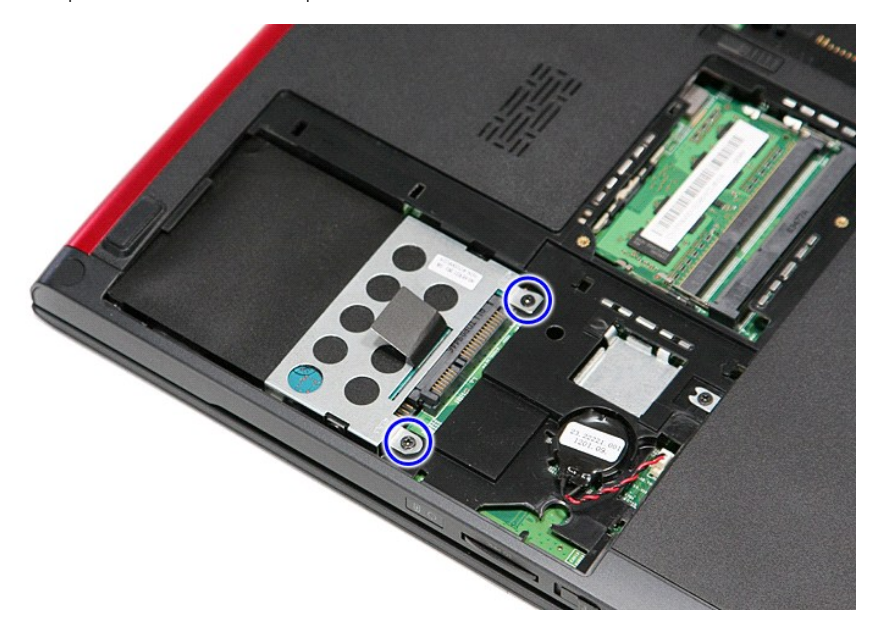

5. Tirez sur la languette de dégagement noire et soulevez l'ensemble du disque dur hors de l'ordinateur.

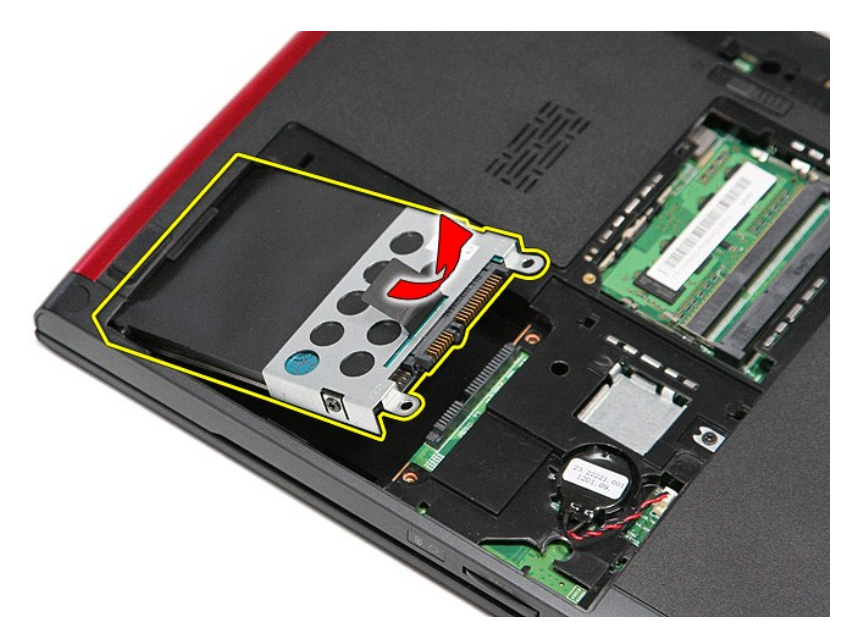

6. Retirez les vis qui fixent le support au disque dur.

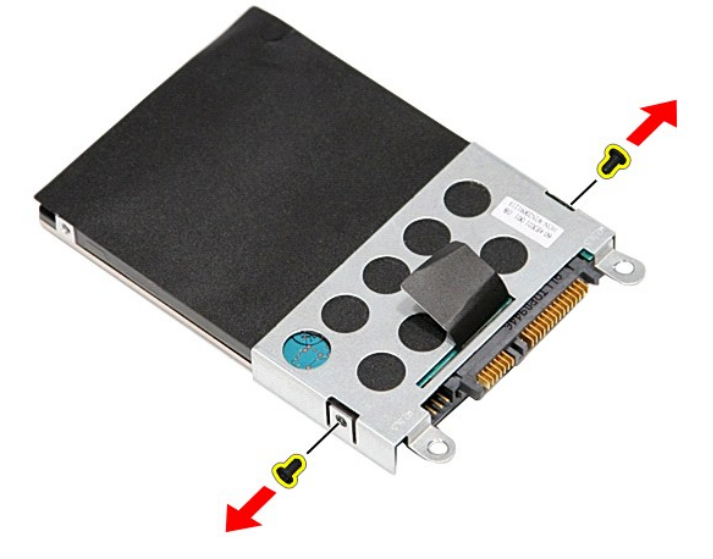

7. Retirez l'adaptateur du disque dur de l'ensemble.

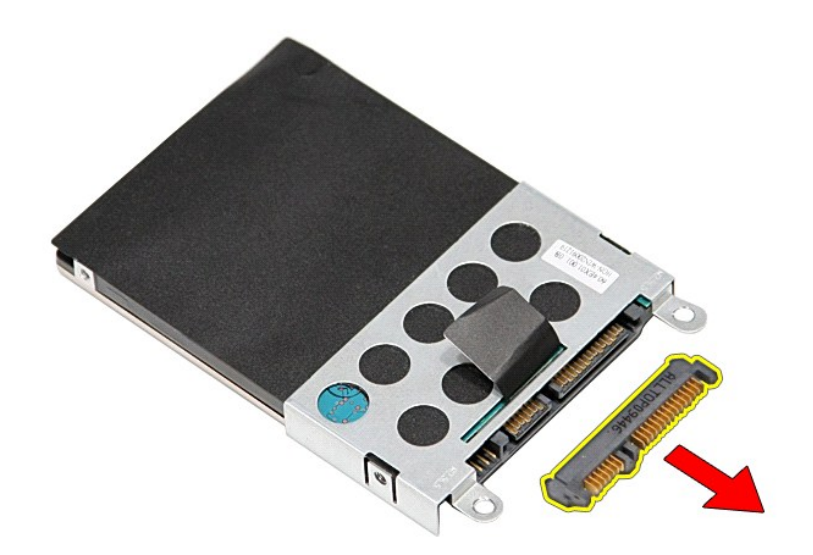

8. Soulevez l'attache du disque dur vers le haut.

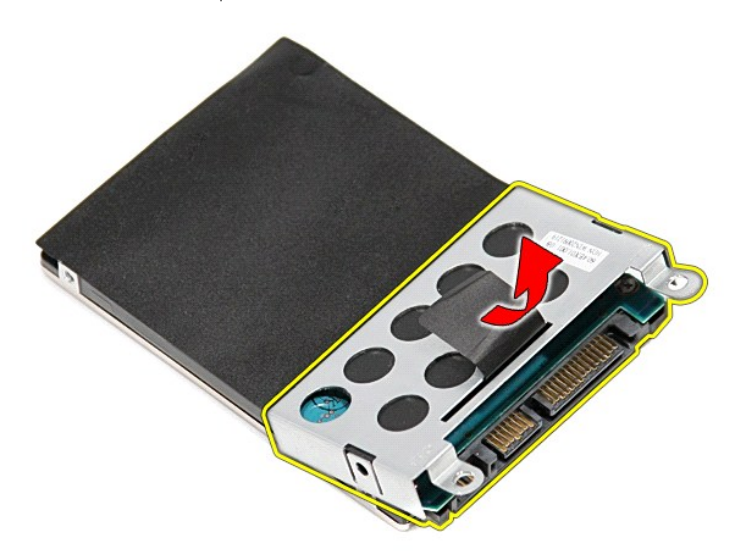

# **Réinstallation du disque dur**

Pour réinstaller le disque dur, suivez cette procédure dans l'ordre inverse.

### **Ensemble du dissipateur de chaleur et du ventilateur Guide de maintenance Dell™ Vostro™ 3300**

AVERTISSEMENT : avant toute intervention à l'intérieur de votre ordinateur, consultez les consignes de sécurité livrées avec celui-ci. Pour plus<br>d'informations sur les meilleures pratiques en matière de sécurité, voir la p

## **Retrait de l'ensemble du dissipateur de chaleur et du ventilateur**

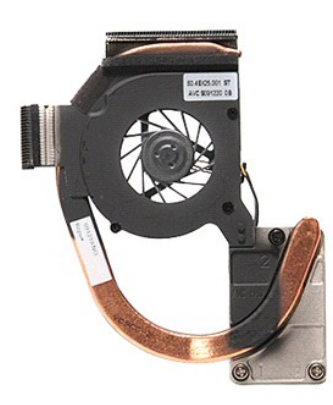

- 1. Suivez les procédures décrites dans la section <u>[Avant d'intervenir à l'intérieur de votre ordinateur](file:///C:/data/systems/Vos3300/fr/SM/work.htm#before)</u>.<br>2. Retirez le <u>cache de fond</u>.
- 
- 3. Retirez la <u>[batterie](file:///C:/data/systems/Vos3300/fr/SM/Battery.htm)</u>.<br>4. Retirez le <u>[disque dur](file:///C:/data/systems/Vos3300/fr/SM/HDD.htm)</u>.
- 5. Retirez le <u>[lecteur optique](file:///C:/data/systems/Vos3300/fr/SM/ODD.htm)</u>.<br>6. Retirez la <u>[carte réseau sans fil](file:///C:/data/systems/Vos3300/fr/SM/WLAN.htm)</u>.
- 
- 7. Retirez le <u>[clavier.](file:///C:/data/systems/Vos3300/fr/SM/Keyboard.htm)</u><br>8. Retirez le <u>[carte de réseau étendu sans fil \(WWAN\)](file:///C:/data/systems/Vos3300/fr/SM/WWAN.htm)</u>.<br>9. Retirez le <u>capose-mains</u>.<br>10. Retirez le [carte système](file:///C:/data/systems/Vos3300/fr/SM/Sys_Brd.htm).<br>11. Débranchez le câble du ventilateur de la carte système.
- 
- 

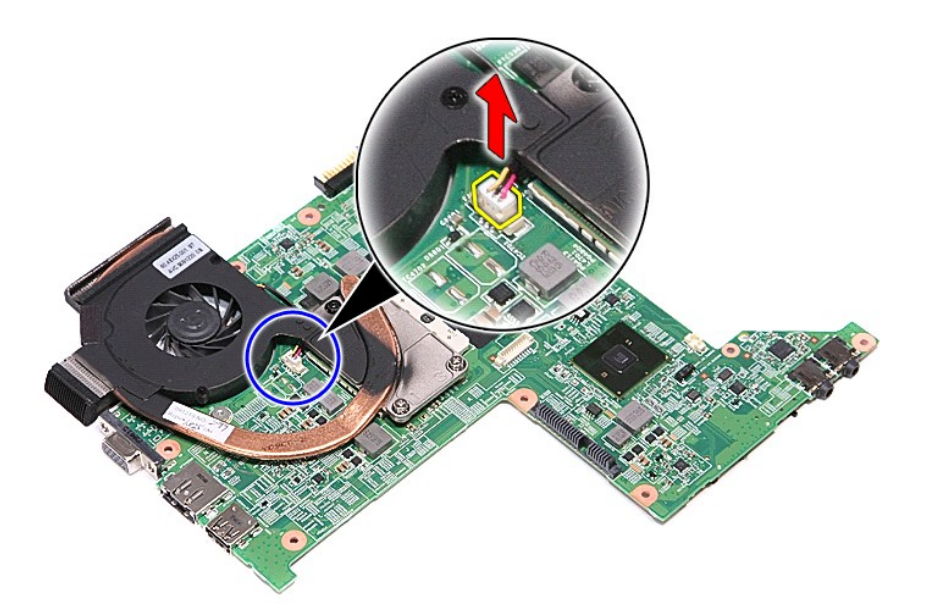

12. Retirez les vis qui fixent l'ensemble de refroidissement à la carte système.

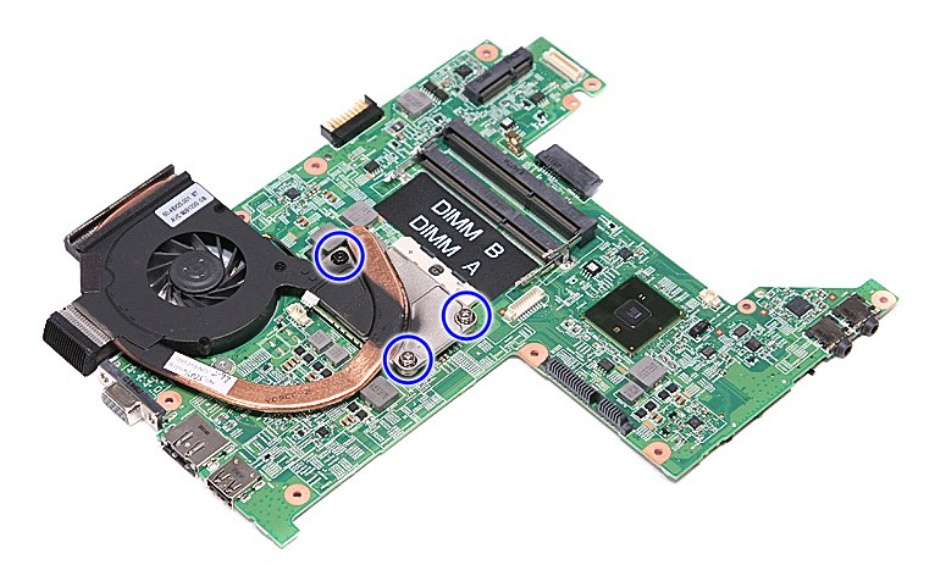

13. Soulevez l'ensemble de refroidissement et retirez-le de la carte système.

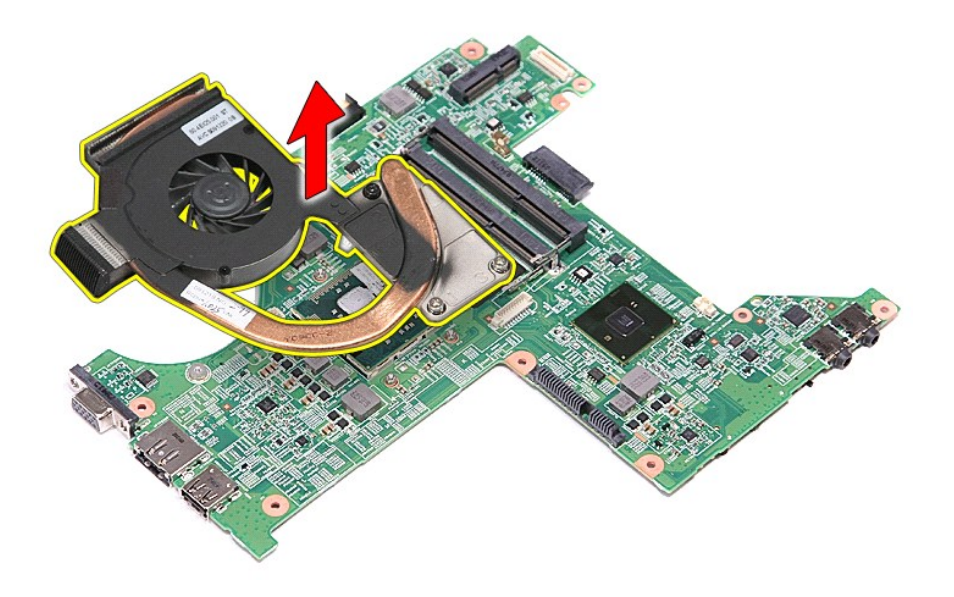

# **Réinstallation de l'ensemble du dissipateur de chaleur et du ventilateur**

Pour réinstaller l'ensemble du dissipateur de chaleur et du ventilateur, suivez les étapes ci-dessus dans l'ordre inverse.

### **Carte d'E/S Guide de maintenance Dell™ Vostro™ 3300**

AVERTISSEMENT : avant toute intervention à l'intérieur de votre ordinateur, consultez les consignes de sécurité livrées avec celui-ci. Pour plus<br>d'informations sur les meilleures pratiques en matière de sécurité, voir la p

### **Retrait de la carte d'E/S**

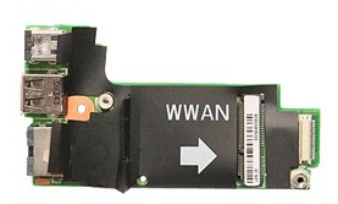

- 1. Suivez les procédures décrites dans la section <u>[Avant d'intervenir à l'intérieur de votre ordinateur](file:///C:/data/systems/Vos3300/fr/SM/work.htm#before)</u>.<br>
1. Retirez le <u>cache de fond</u>.<br>
1. Retirez le <u>disque dur.</u><br>
5. Retirez le <u>lecteur optique</u>.
- 
- 2. Retirez le <u>cache de fond</u>.<br>4. Retirez le <u>cache de fond</u>.<br>5. Retirez le <u>[lecteur optique](file:///C:/data/systems/Vos3300/fr/SM/ODD.htm)</u>.<br>6. Retirez la <u>[carte réseau sans fil](file:///C:/data/systems/Vos3300/fr/SM/WLAN.htm)</u>.<br>7. Retirez le <u>clavier</u>.
- 
- 
- 
- 
- 
- 8. Retirez la [carte de réseau étendu sans fil \(WWAN\)](file:///C:/data/systems/Vos3300/fr/SM/WWAN.htm).<br>9. Retirez le r<u>epose-mains</u>.<br>10. Retirez la carte d'E/S et sortez-la de l'ordinateur.<br>11. Soulevez la carte d'E/S et sortez-la de l'ordinateur.

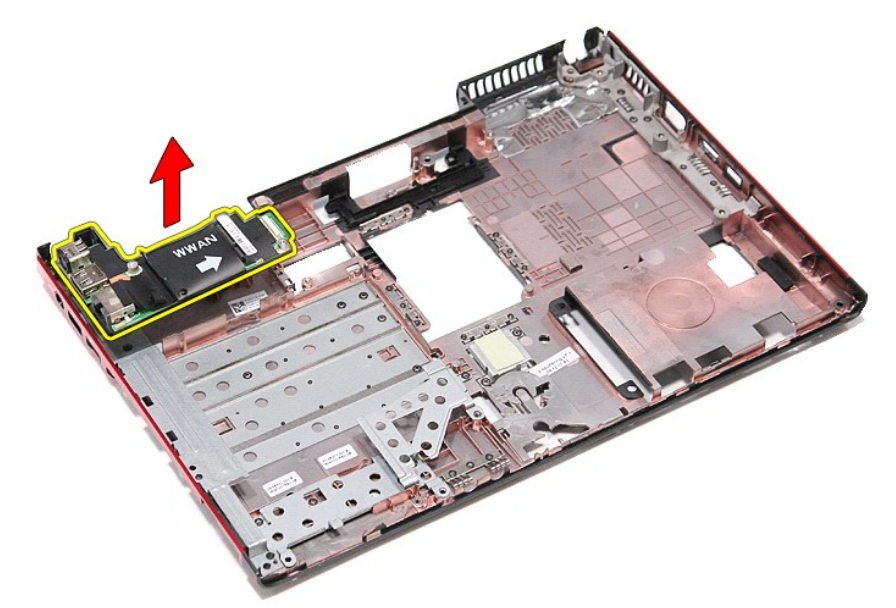

# **Réinstallation de la carte d'E/S**

Pour réinstaller la carte d'E/S, suivez cette procédure dans l'ordre inverse.

#### <span id="page-29-0"></span>**Clavier Guide de maintenance Dell™ Vostro™ 3300**

AVERTISSEMENT : avant toute intervention à l'intérieur de votre ordinateur, consultez les consignes de sécurité livrées avec celui-ci. Pour plus<br>d'informations sur les meilleures pratiques en matière de sécurité, voir la p

## **Retrait du clavier**

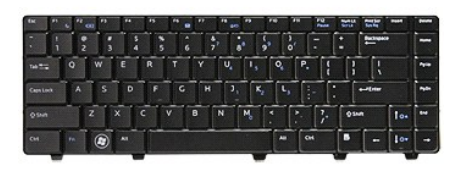

- 1. Suivez les procédures décrites dans la section [Avant d'intervenir à l'intérieur de votre ordinateur](file:///C:/data/systems/Vos3300/fr/SM/work.htm#before).<br>2. Retirez la batterie.<br>3. Retournez l'ordinateur, le côté droit tourné vers le haut.
- 2. Retirez la <u>[batterie](file:///C:/data/systems/Vos3300/fr/SM/Battery.htm)</u>.<br>3. Retournez l'ordinateur, le côté droit tourné vers le haut.
- 4. En utilisant une petite pointe de plastique, pressez les languettes de dégagement et écartez le clavier pour le sortir.

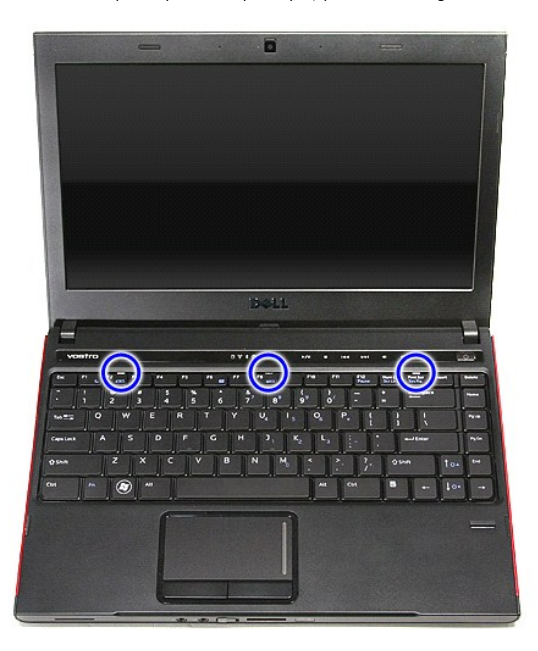

5. Retournez le clavier et posez-le sur le repose-mains.

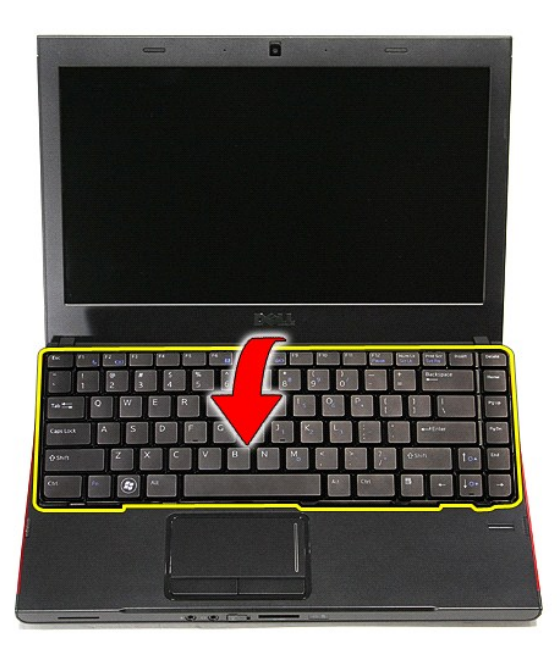

6. Ouvrez délicatement le clip noir pour dégager le câble du clavier.

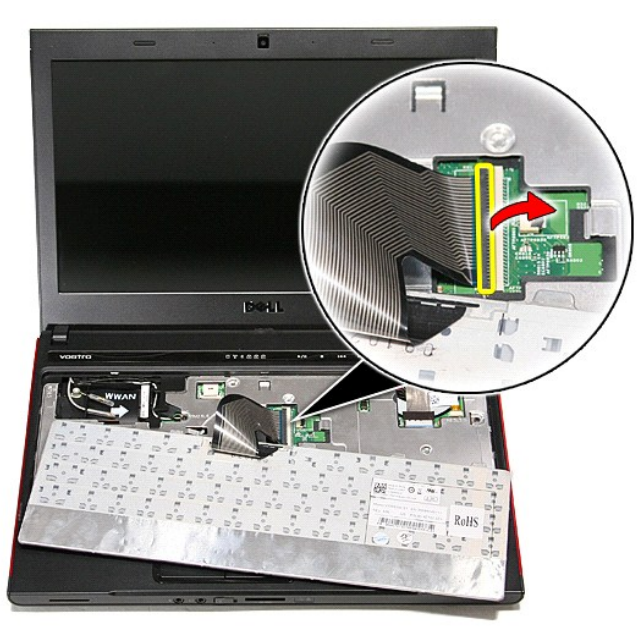

7. Déconnectez le câble du clavier de la carte système puis retirez le clavier de l'ordinateur.

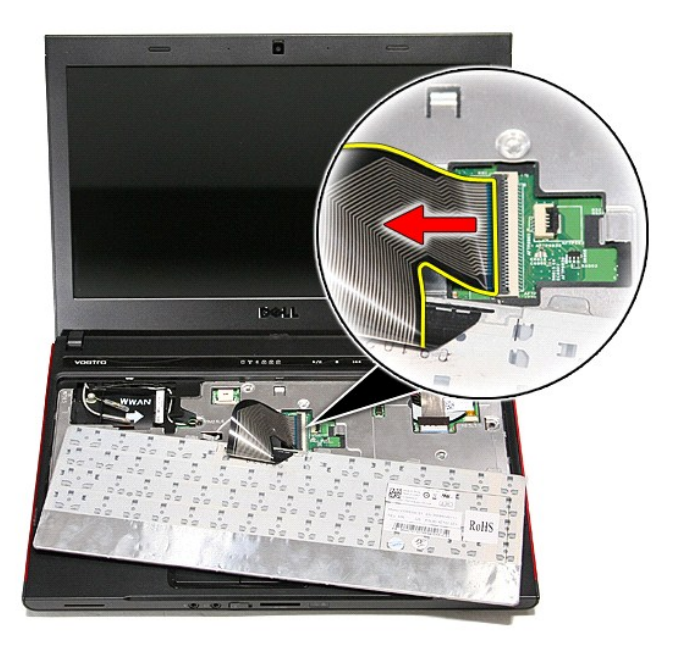

# **Réinstallation du clavier**

Pour réinstaller le clavier, suivez cette procédure dans l'ordre inverse.

### <span id="page-32-0"></span>**Cadre d'écran**

**Guide de maintenance Dell™ Vostro™ 3300**

AVERTISSEMENT : avant toute intervention à l'intérieur de votre ordinateur, consultez les consignes de sécurité livrées avec celui-ci. Pour plus<br>d'informations sur les meilleures pratiques en matière de sécurité, voir la p

# **Retrait du cadre d'écran**

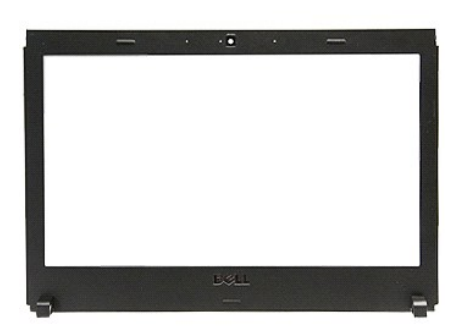

- 1. Suivez les procédures décrites dans la section <u>[Avant d'intervenir à l'intérieur de votre ordinateur](file:///C:/data/systems/Vos3300/fr/SM/work.htm#before)</u>.<br>2. Retirez la <u>batterie</u>.<br>3. Retirez le cache de fond.
- 2. Retirez la <u>[batterie](file:///C:/data/systems/Vos3300/fr/SM/Battery.htm)</u>.<br>3. Retirez le <u>cache de fond</u>.
- 
- 
- 4. Retirez le <u>[lecteur optique](file:///C:/data/systems/Vos3300/fr/SM/ODD.htm).</u><br>5. Retirez le <u>lecteur optique.</u><br>6. Retirez la <u>carte WWAN</u>.<br>7. Retirez le <u>[clavier.](file:///C:/data/systems/Vos3300/fr/SM/Keyboard.htm)</u><br>8. Retirez le <u>clavier.</u><br>9. Retirez le <u>repose-mains</u>.
- 
- 
- 
- 10. Retirez l'<u>[ensemble de l'écran](file:///C:/data/systems/Vos3300/fr/SM/Display.htm)</u>.<br>11. À l'aide d'une pointe en plastique, soulevez doucement le cadre de l'écran pour le dégager de l'écran.

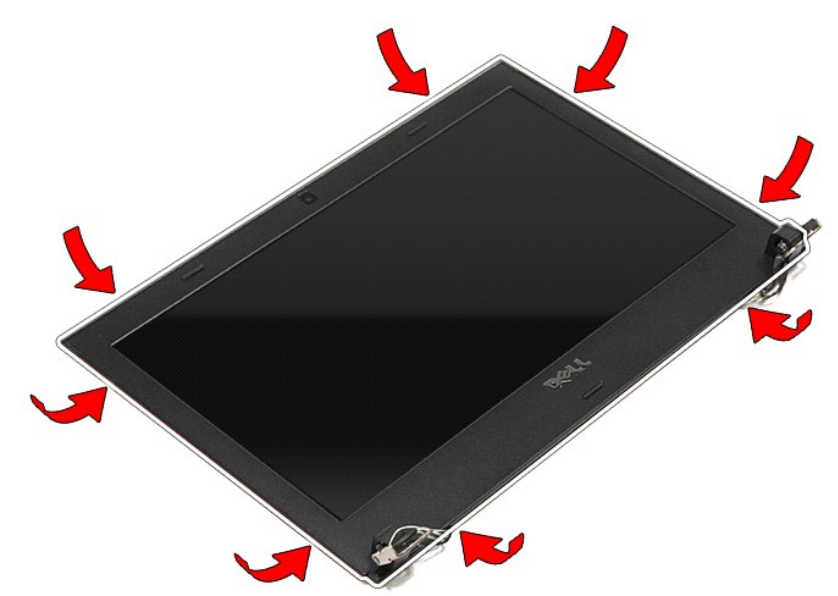

12. Soulevez le cadre de l'écran et retirez-le de ce dernier.

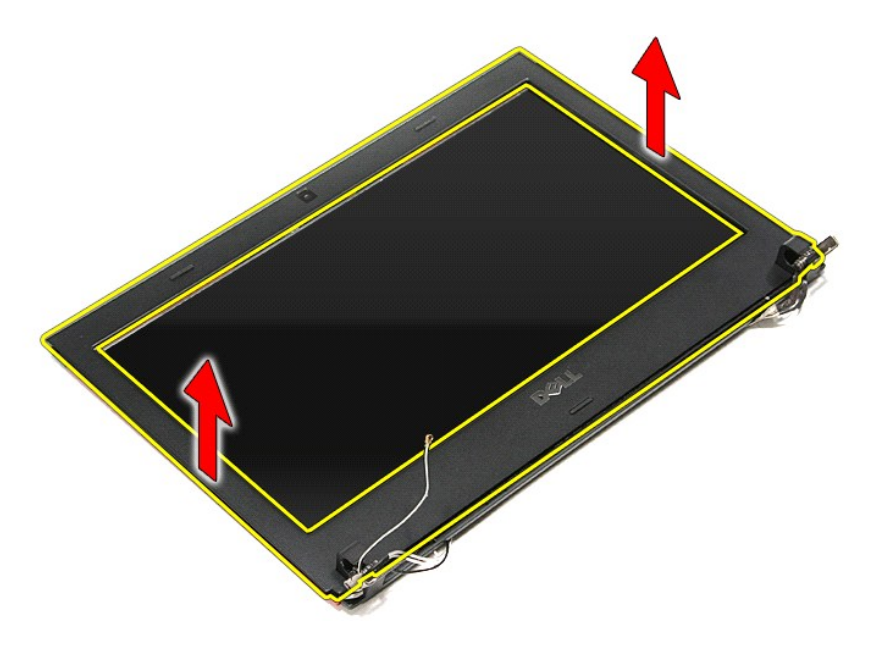

# **Repose du cadre d'écran**

Pour réinstaller le cadre de l'écran, suivez cette procédure dans l'ordre inverse.

### **Panneau d'écran**

**Guide de maintenance Dell™ Vostro™ 3300**

AVERTISSEMENT : avant toute intervention à l'intérieur de votre ordinateur, consultez les consignes de sécurité livrées avec celui-ci. Pour plus<br>d'informations sur les meilleures pratiques en matière de sécurité, voir la p

## **Retrait du panneau d'écran**

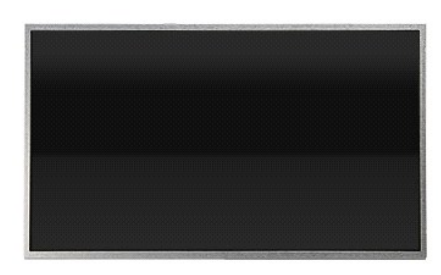

- 1. Suivez les procédures décrites dans la section <u>[Avant d'intervenir à l'intérieur de votre ordinateur](file:///C:/data/systems/Vos3300/fr/SM/work.htm#before)</u>.<br>2. Retirez le <u>cache de fond</u>.<br>4. Retirez le <u>[disque dur](file:///C:/data/systems/Vos3300/fr/SM/HDD.htm).</u><br>5. Retirez le <u>disque dur.</u>
- 
- 
- 
- 6. Retirez le <u>clavier</u>.<br>7. Retirez la <u>[carte réseau sans fil](file:///C:/data/systems/Vos3300/fr/SM/WLAN.htm)</u>.
- 
- 
- 
- 8. Retirez la <u>[carte de réseau étendu sans fil \(WWAN\)](file:///C:/data/systems/Vos3300/fr/SM/WWAN.htm)</u>.<br>9. Retirez le <u>[repose-mains.](file:///C:/data/systems/Vos3300/fr/SM/Palmrest.htm)</u><br>10. Retirez l'<u>[ensemble de l'écran](file:///C:/data/systems/Vos3300/fr/SM/Display.htm)</u>.<br>11. Retirez le **sadre de l'écran.**<br>12. Retirez les vis qui fixent le panneau d'écran au capot de l'

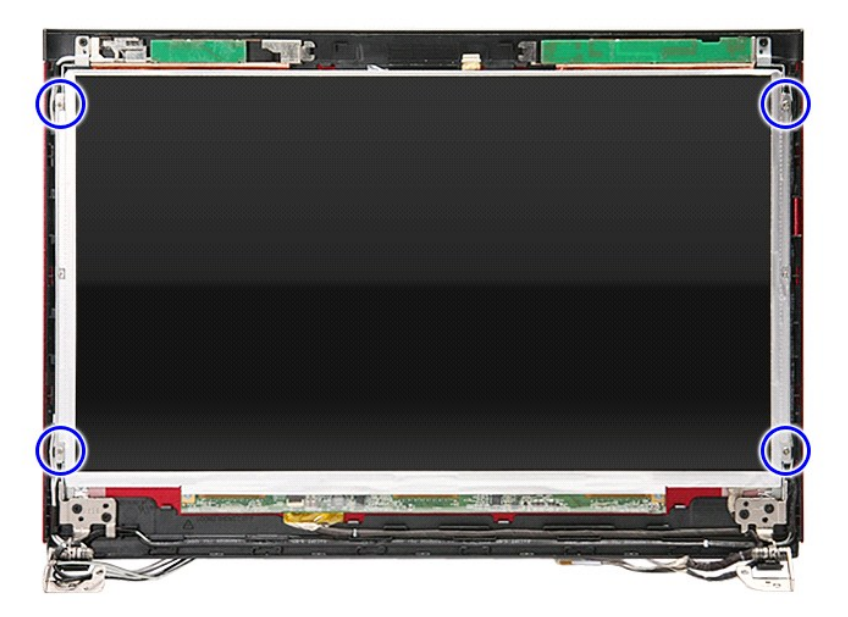

13. Soulevez le panneau d'écran de l'ensemble écran.

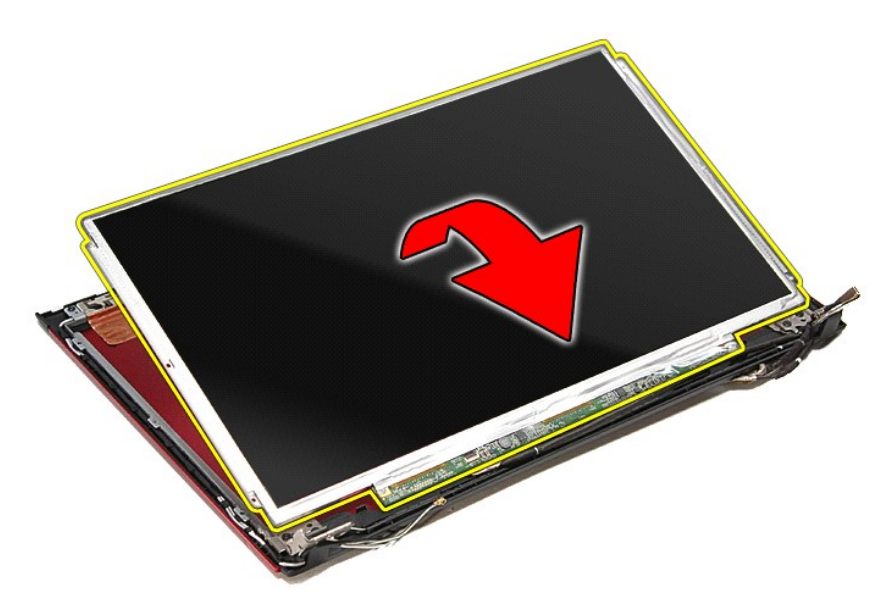

14. Retirez l'adhésif qui fixe le câble de l'écran au panneau d'écran.

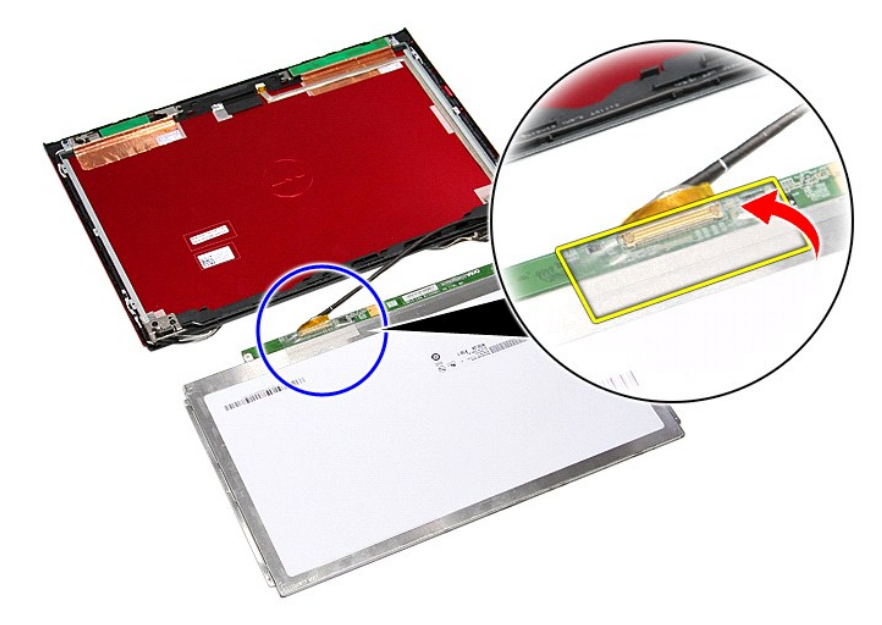

15. Déconnectez le câble de son connecteur sur le panneau.
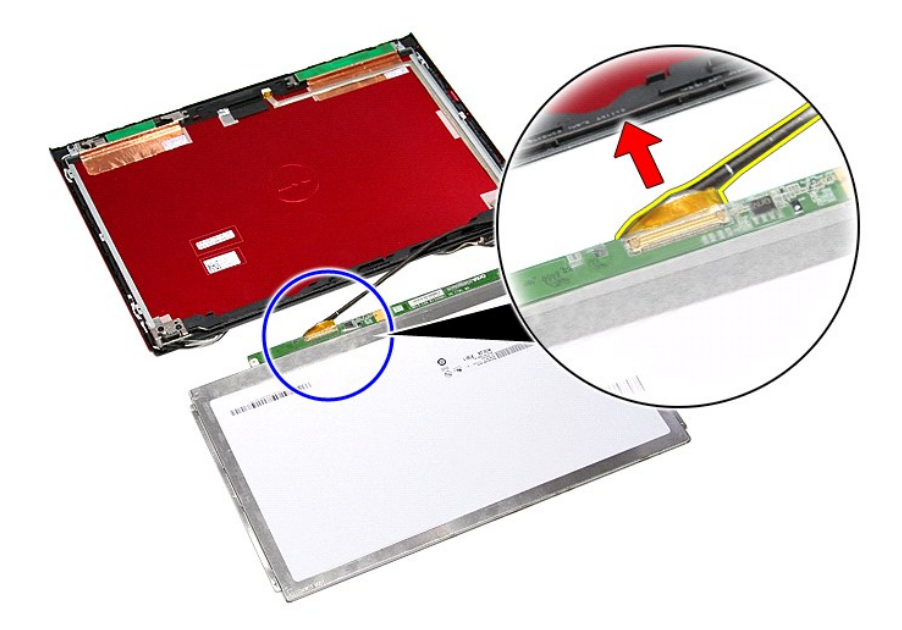

# **Réinstallation du panneau d'écran**

Pour réinstaller le panneau d'écran, suivez cette procédure dans l'ordre inverse.

## <span id="page-37-0"></span>**Mémoire**

**Guide de maintenance Dell™ Vostro™ 3300**

AVERTISSEMENT : avant toute intervention à l'intérieur de votre ordinateur, consultez les consignes de sécurité livrées avec celui-ci. Pour plus<br>d'informations sur les meilleures pratiques en matière de sécurité, voir la p

## **Retrait du/des module(s) de mémoire**

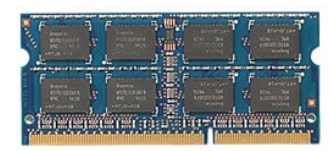

1. Suivez les procédures décrites dans la section <u>[Avant d'intervenir à l'intérieur de votre ordinateur](file:///C:/data/systems/Vos3300/fr/SM/work.htm#before)</u>.<br>2. Retirez la <u>batterie</u>.<br>3. Retirez le cache de fond.

- 2. Retirez la <u>[batterie](file:///C:/data/systems/Vos3300/fr/SM/Battery.htm)</u>.<br>3. Retirez le <u>cache de fond</u>.
- 4. Appuyez sur les clips de fixation pour libérer le module de mémoire.

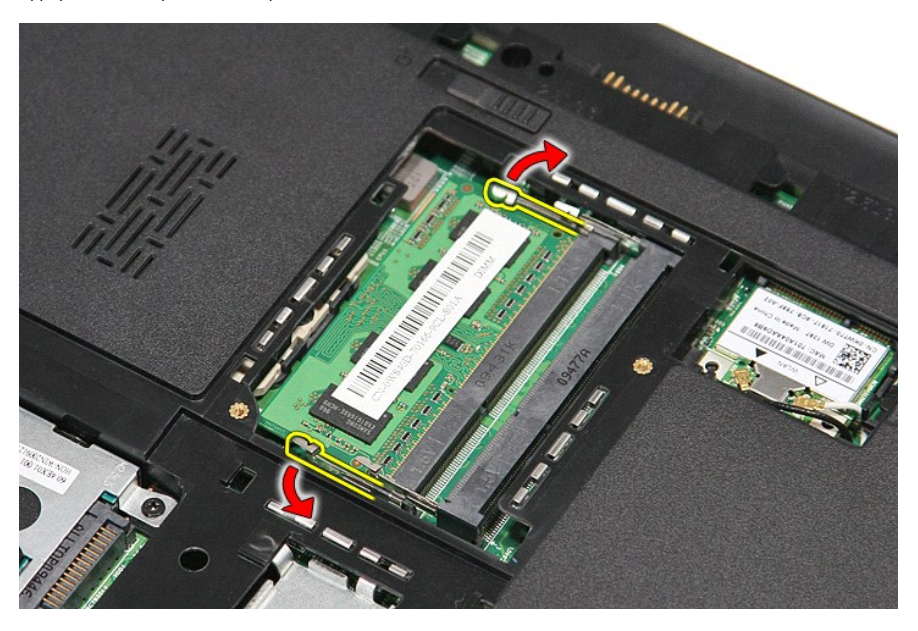

5. Retirez le module de mémoire de son connecteur sur la carte système.

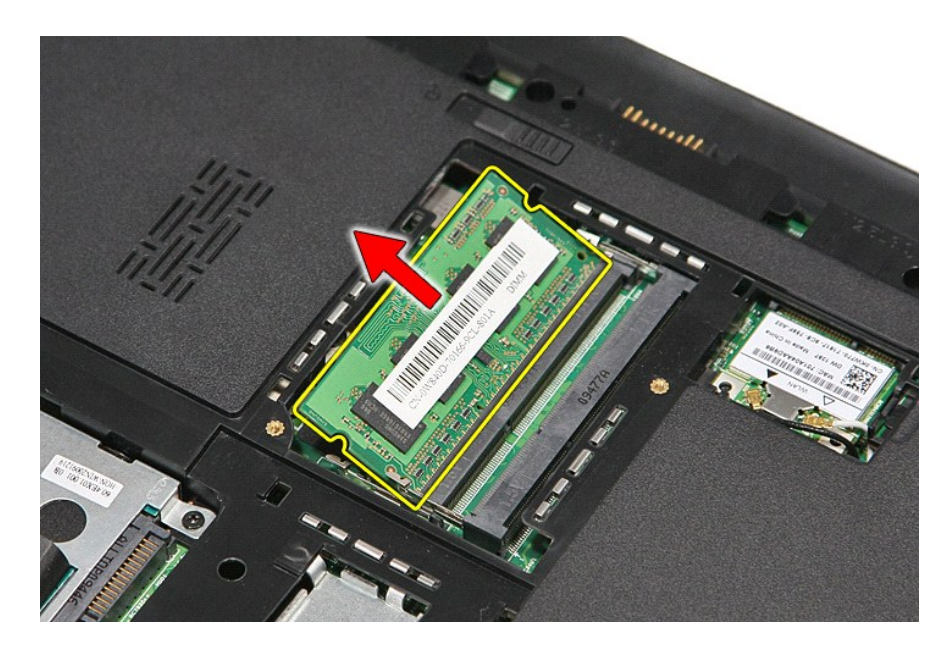

# **Réinstallation du/des module(s) de mémoire**

Pour réinstaller un module de mémoire, suivez cette procédure dans l'ordre inverse.

## <span id="page-39-0"></span>**Carte mémoire**

**Guide de maintenance Dell™ Vostro™ 3300**

AVERTISSEMENT : avant toute intervention à l'intérieur de votre ordinateur, consultez les consignes de sécurité livrées avec celui-ci. Pour plus<br>d'informations sur les meilleures pratiques en matière de sécurité, voir la p

# **Retrait de la carte mémoire**

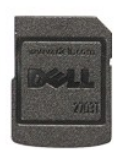

1. Suivez les procédures décrites dans la section <u>[Avant d'intervenir à l'intérieur de votre ordinateur](file:///C:/data/systems/Vos3300/fr/SM/work.htm#before)</u>. s<br>2. Appuyez sur la carte mémoire pour la retirer de l'ordinateur.

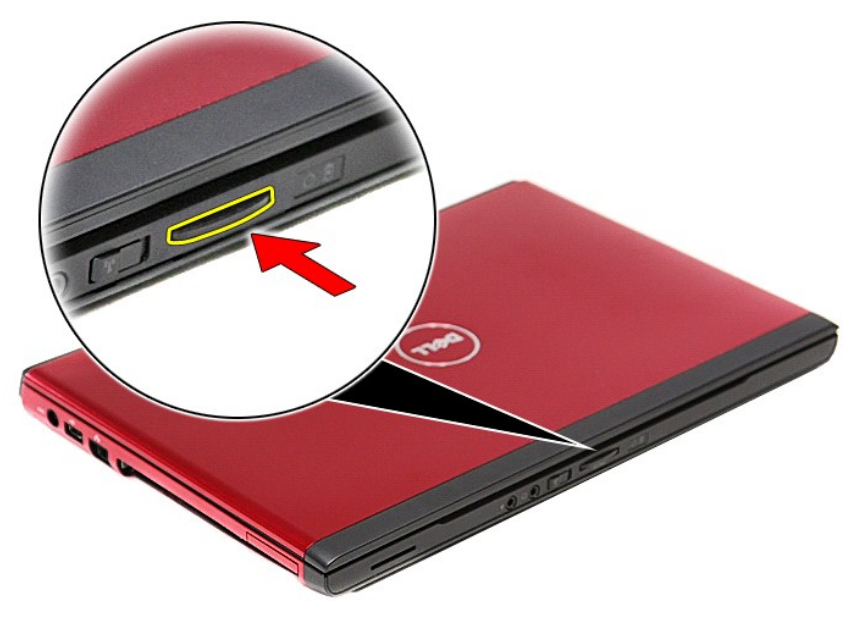

3. Faites glisser la carte mémoire hors de l'ordinateur.

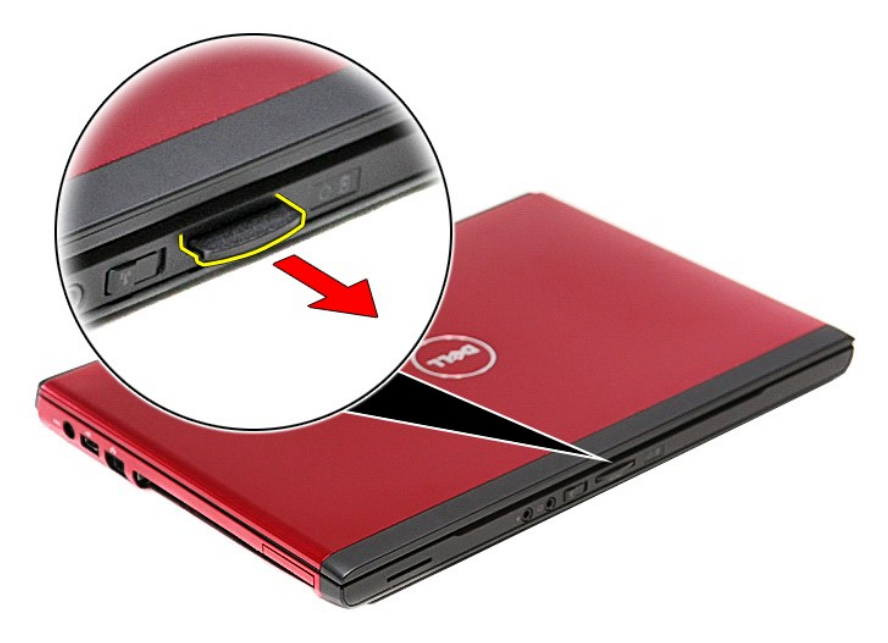

# **Réinstallation de la carte mémoire**

Pour réinsérer la carte mémoire, suivez cette procédure dans l'ordre inverse.

### <span id="page-41-0"></span>**Lecteur optique Guide de maintenance Dell™ Vostro™ 3300**

AVERTISSEMENT : avant toute intervention à l'intérieur de votre ordinateur, consultez les consignes de sécurité livrées avec celui-ci. Pour plus<br>d'informations sur les meilleures pratiques en matière de sécurité, voir la p

## **Retrait du lecteur optique**

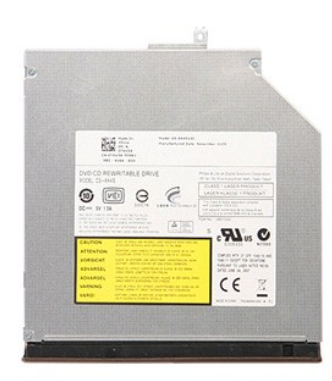

1. Suivez les procédures décrites dans la section [Avant d'intervenir à l'intérieur de votre ordinateur](file:///C:/data/systems/Vos3300/fr/SM/work.htm#before).<br>2. Retirez la <u>batterie</u>.<br>3. Retirez le cache de fond.

- 
- 2. Retirez la <u>[batterie](file:///C:/data/systems/Vos3300/fr/SM/Battery.htm)</u>.<br>3. Retirez le <u>cache de fond</u>.<br>4. Retirez la vis qui maintient le lecteur optique à l'ordinateur.

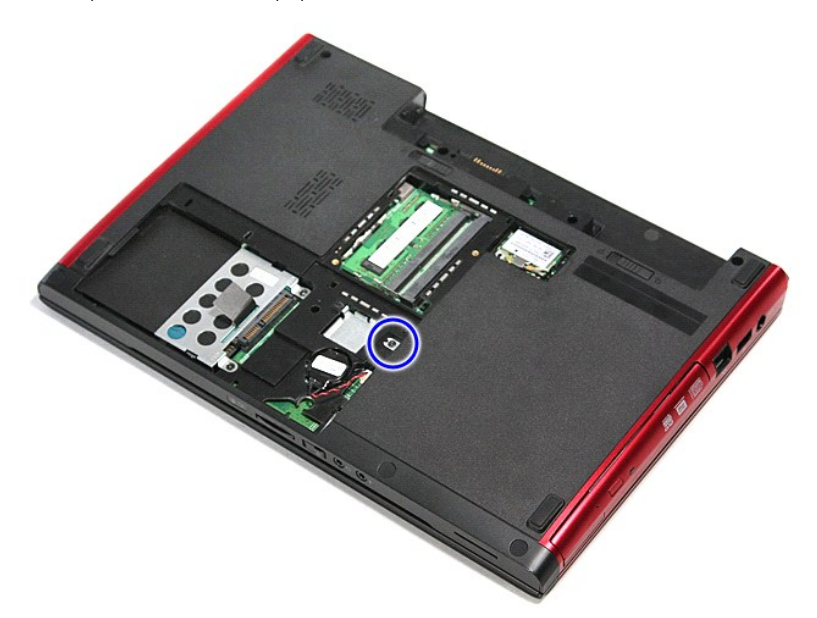

5. En utilisant un tournevis avec précautions, écartez doucement le lecteur optique de l'ordinateur.

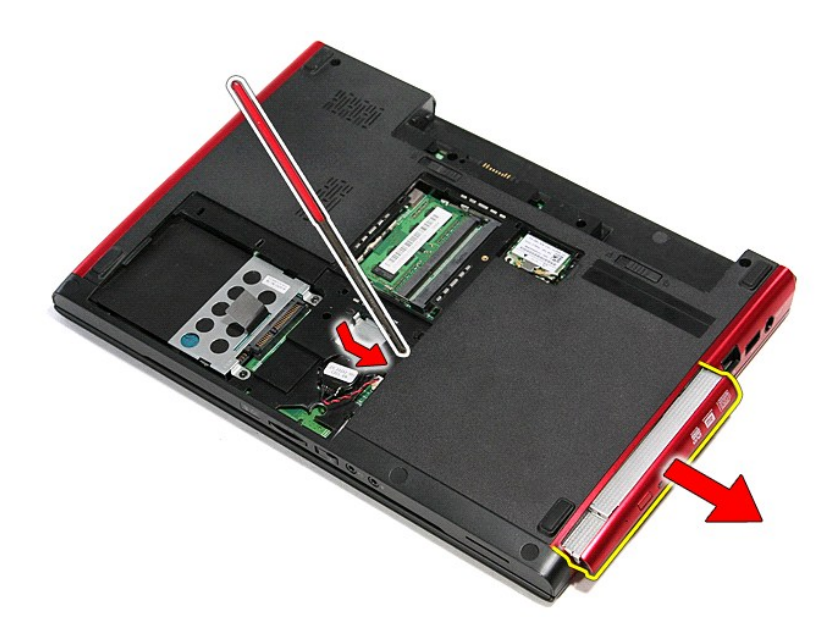

# **Réinstallation du lecteur optique**

Pour réinstaller le lecteur optique, suivez cette procédure dans l'ordre inverse.

## <span id="page-43-0"></span>**Repose-mains**

**Guide de maintenance Dell™ Vostro™ 3300**

AVERTISSEMENT : avant toute intervention à l'intérieur de votre ordinateur, consultez les consignes de sécurité livrées avec celui-ci. Pour plus<br>d'informations sur les meilleures pratiques en matière de sécurité, voir la p

### **Retrait du repose-mains**

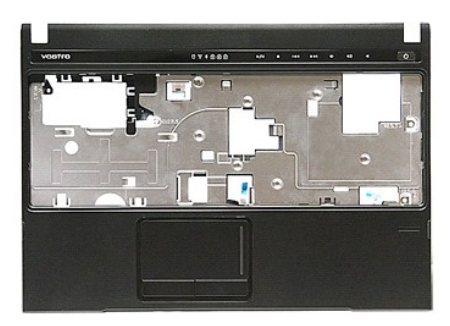

- 1. Suivez les procédures décrites dans la section <u>[Avant d'intervenir à l'intérieur de votre ordinateur](file:///C:/data/systems/Vos3300/fr/SM/work.htm#before)</u>.<br>2. Retirez la <u>[batterie](file:///C:/data/systems/Vos3300/fr/SM/Battery.htm)</u>.<br>3. Retirez le <u>cache de fond</u>.<br>4. Retirez le <u>[disque dur](file:///C:/data/systems/Vos3300/fr/SM/HDD.htm)</u>.
- 
- 
- 
- 
- 
- 5. Retirez le <u>[lecteur optique](file:///C:/data/systems/Vos3300/fr/SM/ODD.htm).</u><br>6. Retirez le <u>[clavier.](file:///C:/data/systems/Vos3300/fr/SM/Keyboard.htm)</u><br>7. Retirez le <u>clavier.</u><br>8. Retirez les coussinets de caoutchouc du dessous de l'ordinateur.<br>9. Retirez les coussinets de caoutchouc du dessous de l'ordinateur.

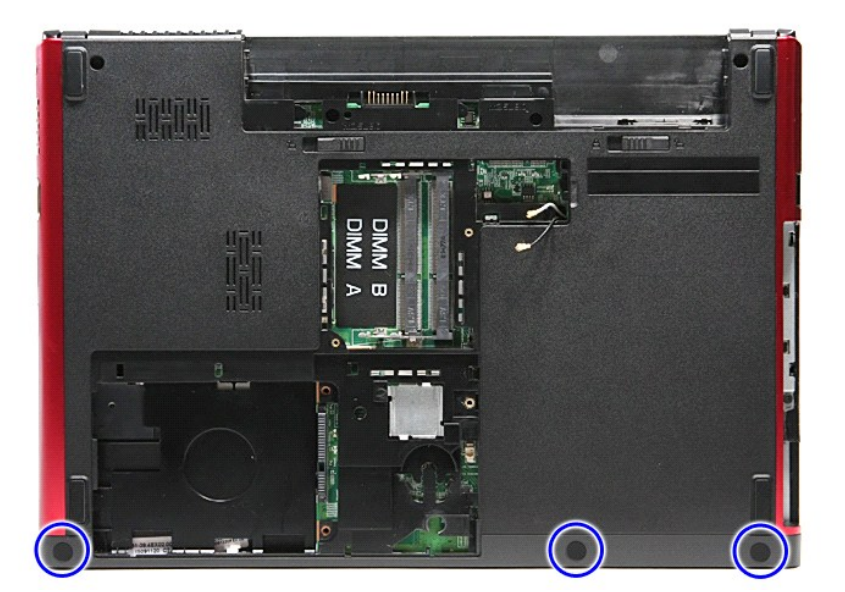

10. Retirez les vis qui fixent le repose-mains à la partie inférieure de l'ordinateur.

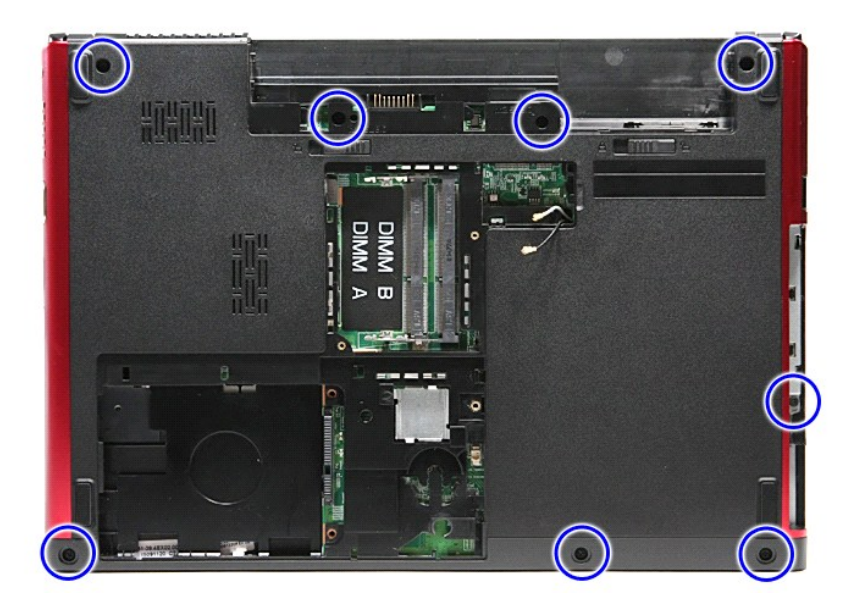

- 
- 11. Retournez l'ordinateur, le côté droit tourné vers le haut.<br>12. Retirez le <u>[clavier](file:///C:/data/systems/Vos3300/fr/SM/Keyboard.htm)</u><br>13. Dégagez les câbles de la carte de réseau local sans fil de leur guides dans l'ordinateur.

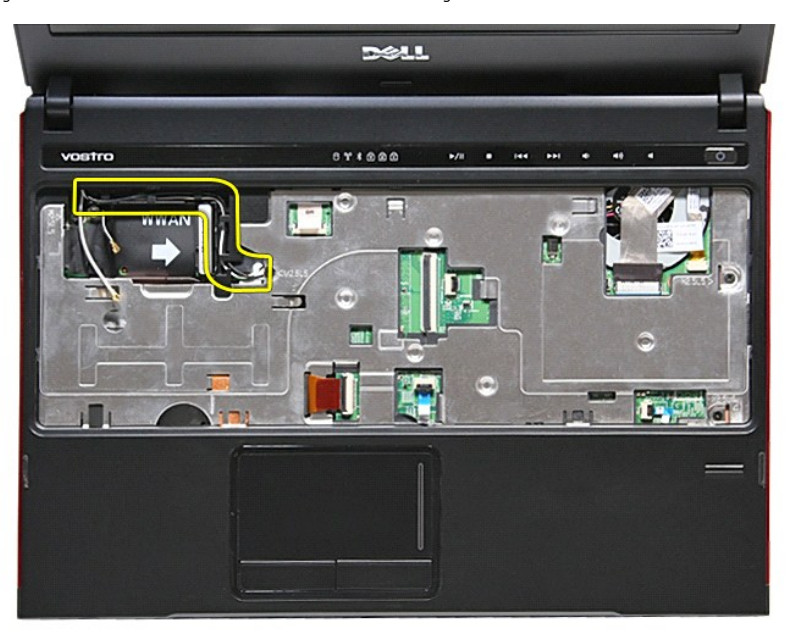

14. Ouvrez le clip qui fixe le câble du bouton multimédia à la carte système.

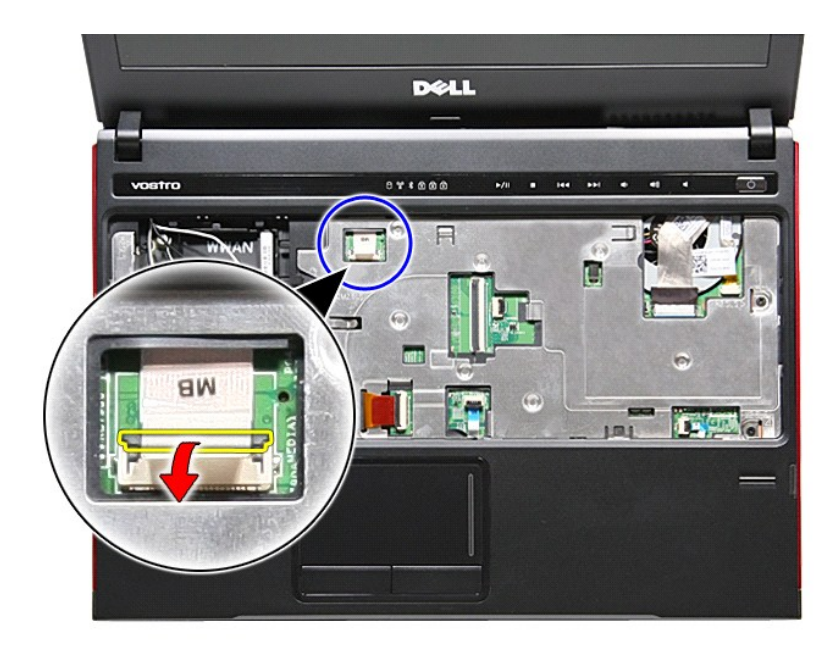

15. Déconnectez le câble du bouton multimédia de son connecteur sur la carte système.

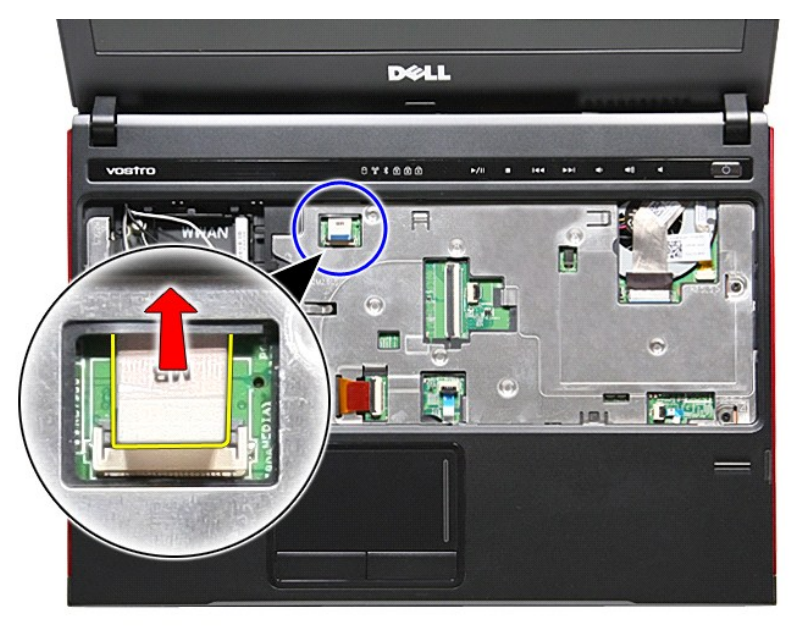

16. Ouvrez le clip qui fixe le câble de la carte ExpressCard à la carte système.

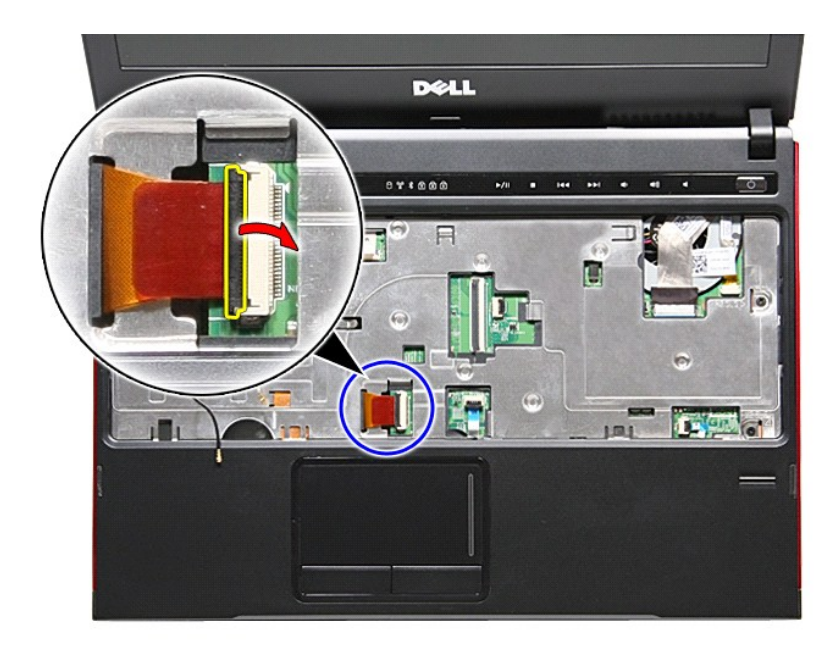

17. Déconnectez le câble de la carte ExpressCard de son connecteur sur la carte système.

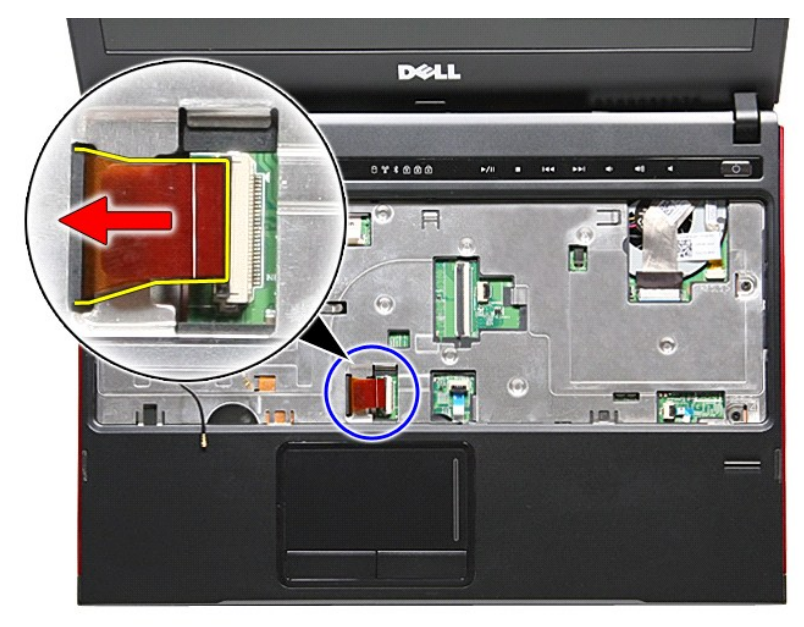

18. Ouvrez le clip qui fixe le câble de la tablette tactile à la carte système.

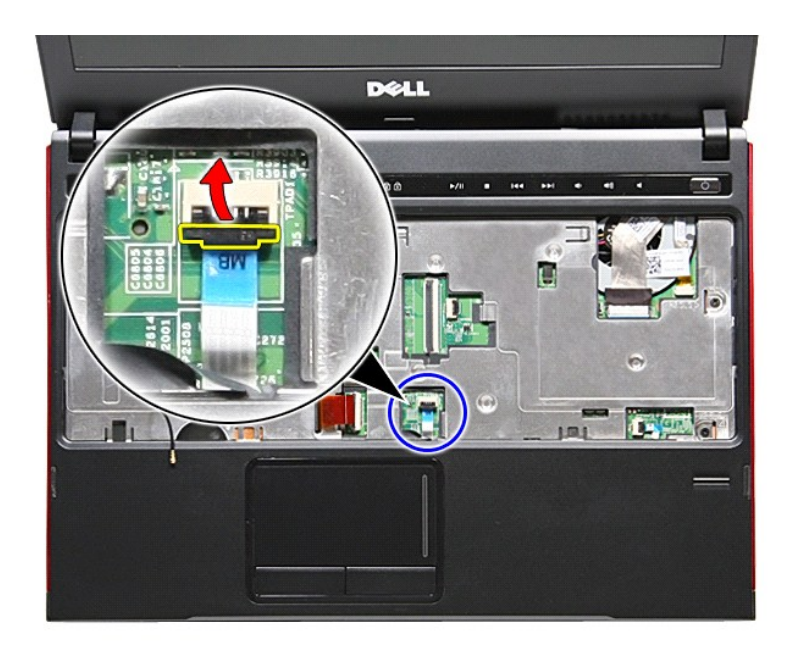

19. Déconnectez le câble de la tablette tactile de son connecteur sur la carte système.

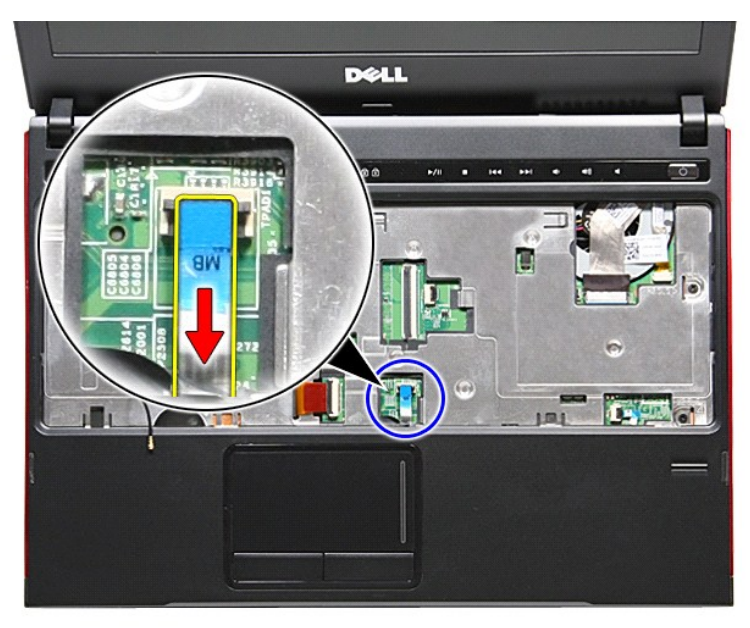

20. Ouvrez le clip qui fixe le câble du lecteur d'empreintes à la carte système.

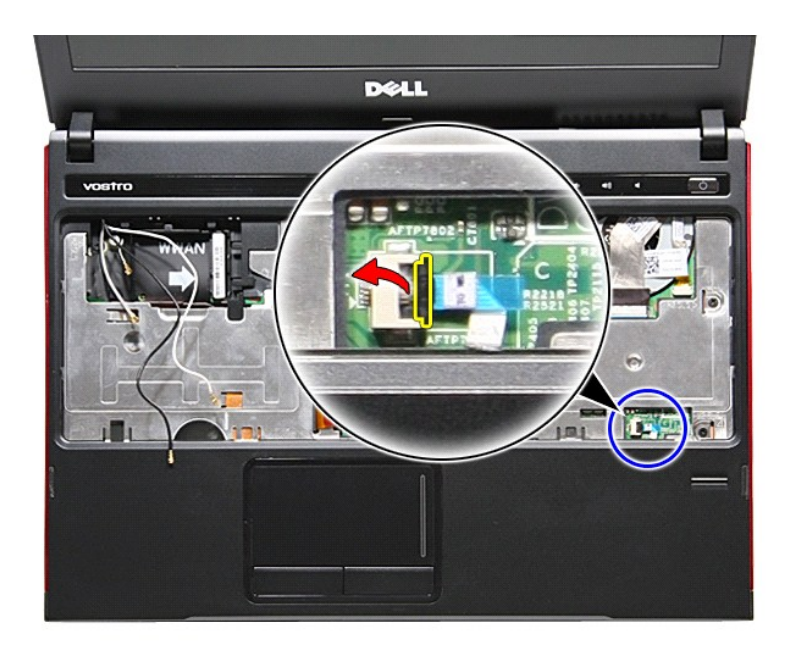

21. Déconnectez le câble du lecteur d'empreintes de son connecteur sur la carte système.

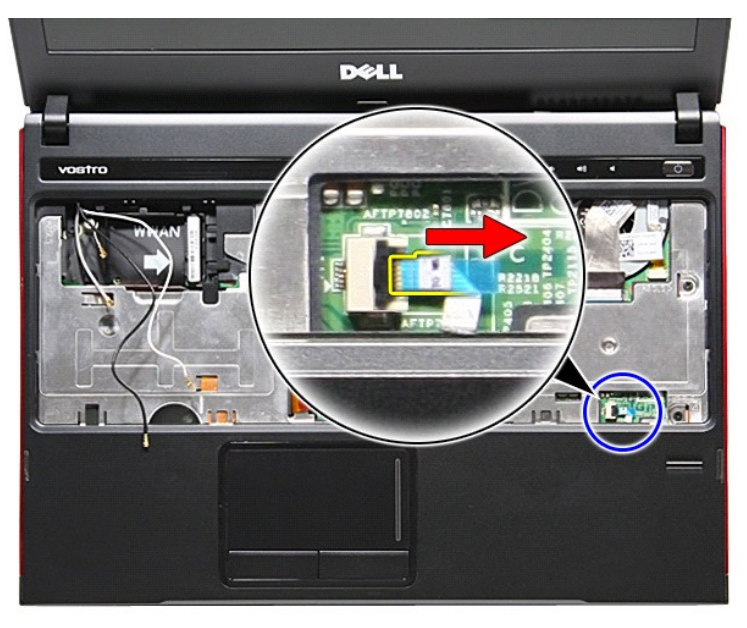

22. Retirez les vis qui fixent le repose-mains à l'avant de l'ordinateur.

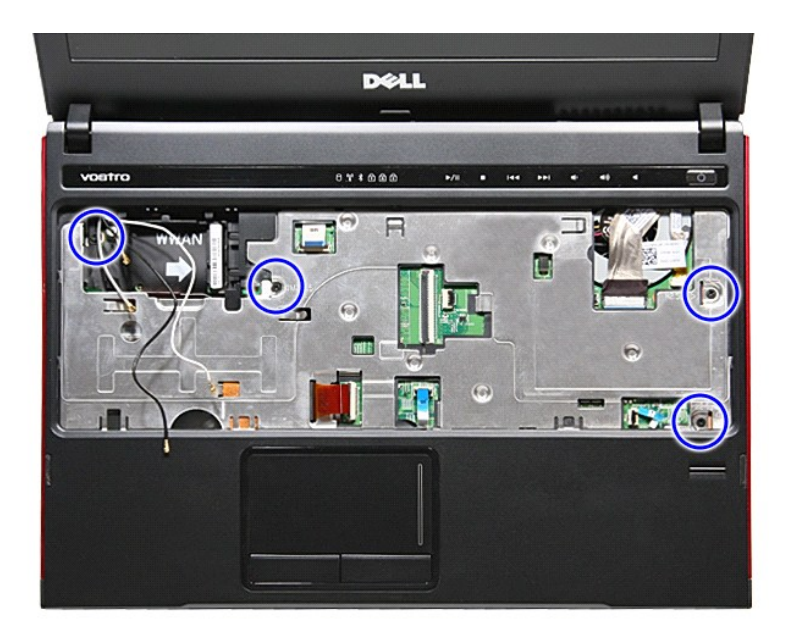

23. Ecartez doucement les bords du repose-mains pour le dégager.

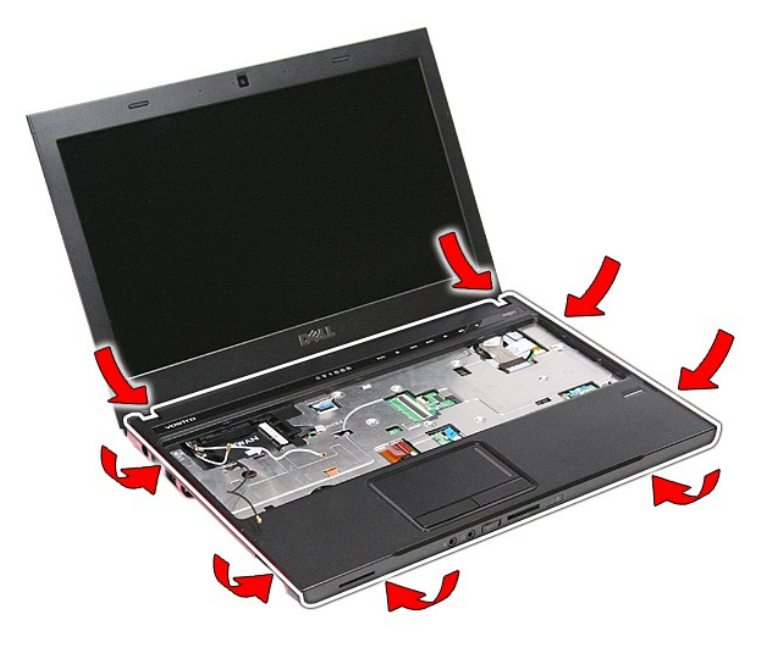

24. Soulevez le repose-mains à la verticale et retirez-le de l'ordinateur.

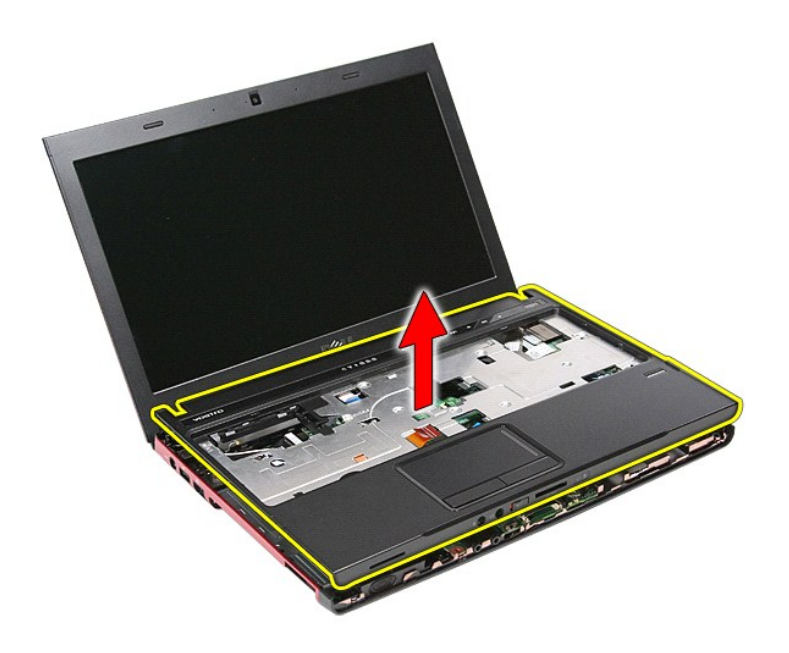

# **Réinstallation du repose-mains**

Pour réinstaller le repose-mains, suivez cette procédure dans l'ordre inverse.

# <span id="page-51-0"></span>**Retrait et remplacement de pièces**

**Guide de maintenance Dell™ Vostro™ 3300**

- **[Batterie](file:///C:/data/systems/Vos3300/fr/SM/Battery.htm)**
- [Carte ExpressCard](file:///C:/data/systems/Vos3300/fr/SM/Ex_Card.htm)

 [Cache de fond](file:///C:/data/systems/Vos3300/fr/SM/base_cover.htm) [Disque dur](file:///C:/data/systems/Vos3300/fr/SM/HDD.htm) [Pile bouton](file:///C:/data/systems/Vos3300/fr/SM/Coin_Battery.htm) **[Clavier](file:///C:/data/systems/Vos3300/fr/SM/Keyboard.htm)**  [Repose-mains](file:///C:/data/systems/Vos3300/fr/SM/Palmrest.htm) [Carte Bluetooth](file:///C:/data/systems/Vos3300/fr/SM/Bluetooth.htm) [Haut-parleur](file:///C:/data/systems/Vos3300/fr/SM/Speaker.htm)  [Cadre d'écran](file:///C:/data/systems/Vos3300/fr/SM/LCD_Bezel.htm)  [Caméra](file:///C:/data/systems/Vos3300/fr/SM/Camera.htm)

- [Carte mémoire](file:///C:/data/systems/Vos3300/fr/SM/MemoryCard.htm)  [Carte du module d'identité d'abonné \(SIM\)](file:///C:/data/systems/Vos3300/fr/SM/SIM.htm)
- [Mémoire](file:///C:/data/systems/Vos3300/fr/SM/Memory.htm)
- [Lecteur optique](file:///C:/data/systems/Vos3300/fr/SM/ODD.htm)
- [Carte de réseau local sans fil \(WLAN\)](file:///C:/data/systems/Vos3300/fr/SM/WLAN.htm)
	- [Carte de réseau étendu sans fil \(WWAN\)](file:///C:/data/systems/Vos3300/fr/SM/WWAN.htm)
	- [Carte du bouton d'alimentation](file:///C:/data/systems/Vos3300/fr/SM/PwrBtn.htm)
	- [Ensemble d'affichage](file:///C:/data/systems/Vos3300/fr/SM/Display.htm)
	- [Panneau d'écran](file:///C:/data/systems/Vos3300/fr/SM/LCD_pnl.htm)
	-
	- [Bâti de carte ExpressCard](file:///C:/data/systems/Vos3300/fr/SM/ExCard_cage.htm)
	- **[Processeur](file:///C:/data/systems/Vos3300/fr/SM/processor.htm)**  [Carte système](file:///C:/data/systems/Vos3300/fr/SM/Sys_brd.htm)
- [Retour à la page Contenu](file:///C:/data/systems/Vos3300/fr/SM/index.htm)

[Dissipateur de chaleur](file:///C:/data/systems/Vos3300/fr/SM/Heatsink.htm) [Carte d'E/S](file:///C:/data/systems/Vos3300/fr/SM/IO_brd.htm)

# <span id="page-52-0"></span>**Processeur**

**Guide de maintenance Dell™ Vostro™ 3300**

AVERTISSEMENT : avant toute intervention à l'intérieur de votre ordinateur, consultez les consignes de sécurité livrées avec celui-ci. Pour plus<br>d'informations sur les meilleures pratiques en matière de sécurité, voir la p

### **Retrait du processeur**

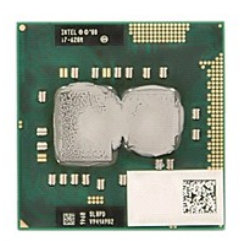

- 1. **Suivez les procédures décrites dans la section** <u>[Avant d'intervenir à l'intérieur de votre ordinateur](file:///C:/data/systems/Vos3300/fr/SM/work.htm#before)</u>.<br>2. Retirez la <u>[batterie](file:///C:/data/systems/Vos3300/fr/SM/Battery.htm)</u>.
- 
- 3. Retirez le <u>cache de fond</u>.<br>4. Retirez le <u>[disque dur](file:///C:/data/systems/Vos3300/fr/SM/HDD.htm)</u>.
- 
- 5. Retirez le <u>[lecteur optique](file:///C:/data/systems/Vos3300/fr/SM/ODD.htm)</u>.<br>6. Retirez la <u>[carte réseau sans fil](file:///C:/data/systems/Vos3300/fr/SM/WLAN.htm)</u>.
- 7. Retirez le <u>clavier</u>.<br>8. Retirez la <u>[carte de réseau étendu sans fil \(WWAN\)](file:///C:/data/systems/Vos3300/fr/SM/WWAN.htm)</u>.<br>9. Retirez le <u>repose-mains</u>.
- 
- 
- 10. Retirez la [carte système](file:///C:/data/systems/Vos3300/fr/SM/sys_brd.htm).<br>11. Retirez l'ensemble du dis<br>12. En utilisant un tournevis 11. Retirez l'<u>[ensemble du dissipateur de chaleur et du ventilateur](file:///C:/data/systems/Vos3300/fr/SM/Heatsink.htm)</u>.<br>12. En utilisant un tournevis à tête plate, faites tourner le verrou à came dans le sens inverse des aiguilles d'une montre pour dégager le processeur d support.

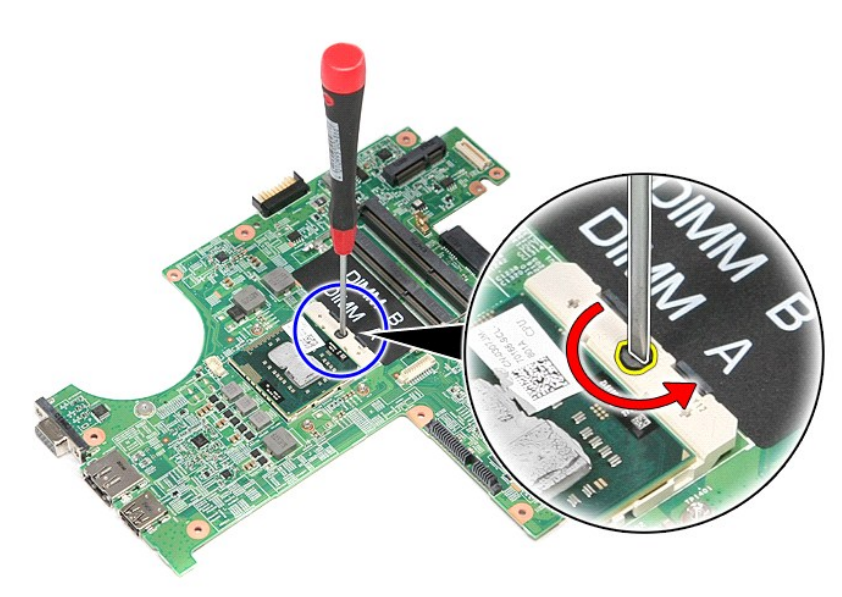

13. Soulevez le processeur et retirez-le de la carte système.

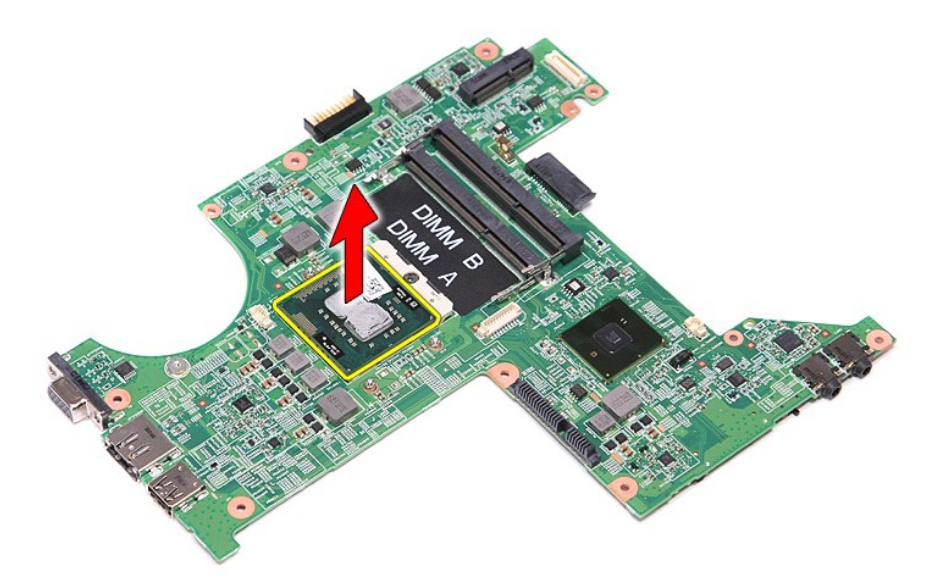

# **Réinstallation du processeur**

PRECAUTION : vérifiez que le verrou à came est en position ouverte à fond avant d'enfoncer le module processeur. Une installation incorrecte<br>peut provoquer une connexion intermittente et endommager le microprocesseur et le

Pour réinstaller le processeur, suivez cette procédure dans l'ordre inverse.

### <span id="page-54-0"></span>**Carte du bouton d'alimentation Guide de maintenance Dell™ Vostro™ 3300**

AVERTISSEMENT : avant toute intervention à l'intérieur de votre ordinateur, consultez les consignes de sécurité livrées avec celui-ci. Pour plus<br>d'informations sur les meilleures pratiques en matière de sécurité, voir la p

## **Retrait de la carte du bouton d'alimentation**

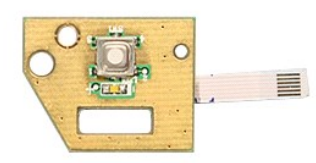

- 1. Suivez les procédures décrites dans la section [Avant d'intervenir à l'intérieur de votre ordinateur](file:///C:/data/systems/Vos3300/fr/SM/work.htm#before).<br>2. Retirez la batterie.<br>3. Retirez le cache de fond.
- 
- 2. Retirez la <u>[batterie](file:///C:/data/systems/Vos3300/fr/SM/Battery.htm)</u>.<br>3. Retirez le <u>cache de fond</u>.<br>4. Retirez le <u>[disque dur](file:///C:/data/systems/Vos3300/fr/SM/HDD.htm)</u>.<br>5. Retirez le <u>[lecteur optique](file:///C:/data/systems/Vos3300/fr/SM/ODD.htm)</u>.
- 
- 6. Retirez le <u>clavier</u>.<br>7. Retirez la <u>[carte réseau sans fil](file:///C:/data/systems/Vos3300/fr/SM/WLAN.htm)</u>.
- 
- 
- 8. Retirez la <u>[carte de réseau étendu sans fil \(WWAN\)](file:///C:/data/systems/Vos3300/fr/SM/WWAN.htm)</u>.<br>9. Retirez le <u>repose-mains</u>.<br>10. Retirez la vis qui fixe la carte du bouton d'alimentation au [repose-mains.](file:///C:/data/systems/Vos3300/fr/SM/Palmrest.htm)

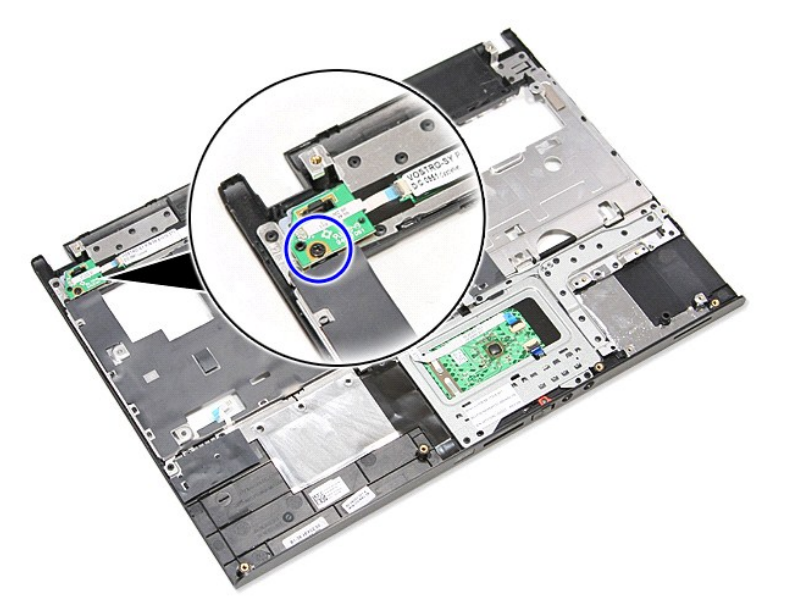

11. Ouvrez le clip qui fixe le câble du bouton d'alimentation à la carte du bouton d'alimentation et déconnectez-le de son connecteur à la carte système.

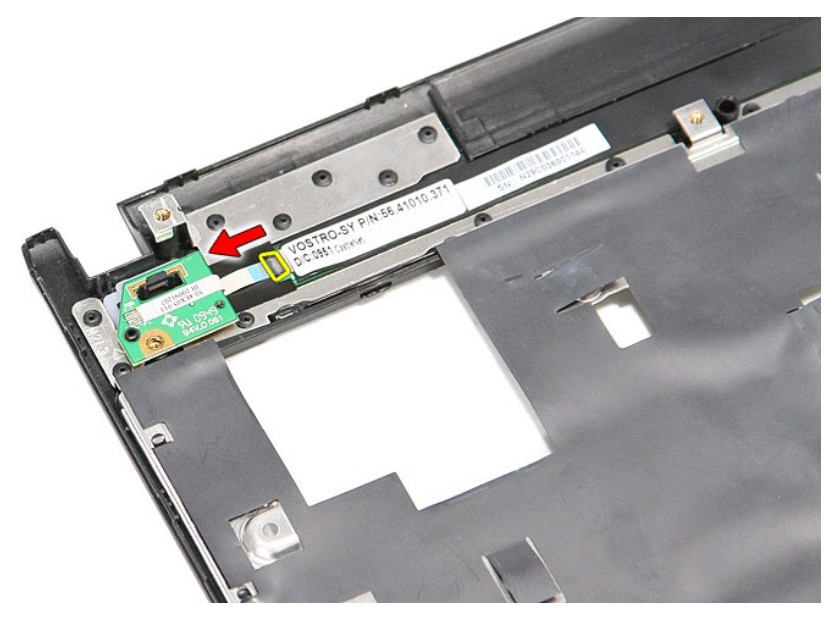

12. Soulevez la carte du bouton d'alimentation et sortez-la de l'ordinateur.

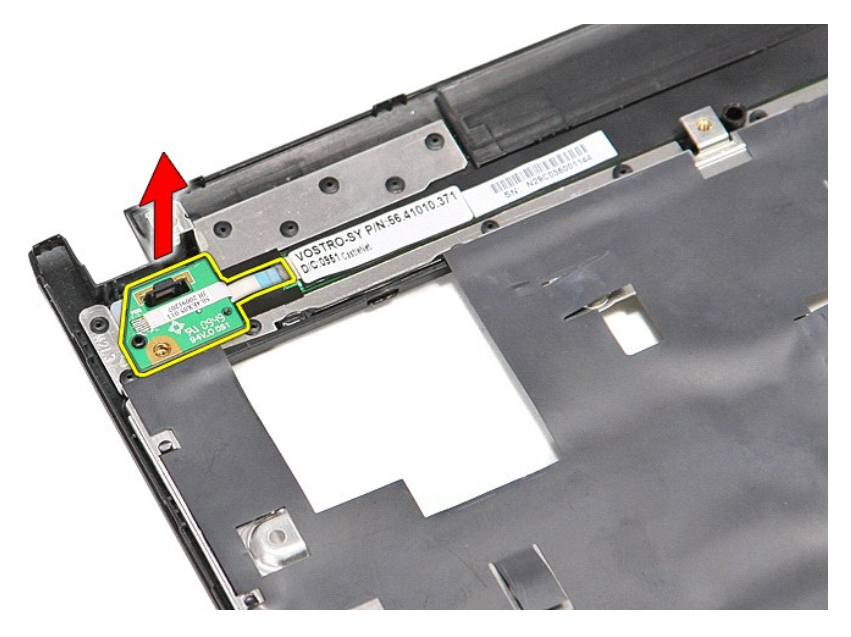

## **Réinstallation de la carte du bouton d'alimentation**

Pour réinstaller la carte du bouton d'alimentation, exécutez la procédure ci-dessus dans l'ordre inverse.

# <span id="page-56-0"></span>**Carte du module d'identité d'abonné (SIM)**

**Guide de maintenance Dell™ Vostro™ 3300**

AVERTISSEMENT : avant toute intervention à l'intérieur de votre ordinateur, consultez les consignes de sécurité livrées avec celui-ci. Pour plus<br>d'informations sur les meilleures pratiques en matière de sécurité, voir la p

## **Retrait de la carte SIM**

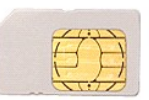

- 1. Suivez les procédures décrites dans la section <u>[Avant d'intervenir à l'intérieur de votre ordinateur](file:///C:/data/systems/Vos3300/fr/SM/work.htm#before)</u>.<br>2. Retirez la <u>[batterie](file:///C:/data/systems/Vos3300/fr/SM/Battery.htm)</u>.<br>3. Appuyez sur la carte SIM pour la dégager de l'ordinateur.
- 

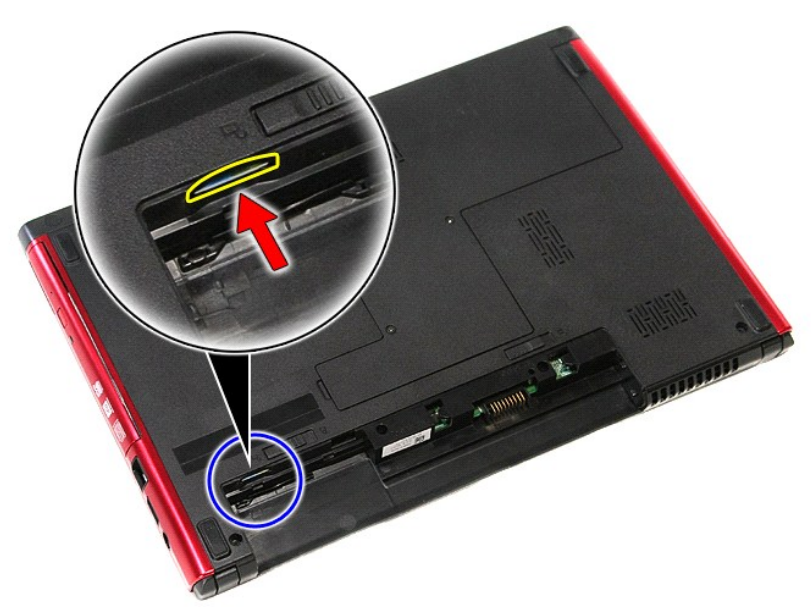

4. Faites glisser la carte SIM hors de l'ordinateur.

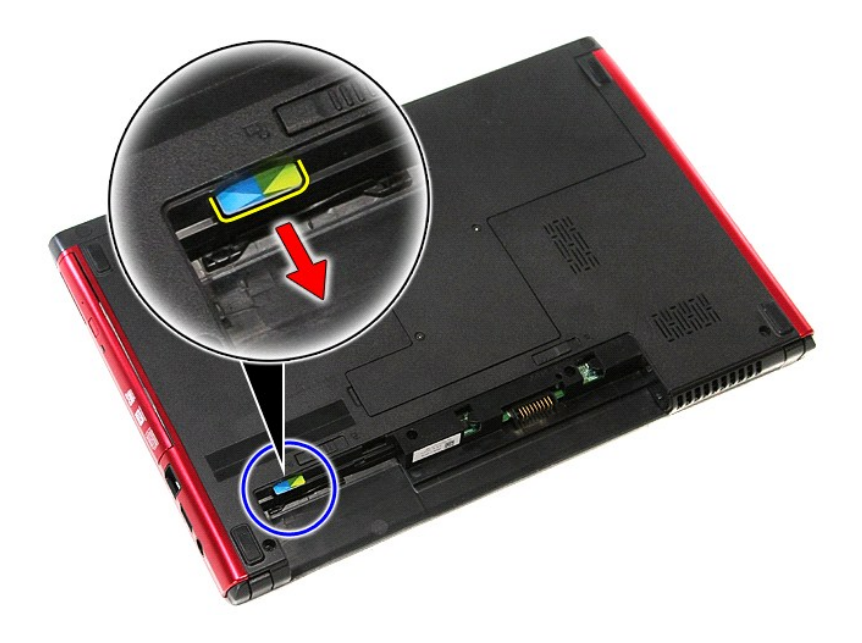

# **Réinstallation de la carte SIM**

Pour réinsérer la carte SIM, suivez cette procédure dans l'ordre inverse.

### <span id="page-58-0"></span>**Haut-parleur**

**Guide de maintenance Dell™ Vostro™ 3300**

AVERTISSEMENT : avant toute intervention à l'intérieur de votre ordinateur, consultez les consignes de sécurité livrées avec celui-ci. Pour plus<br>d'informations sur les meilleures pratiques en matière de sécurité, voir la p

## **Retrait du haut-parleur**

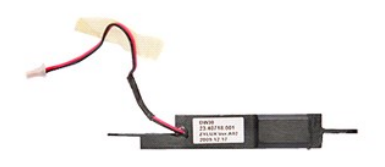

- 1. Suivez les procédures décrites dans la section <u>[Avant d'intervenir à l'intérieur de votre ordinateur](file:///C:/data/systems/Vos3300/fr/SM/work.htm#before)</u>.<br>2. Retirez le <u>dache de fond</u>.<br>4. Retirez le <u>dache de fond</u>.<br>5. Retirez le <u>[disque dur](file:///C:/data/systems/Vos3300/fr/SM/HDD.htm).</u><br>5. Retirez le <u>dacter rése</u>
- 
- 
- 
- 
- 
- 
- 

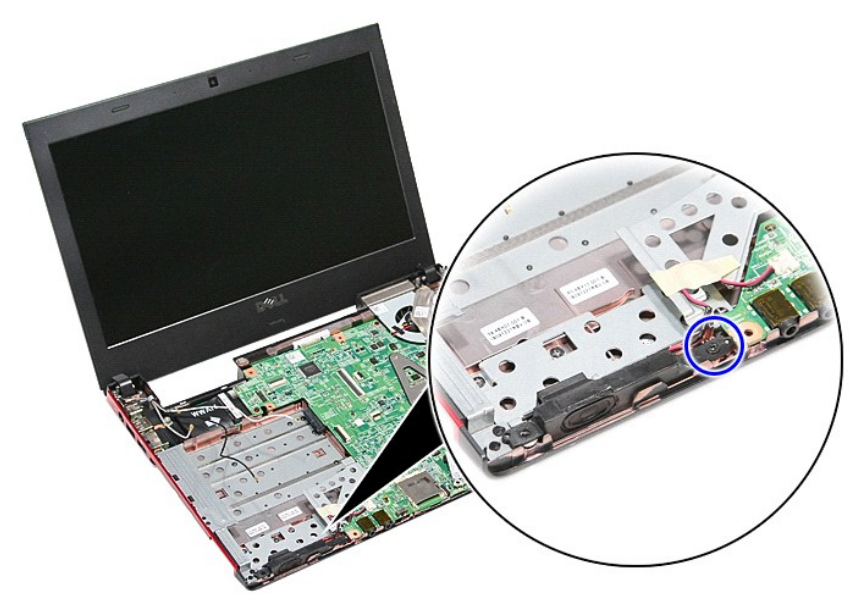

11. Retirez le ruban adhésif qui fixe le câble du haut-parleur a la carte système.

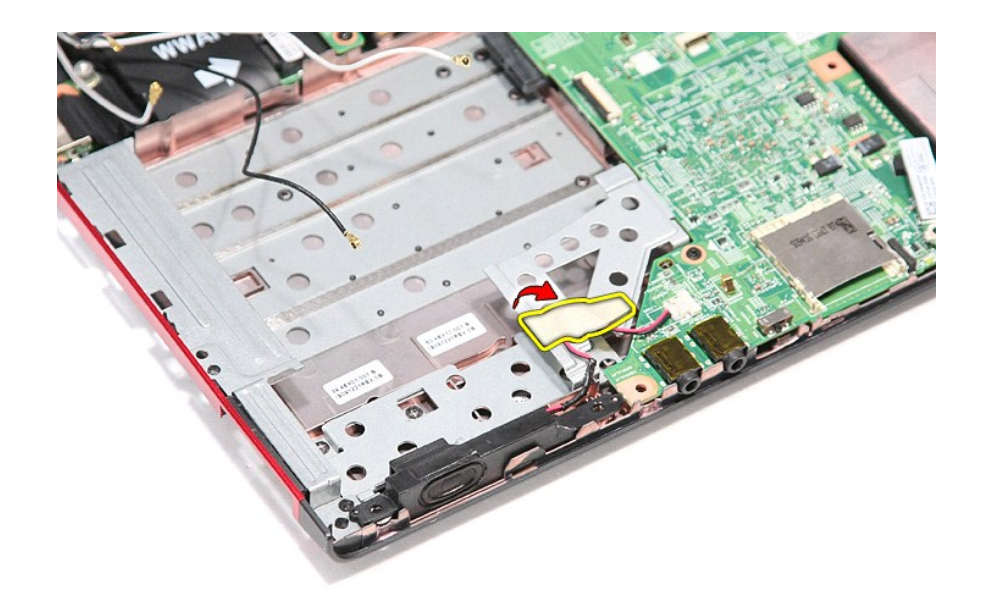

12. Déconnectez le câble du haut-parleur de son connecteur sur la carte système.

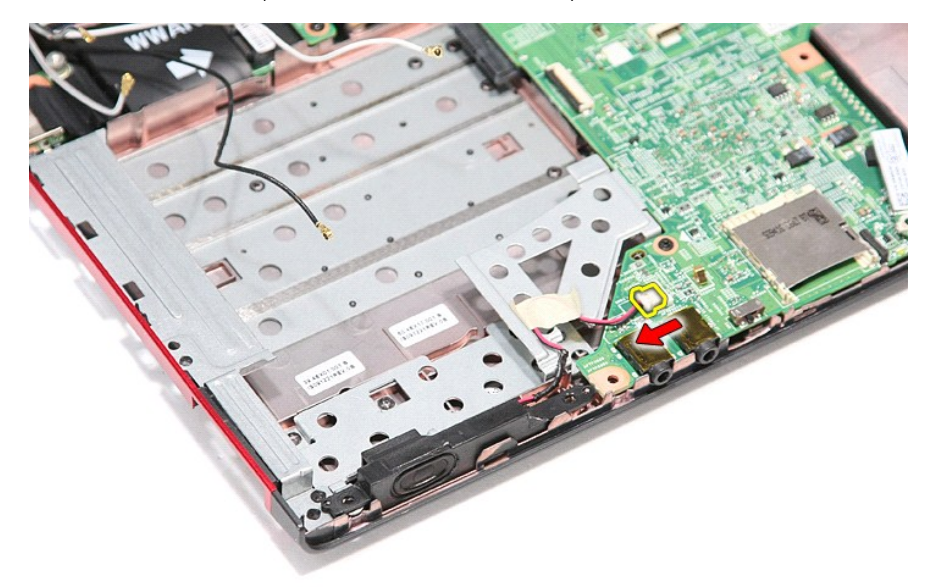

13. Soulevez le haut-parleur et dégagez-le de l'ordinateur.

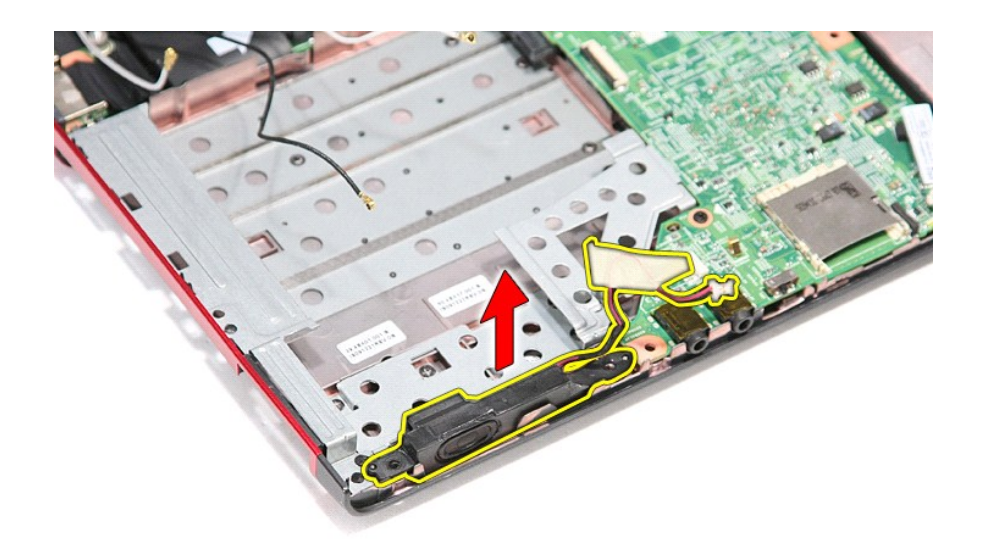

# **Réinstallation du haut-parleur**

Pour réinstaller le haut-parleur, suivez cette procédure dans l'ordre inverse.

## **Caractéristiques**

### **Guide de maintenance Dell™ Vostro™ 3300**

- 
- 
- 
- [ExpressCard](#page-62-1)<br>• Ports et connecteurs
- O [Informations sur le système](#page-61-2)
- 
- 
- $\overline{\bullet}$  [Tablette tactile](#page-62-6)
- <u>[Communications](#page-61-0)</u> [Adaptateur de CA](#page-63-0)<br>● <u>Processeur</u> Affichage
	- **O** [Affichage](#page-62-0)
	-
	- **O** [Disques et lecteurs](#page-62-4)<br> **O** <u>Vidéo</u>
- [Batterie](#page-62-5) → Batterie → Batterie → Batterie → Batterie → [Caractéristiques physiques](#page-63-1) → Batterie → Caractéristiques environnen
	- [Caractéristiques environnementales](#page-63-2)<br>• Mémoire
	-

**REMARQUE :** Les offres peuvent varier d'une région à l'autre. Pour plus d'informations concernant la configuration de votre ordinateur, cliquez sur le<br>bouton Démarrer→ Aide et support et sélectionnez l'option permettant

<span id="page-61-2"></span>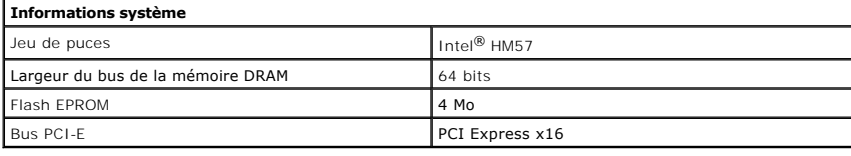

<span id="page-61-1"></span>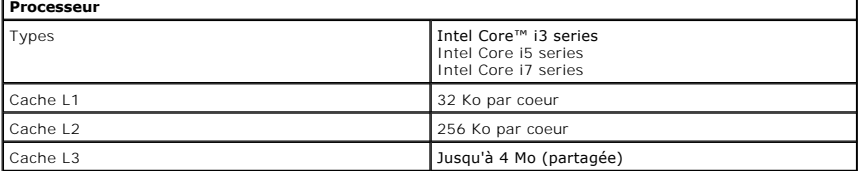

<span id="page-61-5"></span>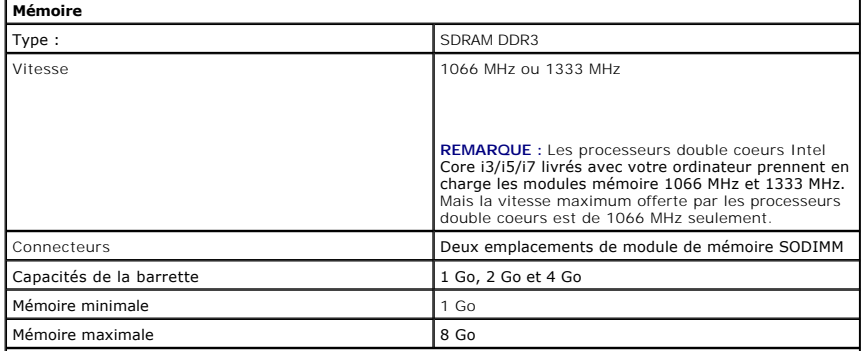

**REMARQUE** : Seuls les systèmes d'exploitation 64 bits peuvent détecter des capacités de mémoire au<br>dessus de 4 Go.

<span id="page-61-3"></span>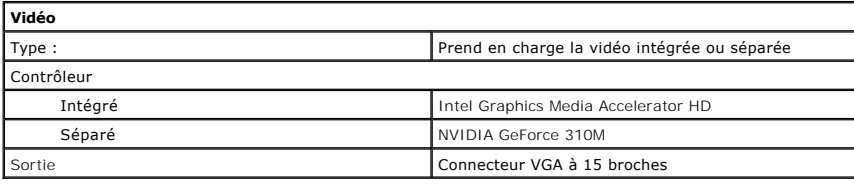

<span id="page-61-4"></span><span id="page-61-0"></span>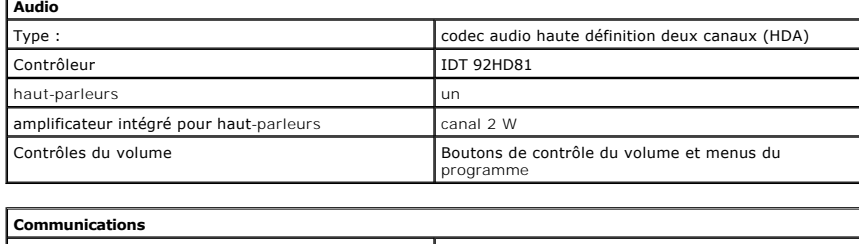

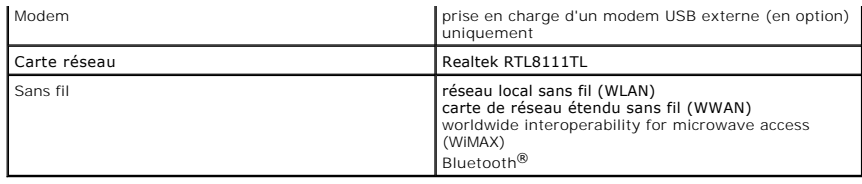

<span id="page-62-1"></span>**Carte ExpressCard**

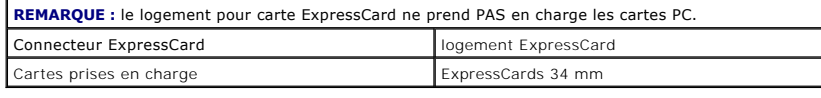

<span id="page-62-3"></span>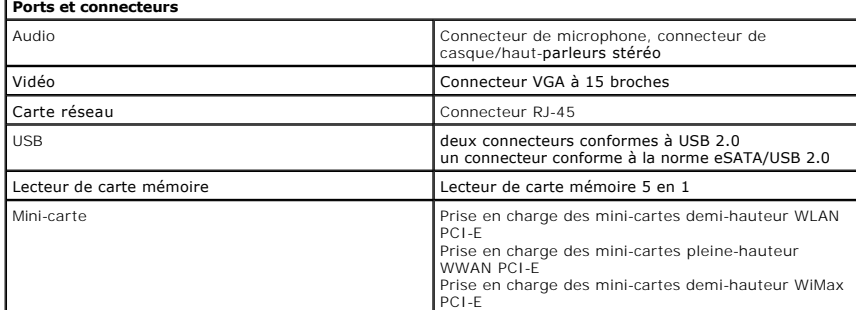

<span id="page-62-4"></span>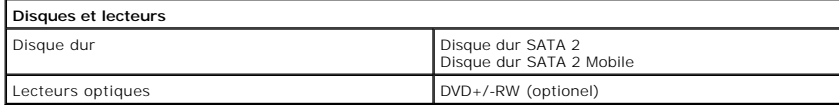

<span id="page-62-0"></span>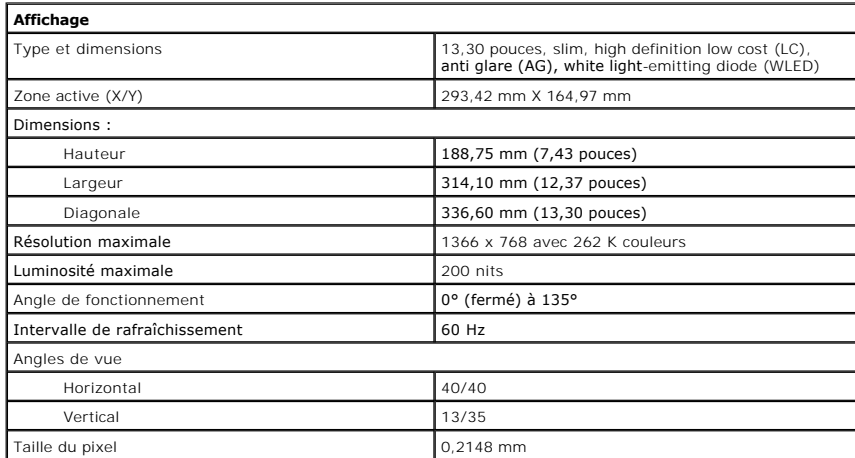

<span id="page-62-2"></span>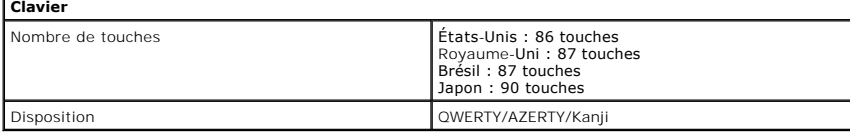

<span id="page-62-6"></span>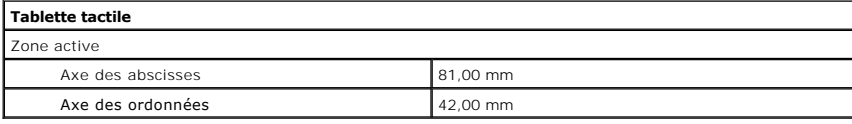

<span id="page-62-5"></span>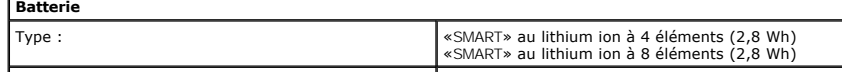

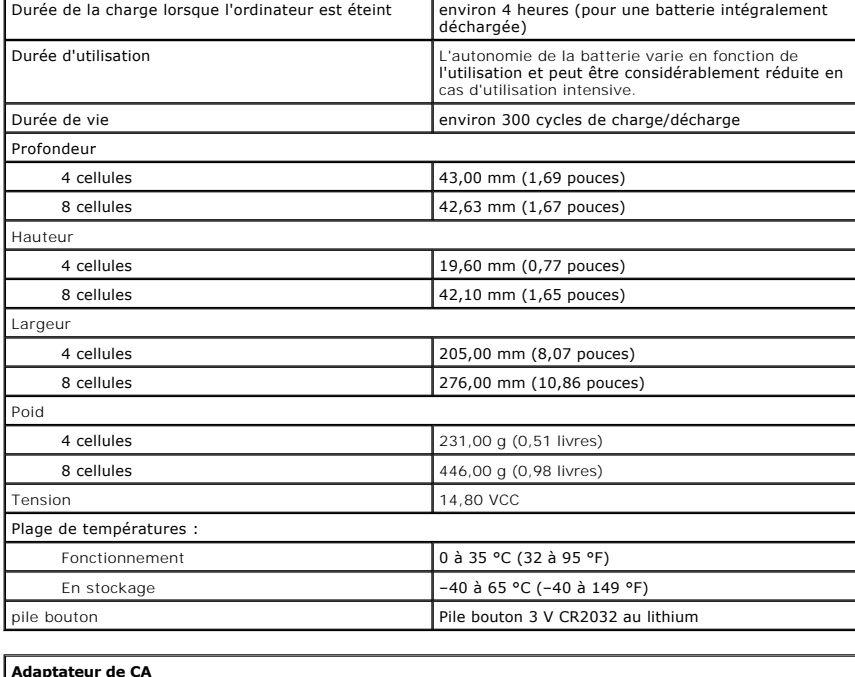

<span id="page-63-0"></span>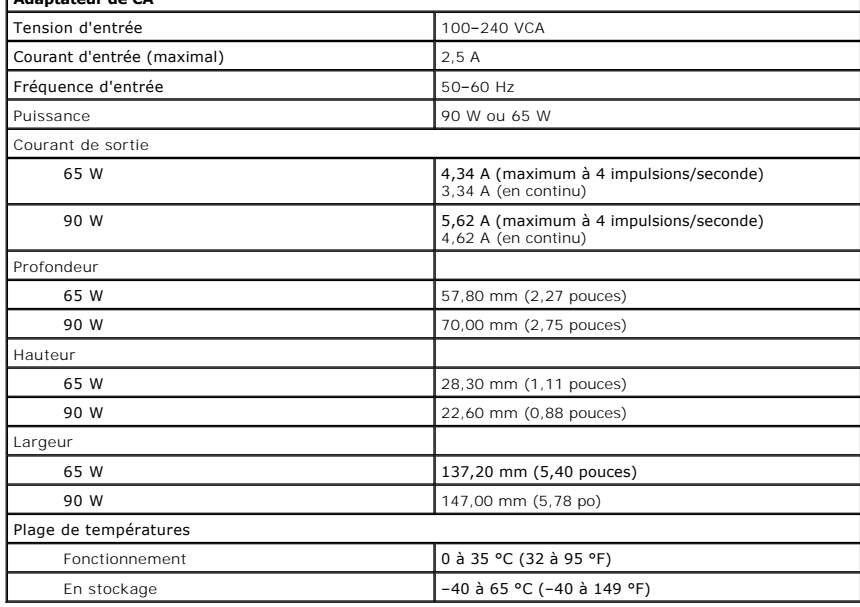

<span id="page-63-1"></span>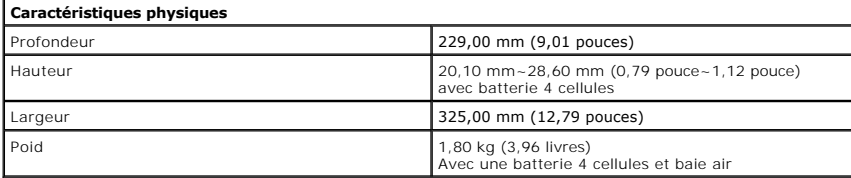

<span id="page-63-2"></span>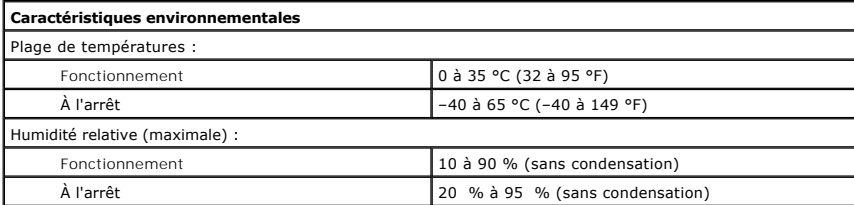

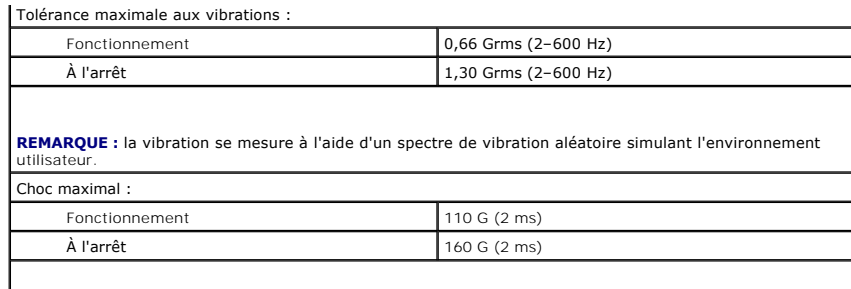

**REMARQUE :** la résistance maximale aux chocs est mesurée avec la tête de l'unité de disque dur en position de repos et une impulsion demie-sinusoïdale de 2 ms.

## <span id="page-65-0"></span>**Carte système**

**Guide de maintenance Dell™ Vostro™ 3300**

AVERTISSEMENT : avant toute intervention à l'intérieur de votre ordinateur, consultez les consignes de sécurité livrées avec celui-ci. Pour plus<br>d'informations sur les meilleures pratiques en matière de sécurité, voir la p

## **Retrait de la carte système**

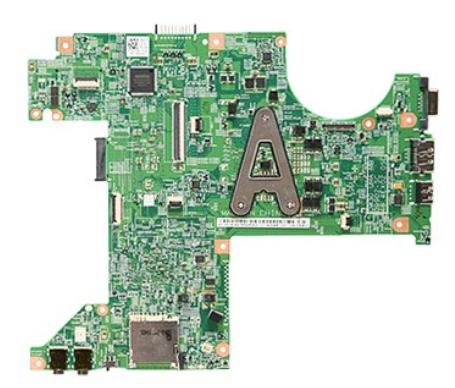

- 1. Suivez les procédures décrites dans la section <u>[Avant d'intervenir à l'intérieur de votre ordinateur](file:///C:/data/systems/Vos3300/fr/SM/work.htm#before)</u>.<br>2. Retirez la <u>[batterie](file:///C:/data/systems/Vos3300/fr/SM/Battery.htm)</u>.<br>3. Retirez le <u>cache de fond</u>.
- 
- 
- 
- 
- 
- 
- 4. Retirez le <u>[disque dur](file:///C:/data/systems/Vos3300/fr/SM/HDD.htm).</u><br>5. Retirez le <u>[lecteur optique](file:///C:/data/systems/Vos3300/fr/SM/ODD.htm).</u><br>6. Retirez le <u>[clavier.](file:///C:/data/systems/Vos3300/fr/SM/Keyboard.htm)</u><br>6. Retirez le <u>clavier.</u><br>8. Retirez la <u>carte WWAN</u>.<br>9. Retirez le reposse-mains.<br>11. Retirez les vis qui fixent la carte système à l'or

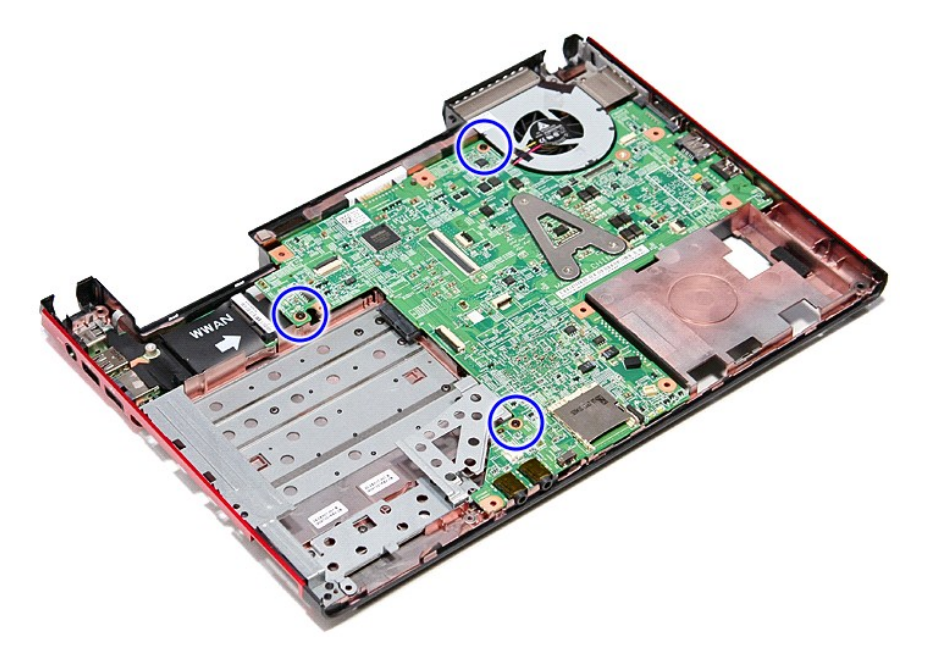

12. Soulevez la carte système et sortez-la de l'ordinateur.

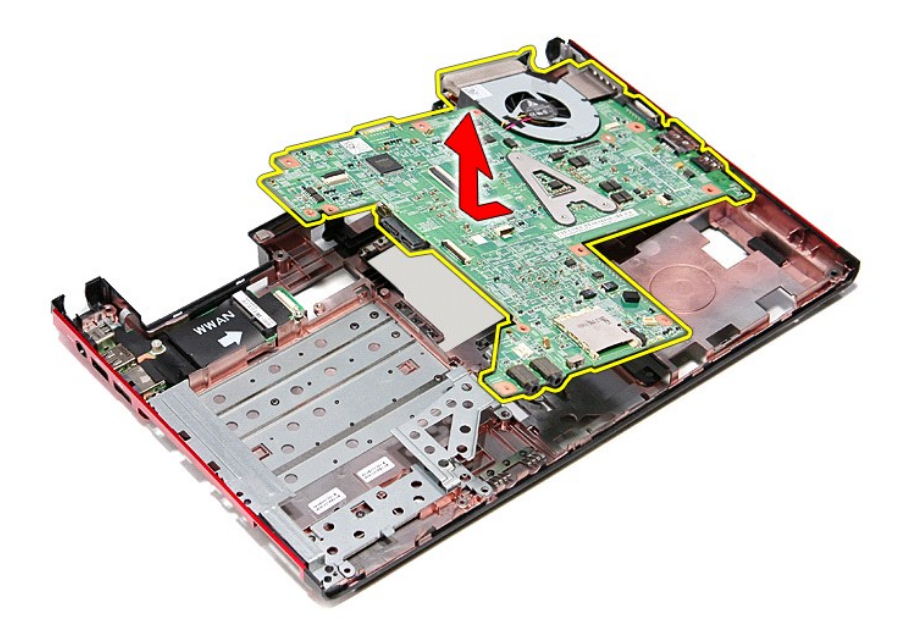

# **Réinstallation de la carte système**

Pour réinstaller la carte système, suivez cette procédure dans l'ordre inverse.

## <span id="page-67-0"></span>**Carte de réseau local sans fil (WLAN)**

**Guide de maintenance Dell™ Vostro™ 3300**

AVERTISSEMENT : avant toute intervention à l'intérieur de votre ordinateur, consultez les consignes de sécurité livrées avec celui-ci. Pour plus<br>d'informations sur les meilleures pratiques en matière de sécurité, voir la p

## **Retrait de la carte WLAN**

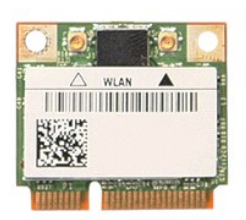

1. Suivez les procédures décrites dans la section <u>[Avant d'intervenir à l'intérieur de votre ordinateur](file:///C:/data/systems/Vos3300/fr/SM/work.htm#before)</u>.<br>2. Retirez la <u>[batterie](file:///C:/data/systems/Vos3300/fr/SM/Battery.htm)</u>.<br>3. Retirez le <u>cache de fond</u>.<br>4. Débranchez les câbles d'antenne de la carte rése

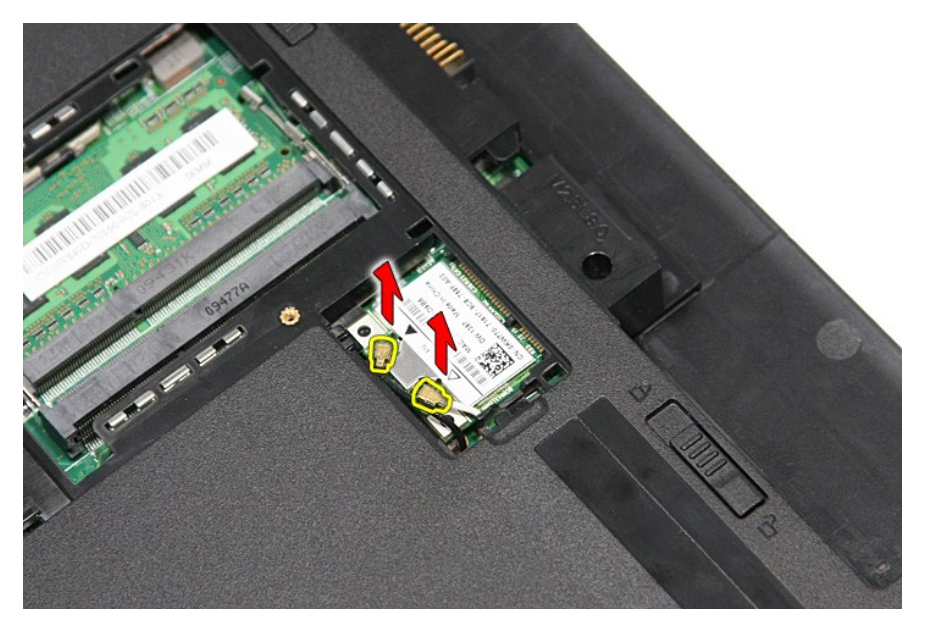

5. Pressez sur le loquet pour dégager la carte WLAN.

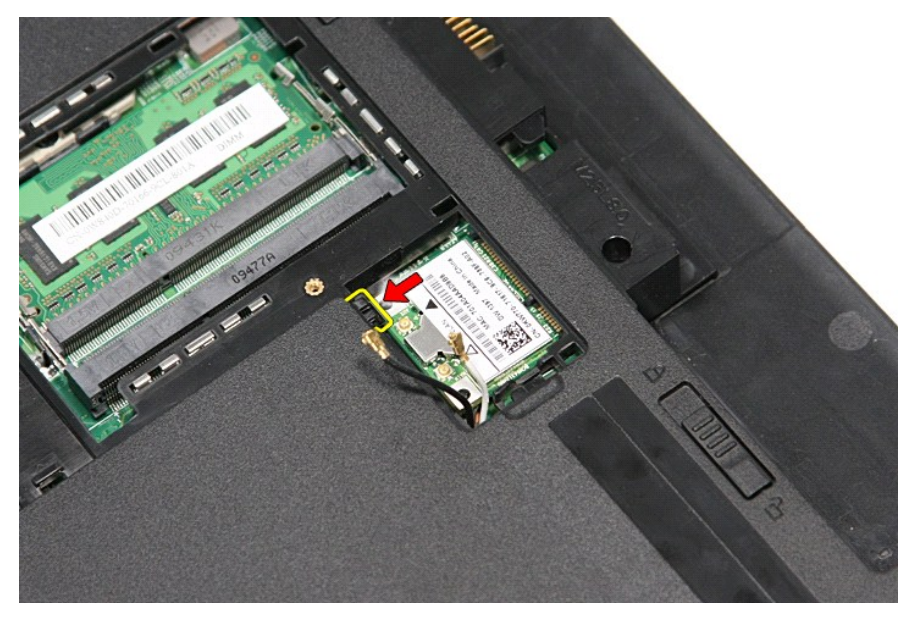

6. Déconnectez la carte WLAN de son connecteur sur la carte système et retirez-la de l'ordinateur.

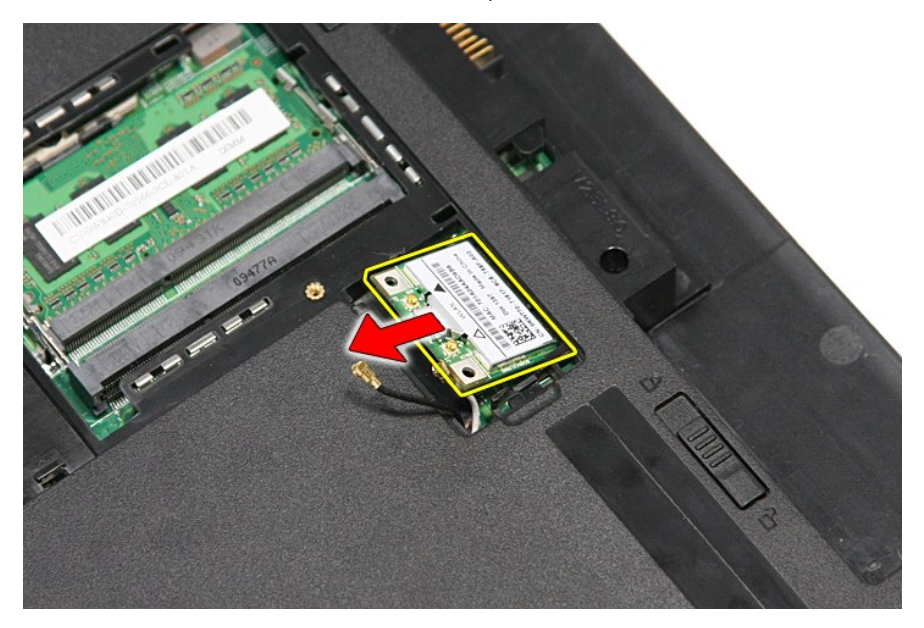

# **Repose de la carte réseau sans fil**

Pour réinstaller la carte WLAN, suivez cette procédure dans l'ordre inverse.

#### <span id="page-69-3"></span>**Intervention à l'intérieur de votre ordinateur Guide de maintenance Dell™ Vostro™ 3300**

- [Avant intervention à l'intérieur de votre ordinateur](#page-69-0)
- [Outils recommandés](#page-69-1)
- [Éteindre votre ordinateur](#page-69-2)
- [Après intervention à l'intérieur de votre ordinateur](#page-70-0)

## <span id="page-69-0"></span>**Avant intervention à l'intérieur de votre ordinateur**

Respectez les consignes de sécurité suivantes pour vous aider à protéger votre ordinateur de dommages éventuels et pour garantir votre sécurité<br>personnelle. Sauf indication contraire, chaque procédure décrite dans ce docum

- ı Vous avez suivi les étapes décrites dans la section <u>[Intervention à l'intérieur de votre ordinateur](file:///C:/data/systems/Vos3300/fr/SM/work.htm)</u>.<br>ι Vous avez pris connaissance des informations de sécurité fournies avec votre ordinateur.
- l Pour remplacer un composant ou l'installer, s'il est acheté séparément, effectuez la procédure de dépose en sens inverse.
- AVERTISSEMENT : avant d'intervenir à l'intérieur de votre ordinateur, lisez les informations de sécurité fournies avec votre ordinateur. Pour plus<br>d'informations sur les meilleures pratiques en matière de sécurité, voir la
- **PRÉCAUTION : la plupart des réparations ne peuvent être effectuées que par un technicien de service agréé. Vous devez uniquement procéder**  aux dépannages et réparations simples autorisés dans la documentation du produit, ou selon les directives du service et du support en ligne ou<br>téléphonique. Les dommages causés par des interventions de maintenance non auto **Consultez et respectez les consignes de sécurité livrhées avec le produit.**
- PRECAUTION : pour éviter une décharge électrostatique, mettez-vous à la terre à l'aide d'un bracelet antistatique ou en touchant régulièrement<br>une surface métallique non peinte, par exemple un connecteur situé sur l'arrièr
- $\triangle$  PRÉCAUTION : manipulez les composants et les cartes avec précaution. Ne touchez pas les composants ni les contacts d'une carte. Tenez une **carte par les bords ou par la languette de fixation métallique. Tenez les pièces, tel un processeur, par les bords et non par les broches.**
- **PRÉCAUTION : pour débrancher un câble, tirez sur le connecteur ou la languette d'extraction, et non pas sur le câble lui-même. Certains câbles**   $\wedge$ **sont munis de connecteurs à languettes verrouillables ; si vous déconnectez ce type de câble, appuyez sur les languettes de verrouillage vers**  l'intérieur avant de déconnecter le câble. Quand vous séparez les connecteurs en tirant dessus, veillez à les maintenir alignés pour ne pas plier<br>de broches de connecteur. De même, lorsque vous connectez un câble, assurez-
- **REMARQUE :** la couleur de votre ordinateur et de certains composants peut différer de celles représentées ici. W

Pour éviter tout dommage à votre ordinateur, suivez les étapes suivantes avant de commencer à intervenir à l'intérieur de l'ordinateur.

- Assurez-vous que la surface de travail est plane et propre afin d'éviter de rayer le capot de l'ordinateur.
- 
- 2. Eteignez votre ordinateur (voir <u>Extinction de votre ordinateur</u>).<br>3. **Si l'ordinateur est connecté à une station d'accueil, comme le périphérique d'amarrage ou l'extension de batterie en option, déconnectez-le.**

**PRÉCAUTION : pour débrancher un câble réseau, déconnectez-le d'abord de l'ordinateur, puis du périphérique réseau.**

- 4. Débranchez tous les câbles réseau de l'ordinateur.<br>5. Débranchez l'ordinateur et tous les périphériques qu
- 5. Débranchez l'ordinateur et tous les périphériques connectés de leurs prises secteur.
- 6. Fermez l'écran, retournez l'ordinateur et placez-le sur une surface plane.

**PRÉCAUTION : pour éviter d'endommager la carte système, vous devez déposer la batterie principale avant de dépanner l'ordinateur.**

- Retirez la batterie principale (voir [Batterie](file:///C:/data/systems/Vos3300/fr/SM/Battery.htm)).
- 8. Remettez l'ordinateur à l'endroit. 9. Ouvrez l'écran.
- 10. Appuyez sur le bouton d'alimentation pour mettre la carte système à la terre.
- 
- **PRÉCAUTION : pour éviter tout choc électrique, débranchez toujours la prise secteur de votre ordinateur avant d'ouvrir l'écran.**
- **PRÉCAUTION : avant de toucher quoi ce soit à l'intérieur de l'ordinateur, mettez-vous à la terre en touchant une partie métallique non peinte du**   $\wedge$ **châssis, par exemple l'arrière de l'ordinateur. Répétez cette opération régulièrement pendant votre intervention pour dissiper toute électricité statique qui pourrait endommager les composants.**
- 11. Déposez toutes les cartes ExpressCard ou cartes à puce installées de leurs logements.
- 12. Personale dur dur de la section duré de la section Disque dur (reportez-vous à la section [Disque dur\)](file:///C:/data/systems/Vos3300/fr/SM/HDD.htm).

#### <span id="page-69-1"></span>**Outils recommandés**

Les procédures mentionnées dans ce document pourraient nécessiter les outils suivants :

- un petit tournevis plat
- un tournevis Phillips n°0
- un tournevis Phillips n°1 l une petite pointe en plastique
- l le CD du programme de mise à jour flash du BIOS

# <span id="page-69-2"></span>**Éteindre votre ordinateur**

**PRÉCAUTION : pour éviter de perdre des données, enregistrez et fermez tous les fichiers ouverts, puis quittez tous les programmes en cours d'exécution avant d'éteindre l'ordinateur.**

- 1. Arrêt du système d'exploitation :
	- l **Sous Windows Vista® :**

Cliquez sur **Démarrer <sup>6</sup>,** puis sur la flèche située dans le coin inférieur droit du menu Démarrer (voir l'illustration ci-dessous) et sur Arrêter.

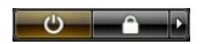

l **Sous Windows® XP :** 

Cliquez sur **Démarrer**→ **Éteindre l'ordinateur**→ **Arrêter**.

L'ordinateur s'éteint après l'arrêt du système d'exploitation.

2. Vérifiez que l'ordinateur et tous les périphériques connectés sont éteints. Si l'ordinateur et les périphériques qui y sont connectés ne s'éteignent pas<br>automatiquement lorsque vous arrêtez le système d'exploitation, m

## <span id="page-70-0"></span>**Après intervention à l'intérieur de votre ordinateur**

Après toute procédure de réinstallation, reconnectez tout périphérique, carte et câble avant d'allumer l'ordinateur.

**PRÉCAUTION : pour éviter d'endommager l'ordinateur, n'utilisez que la batterie conçue pour cet ordinateur Dell spécifique. N'utilisez pas de batteries conçues pour d'autres ordinateurs Dell.** 

1. Branchez les périphériques externes, comme un réplicateur de port, une extension de batterie ou une station d'accueil, puis reposez les cartes éventuelles, par exemple ExpressCard.

**PRÉCAUTION : pour connecter un câble réseau, branchez-le d'abord sur le périphérique réseau, puis sur l'ordinateur.**

- 2. Branchez les câbles téléphoniques ou de réseau à l'ordinateur.<br>3. Reposez la batterie
- 
- 3. Reposez la <u>batterie</u>.<br>4. Branchez l'ordinateur et tous les périphériques connectés à leurs prises secteur. 4. Branchez l'ordinateur.<br>5. Allumez l'ordinateur.
- 

# <span id="page-71-0"></span>**Carte de réseau étendu sans fil (WWAN)**

**Guide de maintenance Dell™ Vostro™ 3300**

AVERTISSEMENT : avant toute intervention à l'intérieur de votre ordinateur, consultez les consignes de sécurité livrées avec celui-ci. Pour plus<br>d'informations sur les meilleures pratiques en matière de sécurité, voir la p

## **Retrait de réseau étendu sans fil**

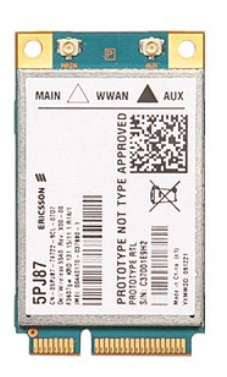

- 1. Suivez les procédures décrites dans la section <u>[Avant d'intervenir à l'intérieur de votre ordinateur](file:///C:/data/systems/Vos3300/fr/SM/work.htm#before)</u>.<br>2. Retirez la <u>[batterie](file:///C:/data/systems/Vos3300/fr/SM/Battery.htm)</u>.<br>3. Retirez le <u>cache de fond</u>.
- 
- 
- 4. Retirez le <u>clavier</u>.<br>5. Débranchez les câbles d'antenne de la carte de réseau étendu sans fil.

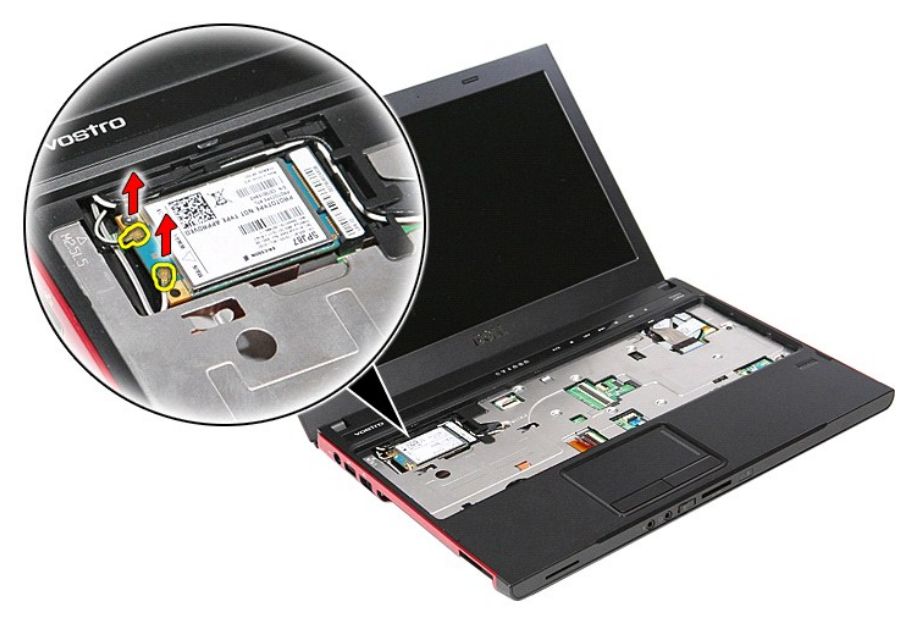

6. Retirez la vis qui fixe la carte de réseau étendu sans fil à la carte système.
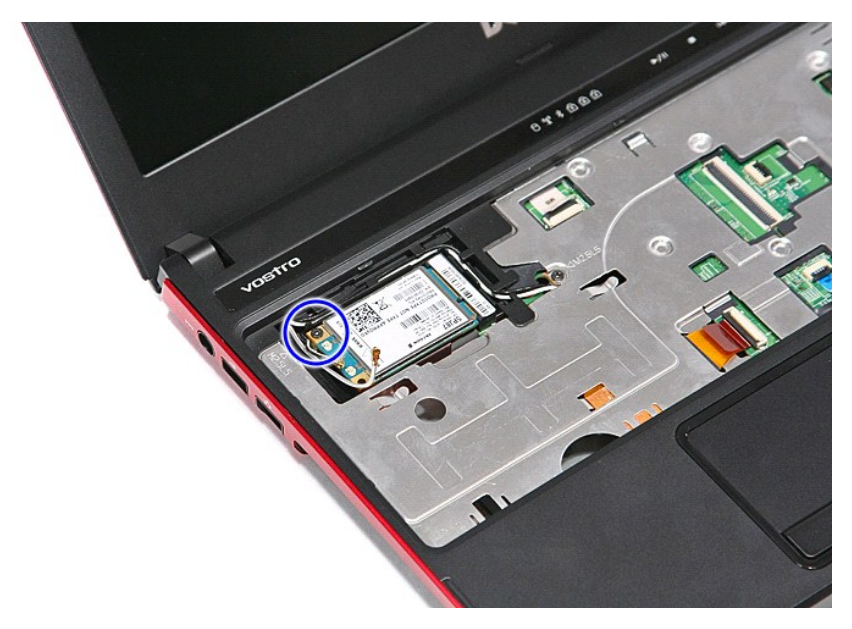

7. Déconnectez la carte de réseau étendu sans fil de son connecteur sur la carte système et retirez-la de l'ordinateur.

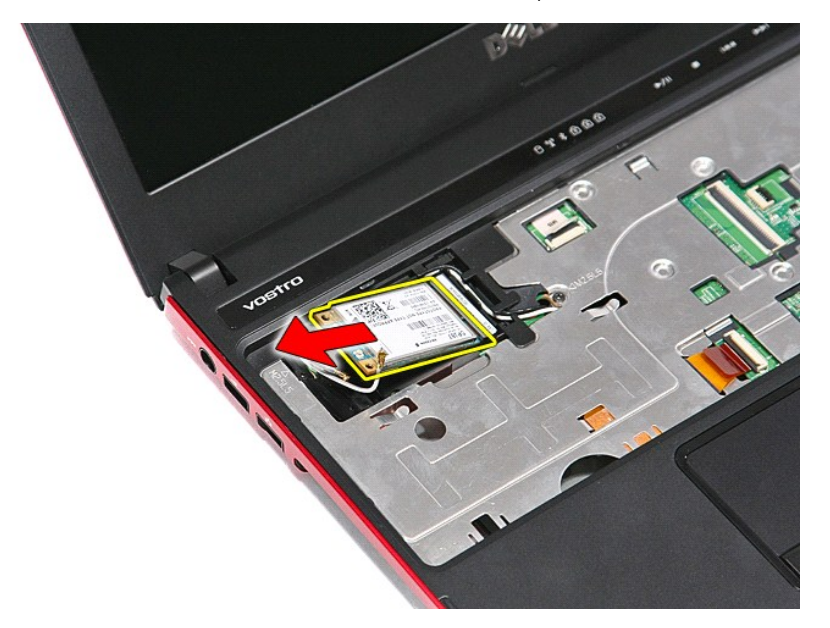

## **Réinstallation de la carte de réseau étendu sans fil**

Pour reposer la carte de réseau étendu sans fil, suivez cette procédure dans l'ordre inverse.

[Retour à la page Contenu](file:///C:/data/systems/Vos3300/fr/SM/parts.htm)